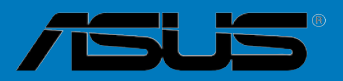

# <span id="page-0-0"></span>**SABERTOOTH 990FX R2.0**

**Carte mère** 

#### F7335

#### Première édition Juin 2012

#### **Copyright © 2012 ASUSTeK COMPUTER INC. Tous droits réservés.**

Aucun extrait de ce manuel, incluant les produits et logiciels qui y sont décrits, ne peut être reproduit, transmis, transcrit, stocké dans un système de restitution, ou traduit dans quelque langue que ce soit sous quelque forme ou quelque moyen que ce soit, à l'exception de la documentation conservée par l'acheteur dans un but de sauvegarde, sans la permission écrite expresse de ASUSTeK COMPUTER INC. ("ASUS").

La garantie sur le produit ou le service ne sera pas prolongée si (1) le produit est réparé, modifié ou altéré, à moins que cette réparation, modification ou altération ne soit autorisée par écrit par ASUS; ou (2) si le numéro de série du produit est dégradé ou manquant.

ASUS FOURNIT CE MANUEL "TEL QUE" SANS GARANTIE D'AUCUNE SORTE, QU'ELLE SOIT EXPRESSE OU IMPLICITE,COMPRENANT MAIS SANS Y ETRE LIMITE LES GARANTIES OU CONDITIONS DE COMMERCIALISAMDON OU D'APTITUDE POUR UN USAGE PARTICULIER. EN AUCUN CAS ASUS, SES DIRECTEURS, CADRES, EMPLOYES OU AGENTS NE POURRONT ÊTRE TENUS POUR RESPONSABLES POUR TOUT DOMMAGE INDIRECT, SPECIAL, SECONDAIRE OU CONSECUTIF (INCLUANT LES DOMMAGES POUR PERTE DE PROFIT, PERTE DE COMMERCE, PERTE D'UTILISAMDON DE DONNEES, INTERRUPTION DE COMMERCE ET EVENEMENTS SEMBLABLES), MEME SI ASUS A ETE INFORME DE LA POSSIBILITE DE TELS DOMMAGES PROVENANT DE TOUT DEFAUT OU ERREUR DANS CE MANUEL OU DU PRODUIT.

LES SPECIFICAMDONS ET INFORMAMDONS CONTENUES DANS CE MANUEL SONT FOURNIES A TITRE INFORMAMDF SEULEMENT, ET SONT SUJETTES A CHANGEMENT A TOUT MOMENT SANS AVERTISSEMENT ET NE DOIVENT PAS ETRE INTERPRETEES COMME UN ENGAGEMENT DE LA PART D'ASUS. ASUS N'ASSUME AUCUNE RESPONSABILITE POUR TOUTE ERREUR OU INEXACTITUDE QUI POURRAIT APPARAITRE DANS CE MANUEL, INCLUANT LES PRODUITS ET LOGICIELS QUI Y SONT DECRITS.

Les produits et noms de sociétés qui apparaissent dans ce manuel ne sont utilisés que dans un but d'identification ou d'explication dans l'intérêt du propriétaire, sans intention de contrefaçon.

#### **Offer to Provide Source Code of Certain Software**

This product may contain copyrighted software that is licensed under the General Public License ("GPL") and under the Lesser General Public License Version ("LGPL"). The GPL and LGPL licensed code in this product is distributed without any warranty. Copies of these licenses are included in this product.

You may obtain the complete corresponding source code (as defined in the GPL) for the GPL Software, and/or the complete corresponding source code of the LGPL Software (with the complete machinereadable "work that uses the Library") for a period of three years after our last shipment of the product including the GPL Software and/or LGPL Software, which will be no earlier than December 1, 2011, either (1) for free by downloading it from **http://support.asus.com/download**; or

(2) for the cost of reproduction and shipment, which is dependent on the preferred carrier and the location where you want to have it shipped to, by sending a request to:

ASUSTeK Computer Inc. Legal Compliance Dept. 15 Li Te Rd., Beitou, Taipei 112 Taiwan

In your request please provide the name, model number and version, as stated in the About Box of the product for which you wish to obtain the corresponding source code and your contact details so that we can coordinate the terms and cost of shipment with you.

The source code will be distributed WITHOUT ANY WARRANTY and licensed under the same license as the corresponding binary/object code.

This offer is valid to anyone in receipt of this information.

ASUSTeK is eager to duly provide complete source code as required under various Free Open Source Software licenses. If however you encounter any problems in obtaining the full corresponding source code we would be much obliged if you give us a notification to the email address **gpl@asus.com**, stating the product and describing the problem (please do NOT send large attachments such as source code archives etc to this email address).

# **Table des matières**

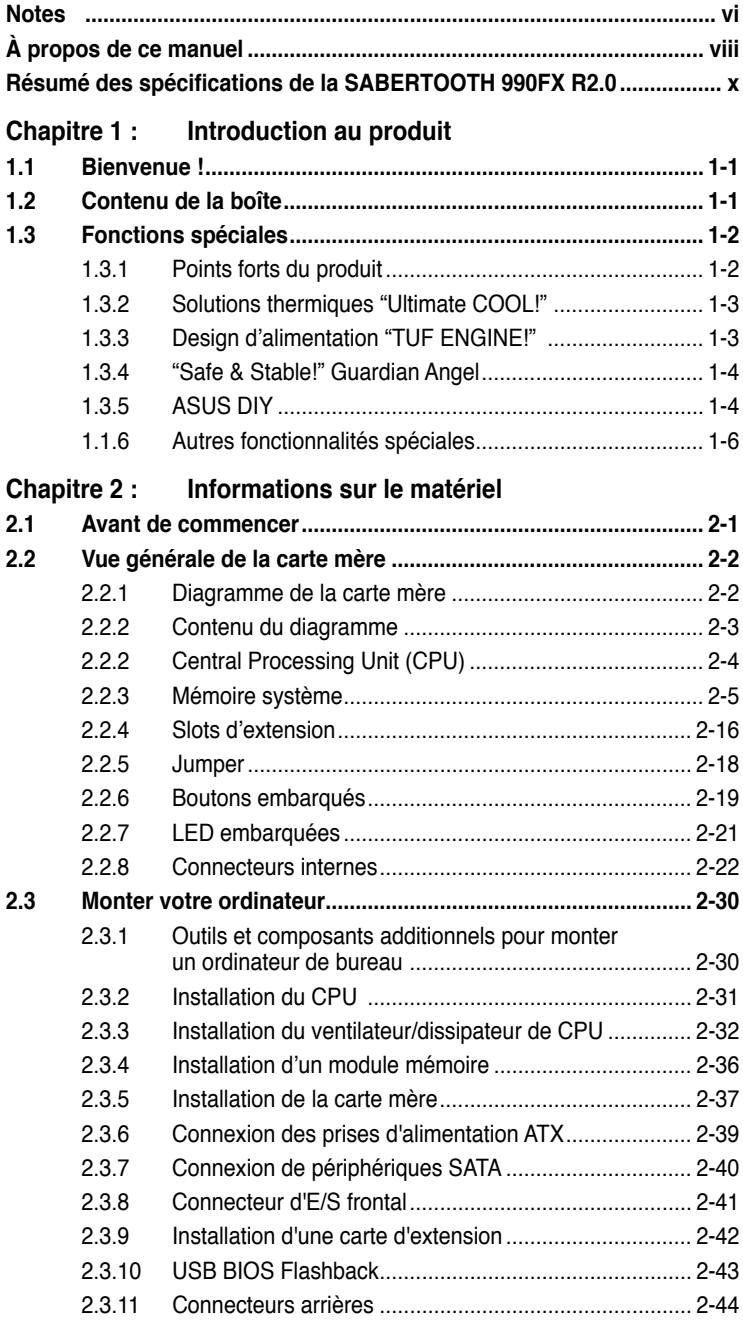

# **Table des matières**

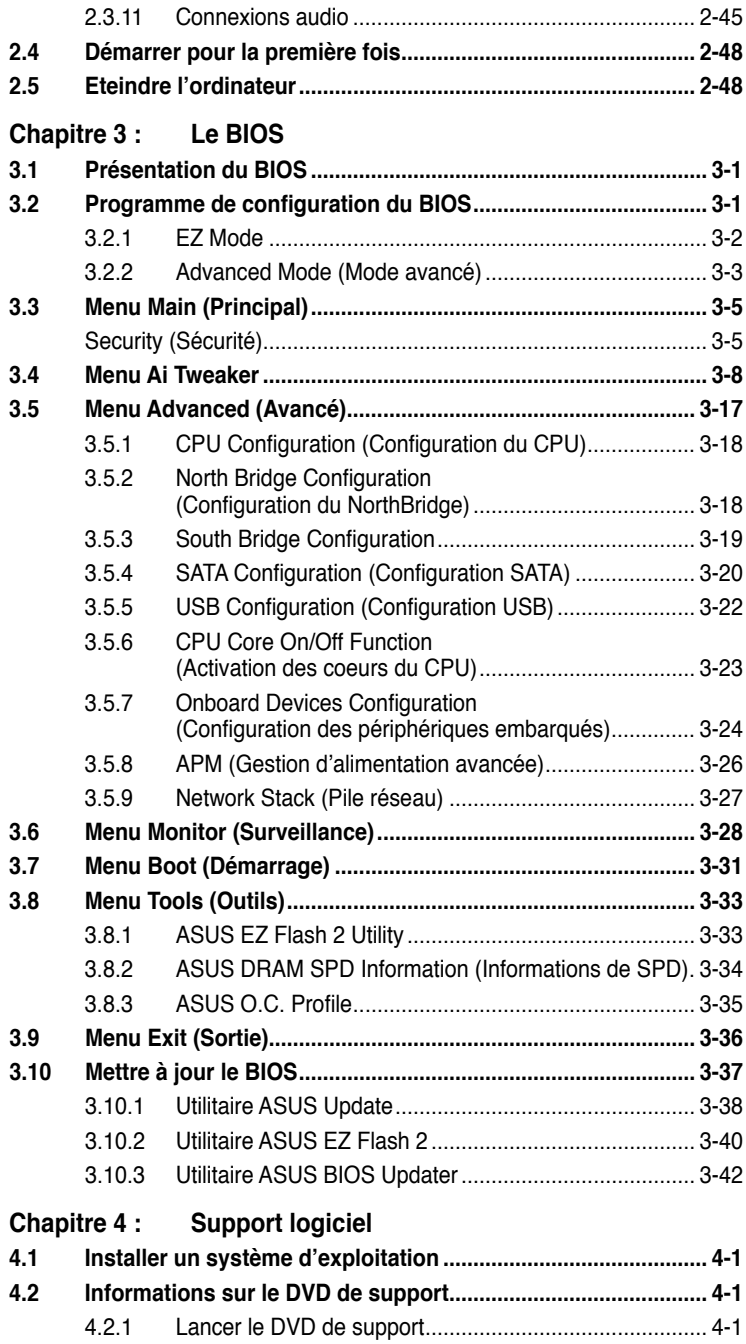

# **Table des matières**

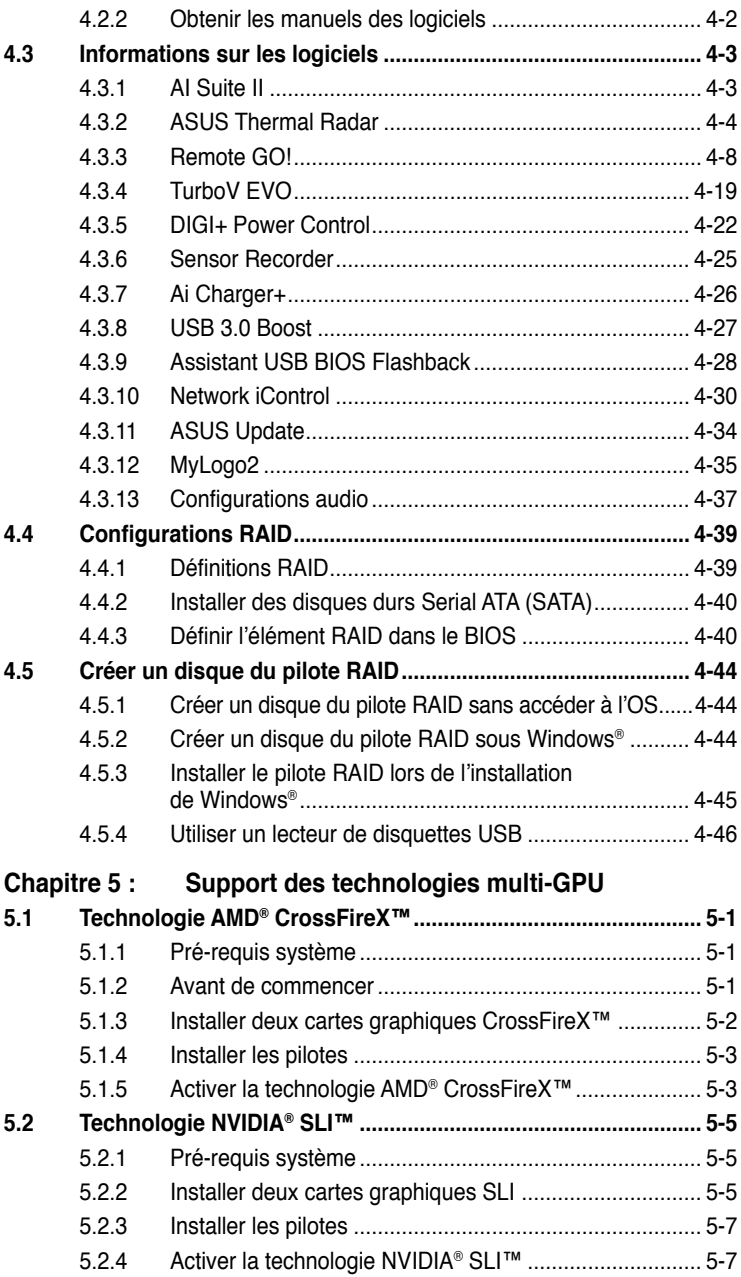

# <span id="page-5-0"></span>**Notes**

### **Rapport de la Commission Fédérale des Communications**

Ce dispositif est conforme à l'alinéa 15 des règles établies par la FCC. L'opération est sujette aux 2 conditions suivantes:

- Ce dispositif ne peut causer d'interférence nuisible, et
- Ce dispositif se doit d'accepter toute interférence reçue, incluant toute interférence pouvant causer des résultats indésirables.

Cet équipement a été testé et s'est avéré être conforme aux limites établies pour un dispositif numérique de classe B, conformément à l'alinéa 15 des règles de la FCC. Ces limites sont conçues pour assurer une protection raisonnable contre l'interférence nuisible à une installation réseau. Cet équipement génère, utilise et peut irradier de l'énergie à fréquence radio et, si non installé et utilisé selon les instructions du fabricant, peut causer une interférence nocive aux communications radio. Cependant, il n'est pas exclu qu'une interférence se produise lors d'une installation particulière. Si cet équipement cause une interférence nuisible au signal radio ou télévisé, ce qui peut-être déterminé par l'arrêt puis le réamorçage de celui-ci, l'utilisateur est encouragé à essayer de corriger l'interférence en s'aidant d'une ou plusieurs des mesures suivantes:

- Réorientez ou replacez l'antenne de réception.
- Augmentez l'espace de séparation entre l'équipement et le récepteur.
- Reliez l'équipement à une sortie sur un circuit différent de celui auquel le récepteur est relié.
- Consultez le revendeur ou un technicien expérimenté radio/TV pour de l'aide.

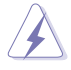

L'utilisation de câbles protégés pour le raccordement du moniteur à la carte de graphique est exigée pour assurer la conformité aux règlements de la FCC. Les changements ou les modifications apportés à cette unité n'étant pas expressément approuvés par la partie responsable de la conformité pourraient annuler l'autorité de l'utilisateur à manipuler cet équipement.

# **Rapport du Département Canadien des Communications**

Cet appareil numérique ne dépasse pas les limites de classe B en terme d'émissions de nuisances sonore, par radio, par des appareils numériques, et ce conformément aux régulations d'interférence par radio établies par le département canadien des communications.

(Cet appareil numérique de la classe B est conforme à la norme ICES-003 du Canada.)

# **REACH**

En accord avec le cadre réglementaire REACH (Enregistrement, Evaluation, Autorisation, et Restriction des produits chimiques), nous publions la liste des substances chimiques contenues dans nos produits sur le site ASUS REACH : http://csr.asus.com/english/index.aspx

# **Informations sur la sécurité**

### **Sécurité électrique**

- Pour éviter tout risque de choc électrique, débranchez le câble d'alimentation de la prise de courant avant de toucher au système.
- Lorsque vous ajoutez ou enlevez des composants, vérifiez que les câbles d'alimentation sont débranchés avant de relier les câbles de signal. Si possible, déconnectez tous les câbles d'alimentation du système avant d'ajouter un périphérique.
- Avant de connecter ou de déconnecter les câbles de signal de la carte mère, vérifiez que tous les câbles d'alimentation sont bien débranchés.
- Demandez l'assistance d'un professionnel avant d'utiliser un adaptateur ou une rallonge. Ces appareils risquent d'interrompre le circuit de terre.
- Vérifiez que votre alimentation délivre la tension électrique adaptée à votre pays. Si vous n'en êtes pas certain, contactez votre fournisseur électrique local.
- Si l'alimentation est cassée, n'essayez pas de la réparer vous-même. Contactez votre revendeur.

## **Sécurité en opération**

- Avant d'installer la carte mère et d'y ajouter des périphériques, prenez le temps de bien lire tous les manuels livrés dans la boîte.
- Avant d'utiliser le produit, vérifiez que tous les câbles sont bien branchés et que les câbles d'alimentation ne sont pas endommagés. Si vous relevez le moindre dommage, contactez votre revendeur immédiatement.
- Pour éviter les court-circuits, gardez les clips, les vis et les agrafes loin des connecteurs, des slots, des sockets et de la circuiterie.
- Evitez la poussière, l'humidité et les températures extrêmes. Ne placez pas le produit dans une zone susceptible de devenir humide.
- Placez le produit sur une surface stable.
- Si vous avez des problèmes techniques avec votre produit contactez un technicien qualifié ou appelez votre revendeur.

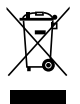

**NE** mettez **PAS** ce produit au rebut avec les déchets municipaux. Ce produit a été conçu pour permettre une réutilisation et un recyclage appropriés des pièces. Le symbole représentant une benne barrée indique que le produit (équipement électrique, électronique et ou contenant une batterie au mercure) ne doit pas être mis au rebut avec les déchets municipaux. Consultez les réglementations locales pour la mise au rebut des produits électroniques.

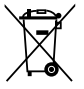

**NE PAS** mettre la batterie au rebut avec les déchets municipaux. Le symbole représentant une benne barrée indique que la batterie ne doit pas être mise au rebut avec les déchets municipaux.

# <span id="page-7-0"></span>**À propos de ce manuel**

Ce guide de l'utilisateur contient les informations dont vous aurez besoin pour installer et configurer la carte mère.

#### **Comment ce manuel est organisé**

Ce manuel contient les parties suivantes :

**• Chapitre 1 : Introduction au produit**

Ce chapitre décrit les fonctions de la carte mère et les technologies qu'elle supporte.

#### **• Chapitre 2 : Informations sur le matériel**

Ce chapitre décrit les procédures de configuration matérielles nécessaires lors de l'installation de composants système. Il inclut une description des jumpers et connecteurs de la carte mère.

#### **• Chapitre 3 : Le BIOS**

Ce chapitre explique comment changer les paramètres système via les menus du BIOS. Une description des paramètres du BIOS est aussi fournie.

#### **• Chapitre 4 : Support logiciel**

Ce chapitre décrit le contenu du DVD de support livré avec la carte mère.

#### **• Chapitre 5 : Support des technologies multi-GPU**

Ce chapitre décrit l'installation et la configuration de plusieurs cartes graphiques AMD® CrossFireX™ et NVIDIA® SLI™.

### **Où trouver plus d'informations ?**

Reportez-vous aux sources suivantes pour plus d'informations sur les produits.

#### **1. Site web ASUS**

Le site web ASUS offre des informations à jour sur le matériel ASUS et sur les logiciels afférents. Reportez-vous aux informations de contact ASUS.

#### **2. Documentation optionnelle**

Le contenu livré avec votre produit peut inclure de la documentation optionnelle telle que des coupons de garantie, qui peuvent avoir été ajoutés par votre revendeur. Ces documents ne font pas partie du contenu standard.

#### **Conventions utilisées dans ce guide**

Pour être sûr que vous effectuiez certaines tâches correctement, veuillez prendre notes des symboles suivants.

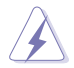

**DANGER/AVERTISSEMENT** : Ces informations vous permettront d'éviter de vous blesser lors de la réalisation d'une tâche.

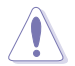

**ATTENTION** : Ces informations vous permettront d'éviter d'endommager les composants lors de la réalisation d'une tâche.

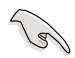

**IMPORTANT** : Instructions que vous DEVEZ suivre pour mener à bien une tâche.

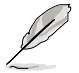

 **NOTE** : Trucs et informations additionnelles pour vous aider à mener une tâche à bien.

## **Typographie**

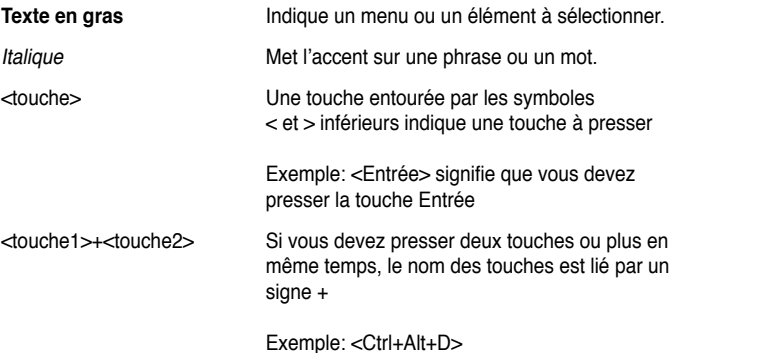

# <span id="page-9-0"></span>**Résumé des spécifications de la SABERTOOTH 990FX R2.0**

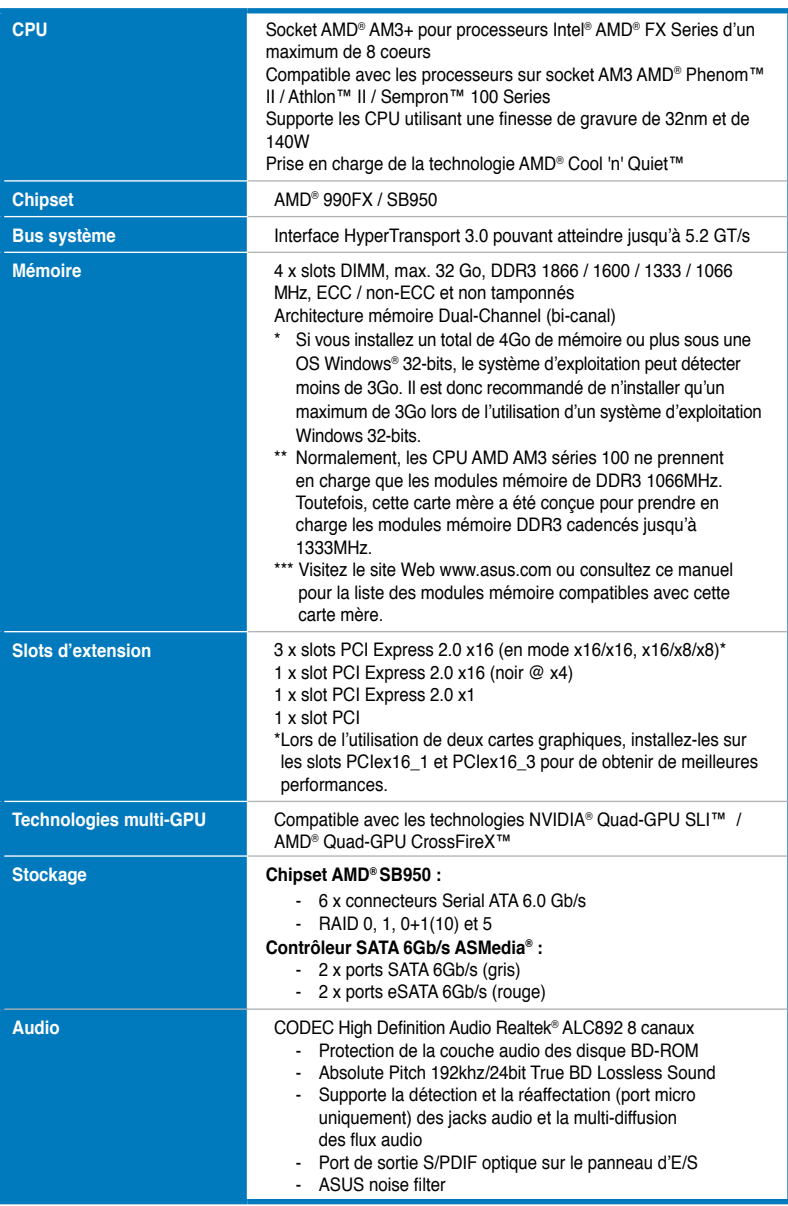

*(continue à la page suivante)*

# **Résumé des spécifications de la SABERTOOTH 990FX R2.0**

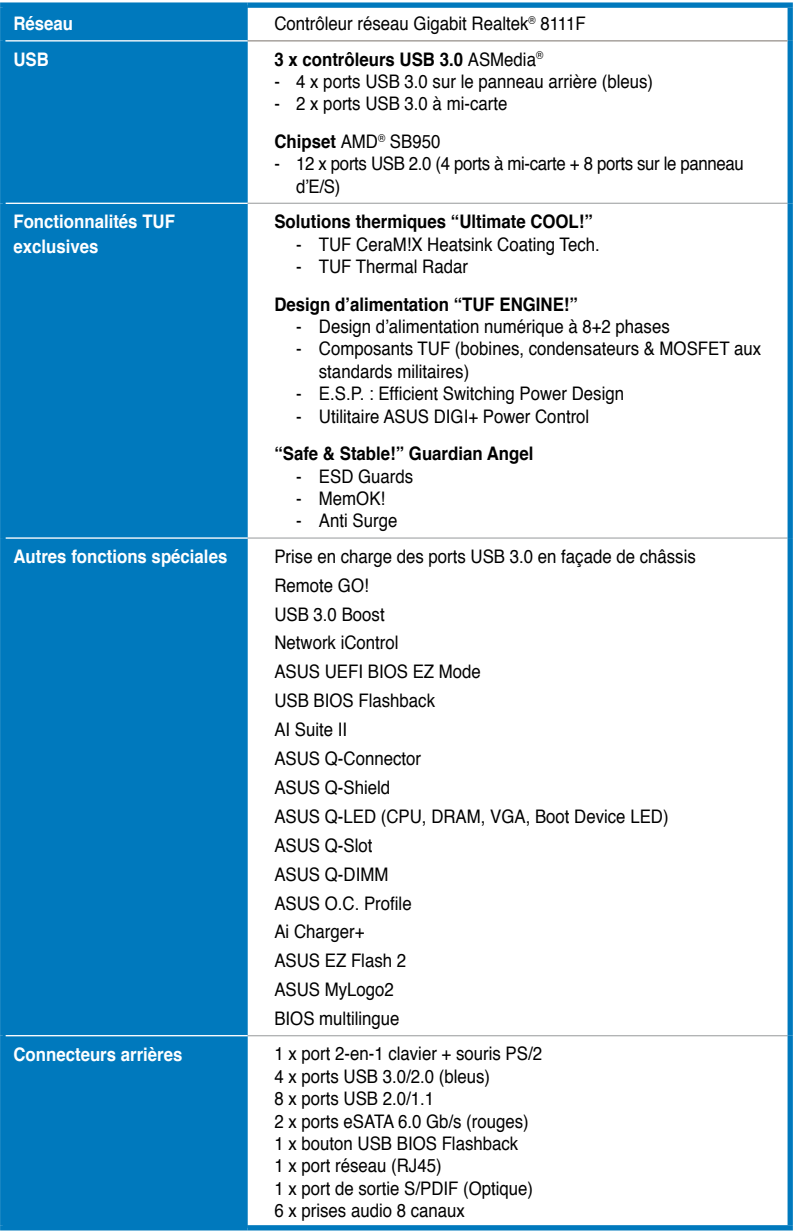

*(continue à la page suivante)*

# **Résumé des spécifications de la SABERTOOTH 990FX R2.0**

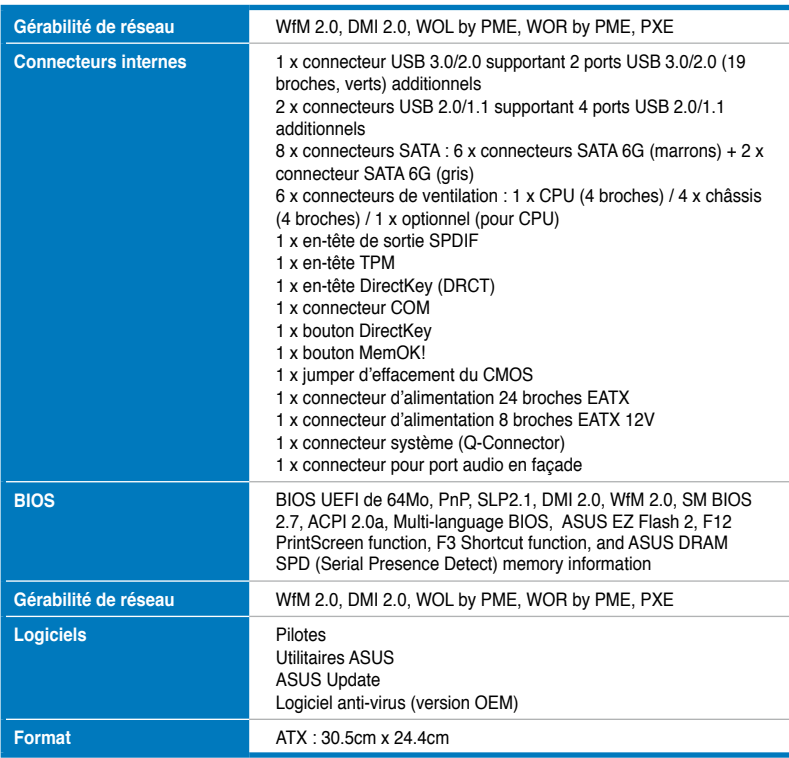

**\*Les spécifications sont sujettes à changement sans avertissement préalable.**

# **1.1 Bienvenue !**

Merci d'avoir acheté une carte mère ASUS® SABERTOOTH 990FX R2.0 !

La carte mère offre les technologies les plus récentes associées à des fonctionnalités nouvelles qui en font un nouveau digne représentant de la qualité des cartes mères ASUS ! Avant de commencer à installer la carte mère, vérifiez le contenu de la boîte grâce à la liste ci-dessous.

# **1.2 Contenu de la boîte**

Vérifiez que la boîte de la carte mère contienne bien les éléments suivants.

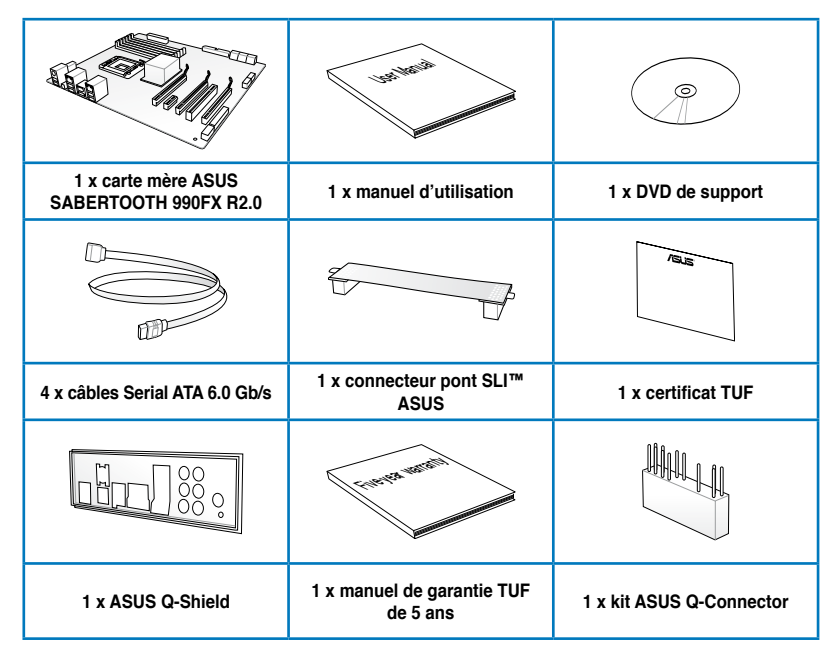

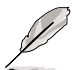

• Si l'un des éléments ci-dessus était manquant ou endommagé, contactez votre revendeur.

• Les éléments illustrés ci-dessus sont données à titre indicatif uniquement. Les spécifications du produit peuvent varier selon les modèles.

# **1.3 Fonctions spéciales**

#### **1.3.1 Points forts du produit**

#### **The Ultimate Force**

#### **The Ultimate Force (La Force Ultime)**

Les séries de cartes mères TUF offrent une image de produit "endurant". Grâce à leur design unique et la qualité des composants embarqués (aux normes militaires), la série TUF a été conçu pour garantir une stabilité prééminente, un niveau de compatibilité complet et une durabilité extrême.

#### **Processeurs FX™/Phenom™ II/Athlon™ II/ Sempron™ 100 Series (CPU AM3+ / AM3)**

Cette carte mère supporte les sockets AMD® AM3+ pour processeurs multi-coeur avec une mémoire cache de niveau 3 unique pour des capacités d'overclocking améliorées et une meilleure économie d'énergie. Il intègre le support de la mémoire bi-canal DDR3 et accélère les taux de transferts jusqu'à 5200MT/s via le bus système HyperTransport™ 3.0. Cette carte mère supporte aussi les processeurs utilisant une finesse de gravure de 32nm.

#### **Chipset AMD 990FX**

Le chipset AMD 990FX est la dernière puce AMD conçue pour l'interface 5200MT/s HyperTransport™ 3.0 (HT 3.0) et les configurations PCI Express™ 2.0 x16 à multiples cartes graphiques. Il est optimisé pour le dernier socket AM3+ d'AMD® et les processeurs multicoeurs pour offrir des performances système et d'overclocking incomparables.

#### **Technologies Quad-GPU SLI™ et Quad-GPU CrossFireX™**

#### **Solutions multi-GPU flexibles. Votre arme de choix !**

La SABERTOOTH 990FX R2.0 est la solution multi-GPU idéale pour la configuration d'un système SLI™ ou CrossFireX™. La carte mère intègre un processeur graphique dédié sur le puissant chipset AMD® 990FX / SB950 pour optimiser l'allocation PCIe en configurations multi-GPU. Prenez pars à un nouveau style de jeu pour une expérience inégalée !

#### **PCIe 2.0**

#### **Vitesse et bande passante doublées**

Cette carte mère supporte les périphériques PCIe 2.0 garantissant une bande passante et un débit doublés pour obtenir des performances extrêmes.

#### **Support des modules mémoire DDR3 cadencés à 1866/ 1600/ 1333/ 1066 MHz**

Cette carte mère supporte des modules mémoires DDR3 possédant des taux de transfert de données de 1866 MHz fournissant la largeur de bande la plus élevée requise pour les derniers graphismes 3D, le multimédia et les applications Internet.

#### **Solution USB 3.0 complète**

#### **Accès USB doublé !**

ASUS facilite l'accès USB 3.0 sur le panneau avant et arrière avec un total de 4 ports USB 3.0. Profitez de taux de transferts allant jusqu'à 4.8 Gb/s avec l'USB 3.0, le dernier standard de connectivité. La SABERTOOTH 990FX R2.0 est la solution de connectivité à haut débit idéale.

#### **1.3.2 Solutions thermiques "Ultimate COOL!"**

#### **TUF CeraM!X - Technologie de dissipation à céramiques**

#### **Zone de dissipation de la chaleur élargie grâce à la technologie de revêtement à base de céramique**

Le design à base de céramiques dirige avec efficacité la chaleur en dehors du système. Ce système de refroidissement remplace les anti-oxydants pour une meilleure dissipation de la chaleur grâce à une surface irrégulière microscopique et élargie. Un meilleur refroidissement permet ainsi de garantir la stabilité du système.

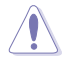

N'installez pas le module de dissipation par vous-même. Le faire peut endommager les tuyaux et affecter les performances de dissipation de la chaleur.

#### **TUF Thermal Radar**

#### **Détection des températures et suppression de la chaleur en temps réel**

TUF Thermal Radar surveillance les températures des zones sensibles de la carte mère en temps réel, ajustant automatiquement la vitesse des ventilateurs pour assurer un fonctionnement stable du système. Ce système est composé de plusieurs capteurs surveillant différents composants de la carte mère offrant ainsi la possibilité à l'utilisateur de surveiller chaque élément de manière individuelle. Thermal Radar calcule automatiquement les vitesses de ventilation idéales en fonction de différents paramètres établis par l'utilisateur pour chaque composant.

#### **1.3.3 Design d'alimentation "TUF ENGINE!"**

#### **DIGI+ Power Control**

#### **L'arrivée d'une nouvelle ère en matière de système d'alimentation numérique**

Le nouveau design DIGI+ Power Control d'ASUS intègre plusieurs contrôleurs de voltage numériques offrant une modulation et un tuning ultra-précis pour e processeur et la mémoire DRAM. Cette technologie innovante et à la pointe de l'industrie garantit un processus de tuning des tensions précis pour améliorer l'efficacite, la stabilité et les performances du système.

#### **E.S.P. Efficient Switching Power Design**

#### **Efficacité électrique optimale pour les composants clés**

Exclusif à cette carte mère, le design à ouverture et fermeture du circuit électrique de puissance est disponible non seulement pour le processeur, mais aussi pour les autres composants clés tels que le processeur, la mémoire, les cartes graphiques, les ports USB 3.0 et le contrôleur réseau. E.S.P. améliore de manière significative l'efficacité du système et réduit la production de chaleur.

#### **Composants TUF (Inducteurs, condensateurs & MOSFET certifiés aux normes militaires)**

#### **Certifiés Robustes**

Obtenez les meilleures performances même dans des conditions d'utilisation extrêmes grâce à des inducteurs, des condensateurs et des MOSFET robustes et certifiés conforme aux normes militaires. Les inducteurs TUF, connus sous le nom "Inducteurs alliés", sont composés de plusieurs types de métaux au lieu du fer traditionnel, pour permettre de supporter un un courant électrique d'un maximum de 40A, soit 25% plus élevé que les composants traditionnels. En outre, ce système à bloc unique permet d'éliminer les nuisances sonores émises par les vibrations pour garantir un fonctionnement efficace m^me sous des conditions d'utilisation extrêmes.

### **1.3.4 "Safe & Stable!" Guardian Angel**

#### **ESD Guards - Protection contre les décharges électrostatiques**

#### **Protection unique des composants de la carte mère contre les décharges électrostatiques inopinées**

Le système de protection contre les décharges électrostatiques offre une solution aux problèmes causés par les pointes de tension pouvant endommager les composants de la carte mère. La puce antistatique ainsi que la conception spéciale du circuit intégré et le panneau d'E/S offrent une protection quatre fois supérieure afin de garantir la durée de vie de la carte mère.

#### **MemOK!**

La compatibilité des modules mémoire est l'une des préoccupations majeures lors de la mise à niveau d'un ordinateur. Plus d'inquiétudes à avoir ! MemOK! est la solution d'amorçage mémoire la plus rapide du moment. Cet outil de dépannage remarquable ne nécessite qu'une simple pression d'un bouton pour corriger les erreurs de démarrage liées à la mémoire et relancer le système en un rien de temps.

#### **1.3.5 ASUS DIY**

#### **BIOS UEFI (EZ Mode)**

#### **Interface BIOS conviviale et flexible**

L'interface UEFI est la première interface graphique de BIOS allant au-delà de la simple saisie traditionnelle au clavier grâce à la possibilité de configurer le BIOS à la souris et la disponibilité de deux modes d'utilisation. Il supporte aussi en natif les disques durs dont la capacité de stockage est supérieure à 2.2To.

#### **Le BIOS UEFI ASUS intègre les nouvelles fonctionnalités suivantes rapide :**

- Touche F12 dédiée aux captures d'écran du BIOS pour partager vos réglages UEFI ou faciliter les dépannages
- Nouveau raccourci via la touche F3 pour afficher les informations les plus fréquentes
- Accès rapide aux informations de SPD (Serial Presence Detect) des modules mémoire permettant notamment de détecter les problèmes liés aux modules mémoire et vous aider à résoudre certaines difficultés rencontrées lors du POST.

#### **DirectKey**

DirectKey offre une solution d'accès direct au BIOS par le biais d'un simple bouton. Grâce à cette fonctionnalité, vous pouvez atteindre le programme de configuration du BIOS à tout moment et sans avoir à appuyer sur la touche <Suppr.> lors du POST. Celle-ci permet aussi d'éteindre ou d'allumer votre ordinateur et d'établir un accès directe au BIOS à l'amorçage du système.

#### **Remote GO!**

Remote GO! permet d'établir une connexion sans fil entre de nombreux dispositifs (ex : ordinateurs, tablettes, smartphones et téléviseurs) par le biais d'une connexion filaire ou d'un routeur existant, le tout par le biais d'une interface unique pour vous offrir un avant goût du future.

Profitez dès maintenant de toutes les fonctionnalités offertes par ASUS Remote GO!

- **• DLNA Media Hub (Hub multimédia DLNA) :** offre une prise en charge du dernier standard DLNA pour diffuser du contenu multimédia (musique, photos, vidéos HD) sur un périphérique compatible.
- **• Remote Desktop (Bureau distant) :** permet de contrôler votre ordinateur à distance à partir d'un appareil mobile (smartphone, tablette).
- **• File Transfer (Transfert de fichiers) :** permet de transférer des fichiers entre votre ordinateur et un appareil mobile\* par le biais d'un simple clic de souris.
- **\* Les appareils de type iPad/iPhone peuvent envoyer mais pas recevoir de fichiers.**

#### **USB BIOS Flashback**

USB BIOS Flashback est le moyen le plus efficace pour mettre à jour le BIOS ! il permet aux fans d'overclocking de tester leur BIOS de la manière la plus simple qui soit. Aucun accès au BIOS ou au système d'exploitation n'est nécessaire. Connectez simplement un périphérique de stockage USB et maintenez le bouton dédié enfoncé pendant 3 secondes. Le BIOS sera automatiquement mis à jour avec l'alimentation de veille du système.

#### **Network iControl**

ASUS Network iControl est un centre de gestion du réseau offrant divers fonctions permettant de simplifier la gestion de la bande passante de votre réseau. Il permet aussi d'établir une connexion automatique à un réseau PPPoE pour faciliter votre accès à Internet.

#### **EZ Flash2**

#### **Mise à jour du BIOS à partir d'un périphérique de stockage USB sans avoir à accéder au système d'exploitation**

ASUS EZ Flash 2 est utilitaire de mise à jour du BIOS convivial. Pressez simplement les raccourcis claviers pré-définis pour lancer l'utilitaire et mettre à jour le BIOS sans avoir à charger le système d'exploitation.

#### **O.C. Profile**

#### **Sauvegardez ou chargez vos profils de configuration du BIOS**

La carte mère intègre la fonction ASUS O.C. Profile permettant aux utilisateurs de stocker et charger en toute simplicité de multiples paramètres de configuration du BIOS. Ceux-ci peuvent être stockés sur le CMOS ou sur un fichier séparé, donnant ainsi aux utilisateurs la liberté de partager et distribuer leurs configurations favorites.

### **1.1.6 Autres fonctionnalités spéciales**

#### **CODEC audio 8 canaux**

Le CODEC High Definition Audio 8 canaux offre une sortie audio de haut qualité ainsi qu'une fonction de détection et de réaffectation des jacks audio qui détecte et identifie automatiquement quels types de périphériques sont connectés sur les entrées et sorties audio. Le codec audio supporte aussi la technologie de multi-diffusion audio permettant d'acheminer simultanément différents flux audio vers plusieurs destinations.

#### **Support de sortie S/PDIF**

La technologie S/PDIF (SONY-PHILIPS Digital Interface) est à même de transformer votre ordinateur en un système audio haut de gamme doté d'une connectivité numérique idéale pour ressortir sur un système audio externe.

#### **ErP Ready**

Cette carte mère est conforme à la norme Européenne ErP (European Recycling Platform) exigeant des produits portant ce logo de satisfaire à certains critères de rendement énergétique. Ceci est en accord avec la politique d'ASUS visant à créer des produits écologiques et écoénergétiques dès la phase de conception pour permettre de réduire l'empreinte de carbone du produit et donc d'atténuer l'impact sur l'environnement.

# **2.1 Avant de commencer**

Suivez les précautions ci-dessous avant d'installer la carte mère ou d'en modifier les paramètres.

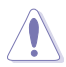

- Débranchez le câble d'alimentation de la prise murale avant de toucher les composants.
- Utilisez un bracelet antistatique ou touchez un objet métallique relié au sol (comme l'alimentation) pour vous décharger de toute électricité statique avant de toucher aux composants.
- Tenez les composants par les coins pour éviter de toucher les circuits imprimés.
- Quand vous désinstallez le moindre composant, placez-le sur une surface antistatique ou remettez-le dans son emballage d'origine.
- **Avant d'installer ou de désinstaller un composant, assurez-vous que l'alimentation ATX est éteinte et que le câble d'alimentation est bien débranché**. Ne pas suivre cette précaution peut endommager la carte mère, les périphériques et/ou les composants.

# **2.2 Vue générale de la carte mère**

**2.2.1 Diagramme de la carte mère**

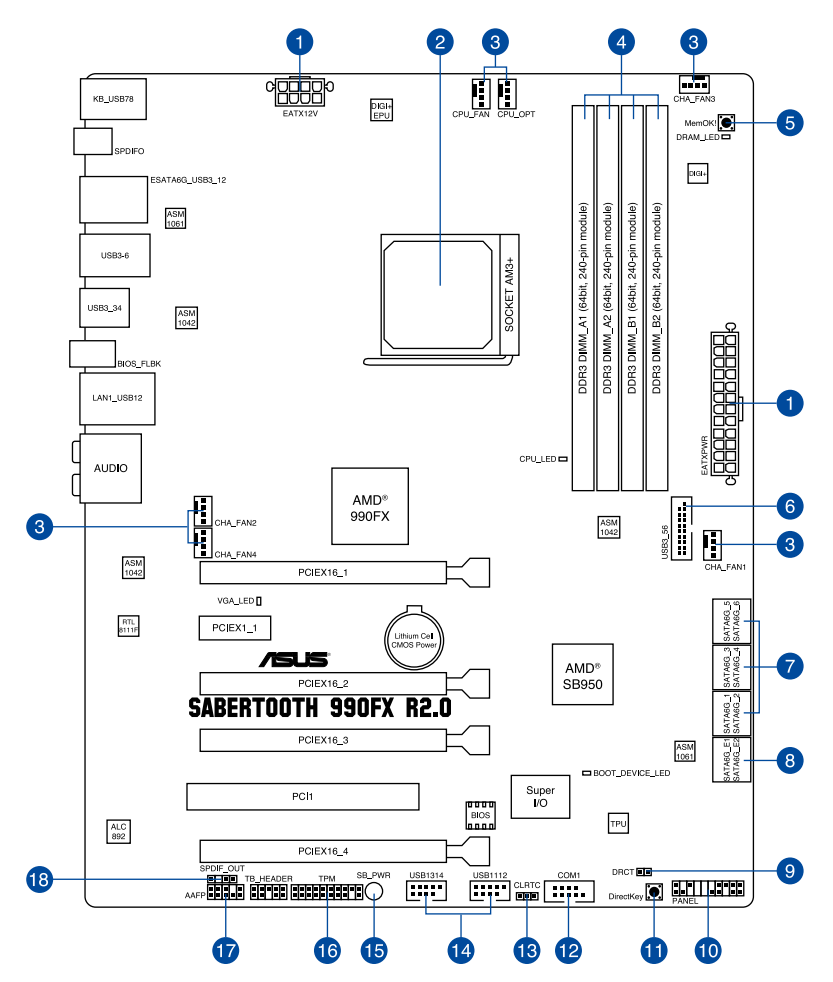

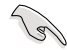

Reportez-vous à la section **2.2.8 Connecteurs internes** et **2.3.11 Connecteurs arrières** pour plus d'informations sur les connecteurs internes et externes.

# **2.2.2 Contenu du diagramme**

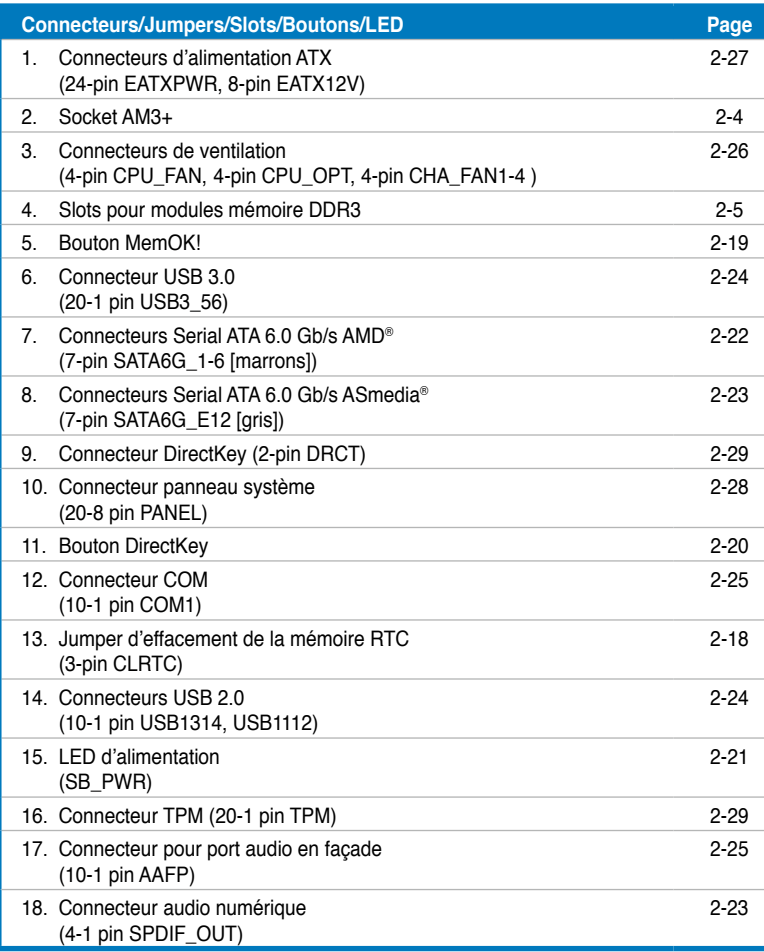

### **2.2.2 Central Processing Unit (CPU)**

La carte mère est livrée avec un socket AM3+ conçu pour l'installation d'un processeur AMD® FX Series d'un maximum de 8 coeurs et compatible avec les processeurs sur socket AM3 AMD®. Phenom™ II/Athlon™ II/ Sempron™ 100 Series.

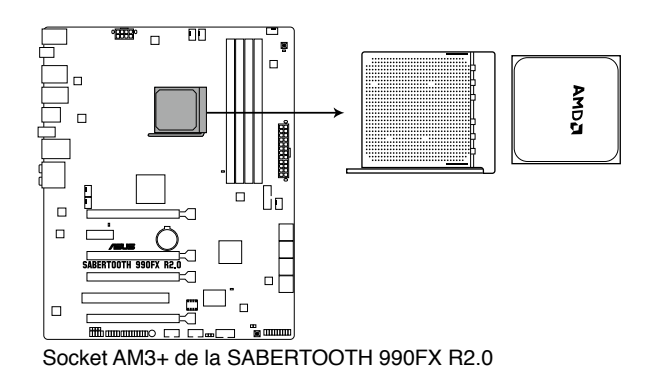

Assurez-vous que tous les câbles soient débranchés lors de l'installation du CPU.

- 
- Le socket AM3+ possède un brochage différent des sockets pour processeurs AMD® AM2+/AM2. Assurez-vous que votre processeur est compatible avec le socket AMD® AM3+.
- NE FORCEZ PAS sur le CPU pour le faire entrer dans le socket pour éviter de plier les broches du socket et/ou d'endommager le CPU !.

#### **2.2.3 Mémoire système**

La carte mère est livrée avec quatre sockets pour l'installation de modules mémoire Double Data Rate 3 (DDR3).

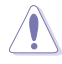

Un module DDR3 possède les même dimensions physiques qu'un module DDR2 mais s'encoche différemment pour éviter son installation sur des sockets DDR ou DDR2. NE PAS installer de module mémoire DDR ou DDR2 sur les slots DDR3.

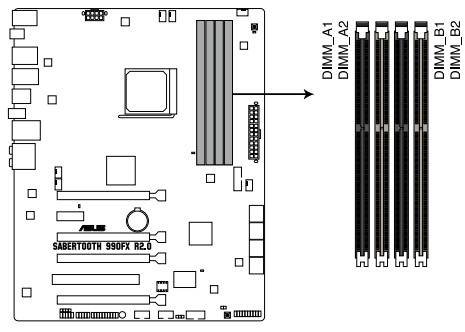

Slots DDR3 de la SABERTOOTH 990FX R2.0

#### **Configurations mémoire recommandées**

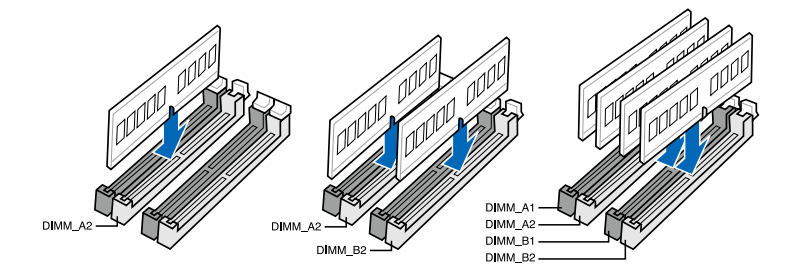

#### **Configurations mémoire**

Vous pouvez installer des modules mémoire DDR3 non tamponnés, ECC et non ECC de 1 Go, 2 Go, 4Go, 8Go et 16Go sur les sockets DDR3.

- Vous pouvez installer des modules mémoire de tailles variables dans le Canal A et B. Le système se chargera de mapper la taille totale du canal de plus petite taille pour les configurations Dual-Channel (Bi-Canal). Tout excédant de mémoire du canal le plus grand est alors mappé pour fonctionner en Single-Channel (Canal unique).
- En raison de certaines limitations de CPU, les modules mémoire DDR3 cadencés à 1800 MHz fonctionneront par défaut à une fréquence de 1600 MHz.
- Selon les spécifications de CPU, un voltage pour module mémoire inférieur à 1.65V est recommandé pour protéger le processeur.
- Installez toujours des modules mémoire dotés avec la même latence CAS. Pour une compatibilité optimale, achetez des modules mémoire de même marque.
- En raison d'une limitation d'adresse mémoire sur les systèmes d'exploitation Windows 32 bits, seuls 3Go de mémoire ou moins peuvent être utilisés si vous installez 4 Go de mémoire sur la carte mère. Pour utiliser la mémoire de manière optimale, nous vous recommandons d'effectuer une des opérations suivantes :
	- Si vous utilisez un système d'exploitation Windows 32 bits, installez un maximum de 3Go de mémoire système.
	- Installez un système d'exploitation Windows 64 bits si vous souhaitez installez 4 Go ou plus de mémoire sur la carte mère. Pour plus de détails, consultez le site de Microsoft® : http://support.microsoft.com/kb/929605/en-us.
- Cette carte mère ne supporte pas les modules mémoire conçus à base de puces de 512 Mo (64MB) ou moins (la capacité des puces mémoire se calcule en Mégabits, 8 Mégabits/Mb = 1 Megabyte/MB).

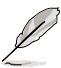

- La fréquence par défaut d'opération de la mémoire dépend de son SPD. Par défaut, certains modules mémoire peuvent fonctionner à une fréquence inférieure à la valeur indiquée par le fabricant. Pour opérer à la fréquence indiquée par le fabricant ou à une fréquence plus élevée, consultez la section **3.4 Ai Tweaker** pour ajuster la fréquence manuellement.
- Les modules mémoire ont besoin d'un meilleur système de refroidissement pour fonctionner de manière stable en charge maximale (4 modules mémoire) ou en overclocking.

#### **Liste des fabricants de modules mémoire agréés de la SABERTOOTH 990FX R2.0 DDR3 2400 MHz**

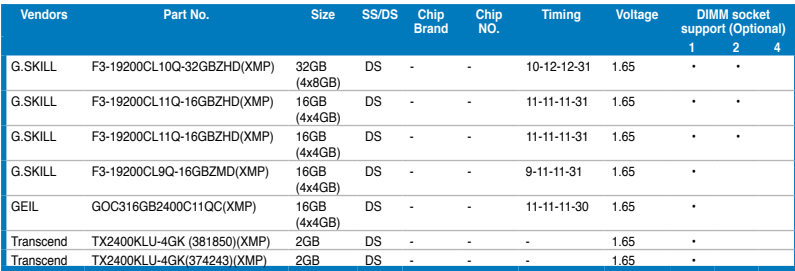

#### **DDR3 2200 MHz**

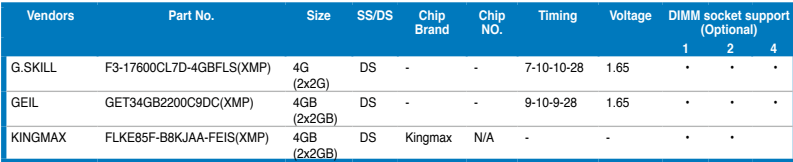

#### **DDR3 2133 MHz**

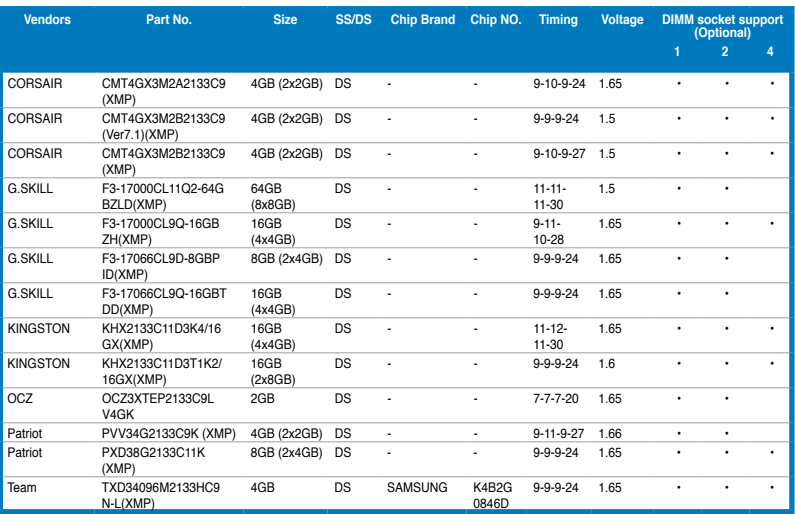

#### **DDR3 2000 MHz**

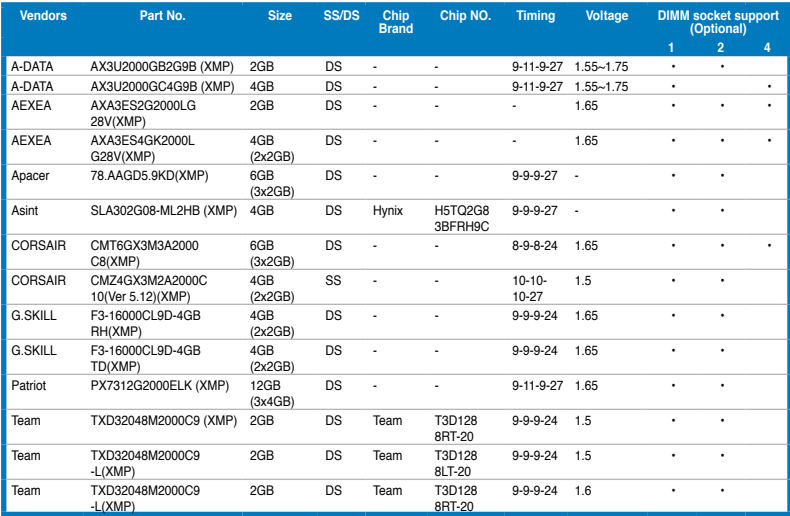

#### **DDR3 1866 MHz**

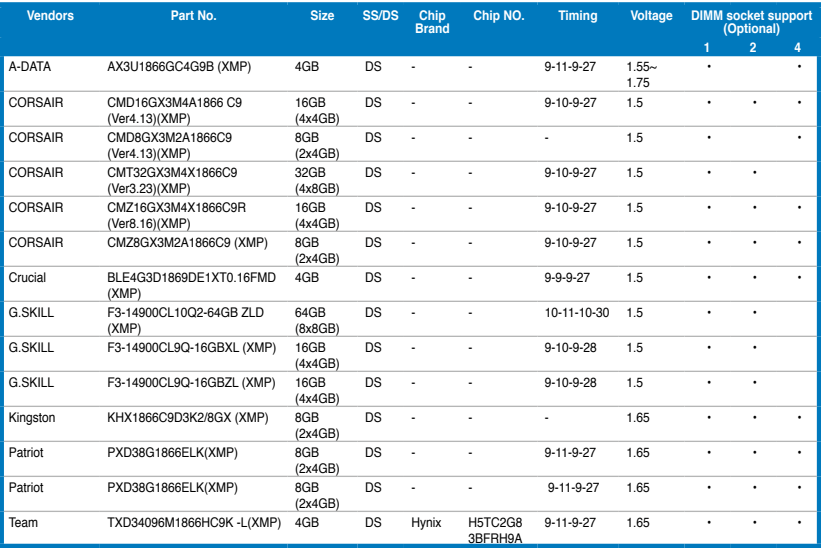

### **DDR3 1800 MHz**

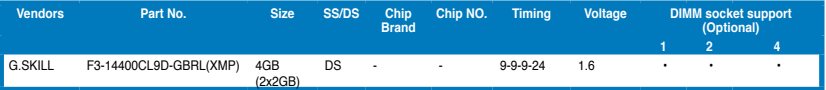

#### **DDR3 1600 MHz**

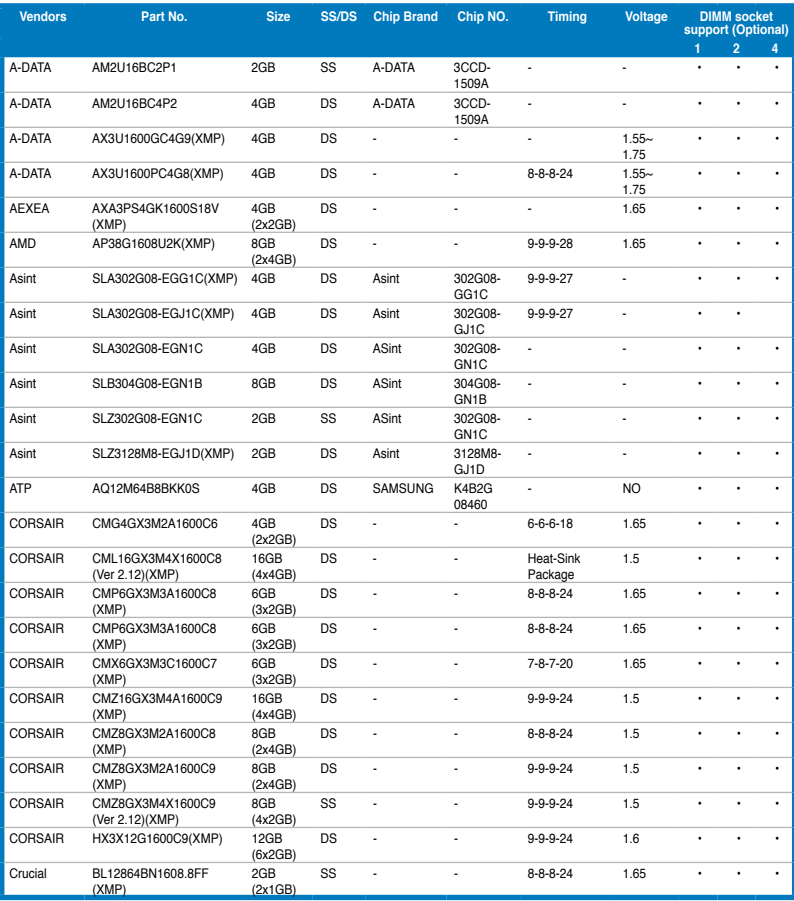

#### **DDR3 1600 MHz (suite)**

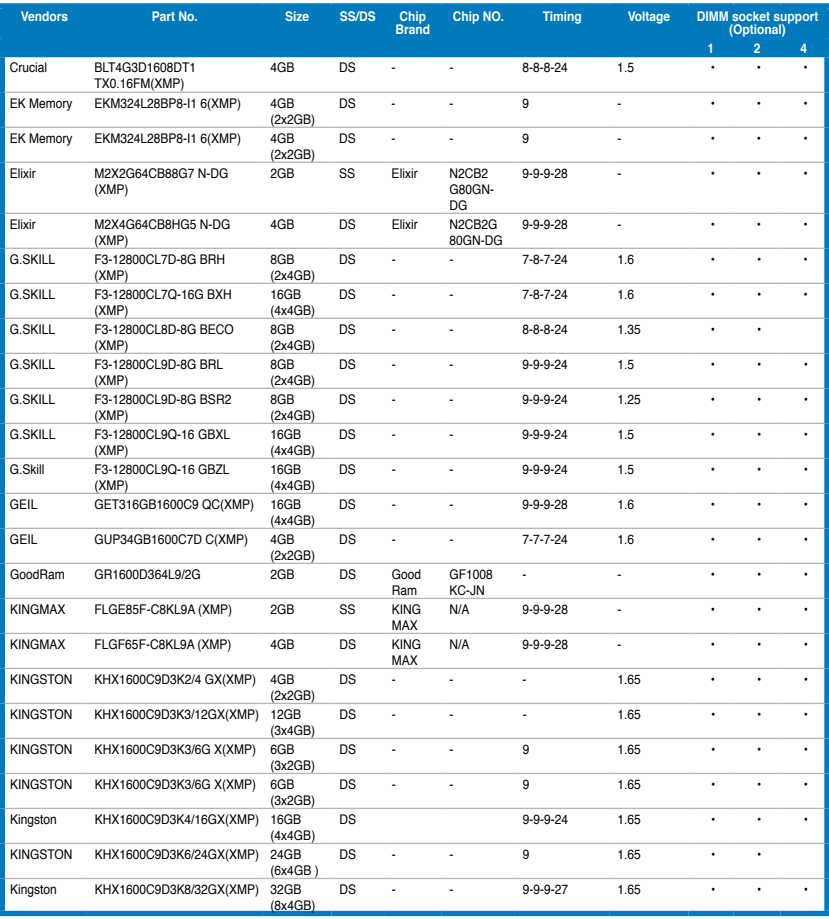

#### **DDR3 1600 MHz**

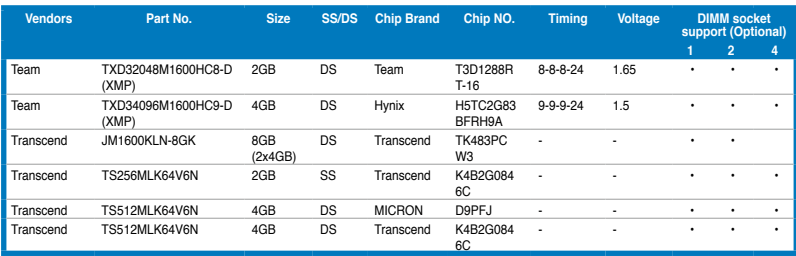

### **DDR3 1333 MHz**

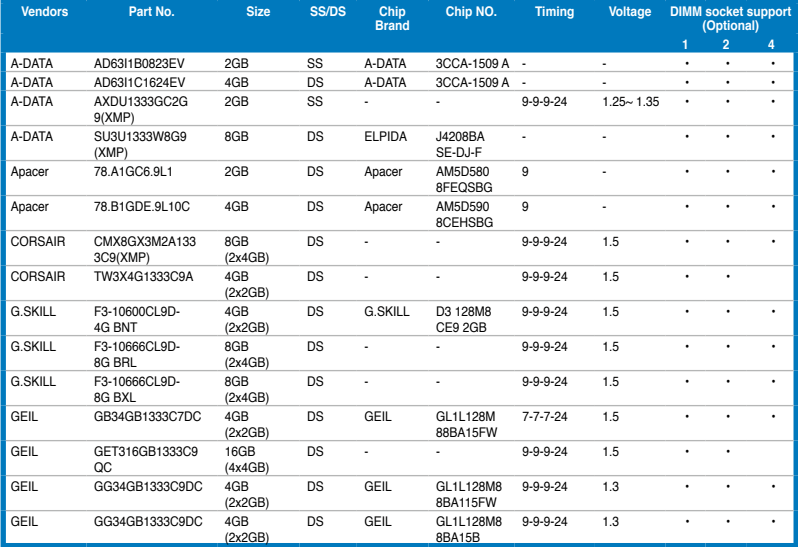

v

#### **DDR3 1333 MHz (suite)**

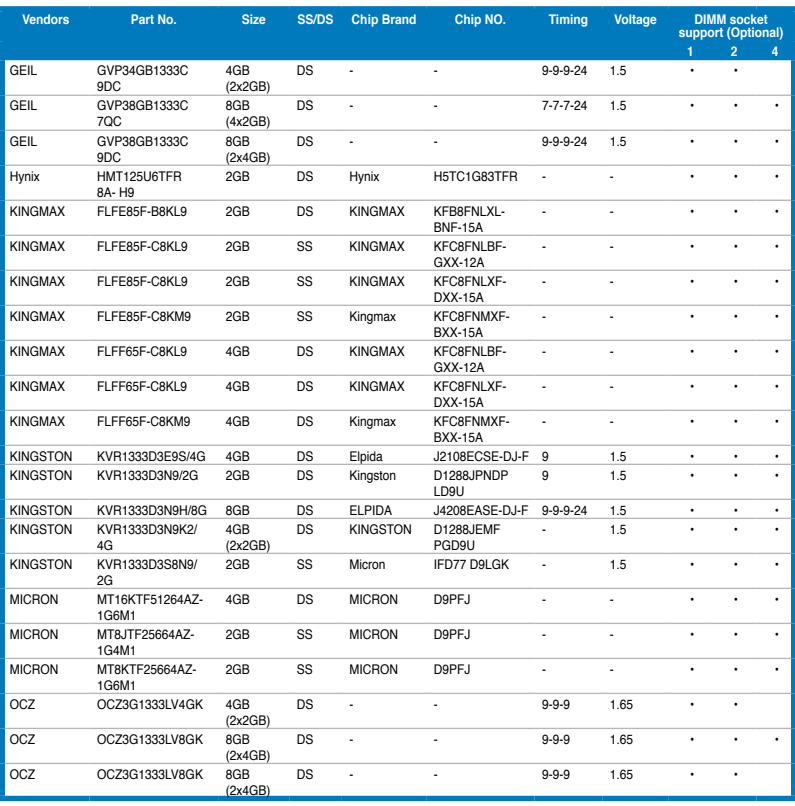

#### **DDR3 1333 MHz (suite)**

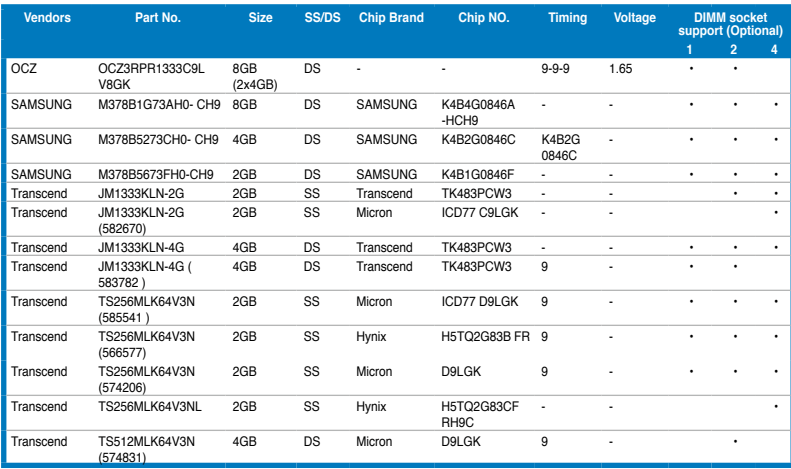

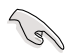

#### **Face(s) : SS - Simple face DS - Double face Support DIMM :**

- **A\*** : Supporte un (1) module inséré dans un slot quelconque en configuration mémoire Single-channel. Il est recommandé d'installer le module sur le slot A2.
- **B\*** : Supporte deux (2) modules insérés dans les slots beiges ou marrons comme un ensemble en configuration mémoire Dual-channel. Il est recommandé d'installer les modules sur les slots A2 et B2.
- **C\*** : Supporte quatre (4) modules insérés dans les slots beiges ou marrons comme un ensemble en configuration mémoire Dual-channel.

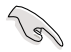

- ASUS offre exclusivement la prise en charge de la fonction Hyper DIMM.
- La prise en charge de la fonction Hyper DIMM est soumise aux caractéristiques physiques du CPU. Chargez les paramètres X.M.P ou D.O.C.P dans le BIOS pour la prise en charge Hyper DIMM.
- Visitez le site Web d'ASUS pour la dernière liste des fabricants de modules mémoire supportés par cette carte mère.

# **2.2.4 Slots d'extension**

 $\blacktriangle$ 

Assurez-vous d'avoir bien débranché le câble d'alimentation avant d'ajouter ou de retirer des cartes d'extension. Manquer à cette précaution peut vous blesser et endommager les composants de la carte mère.

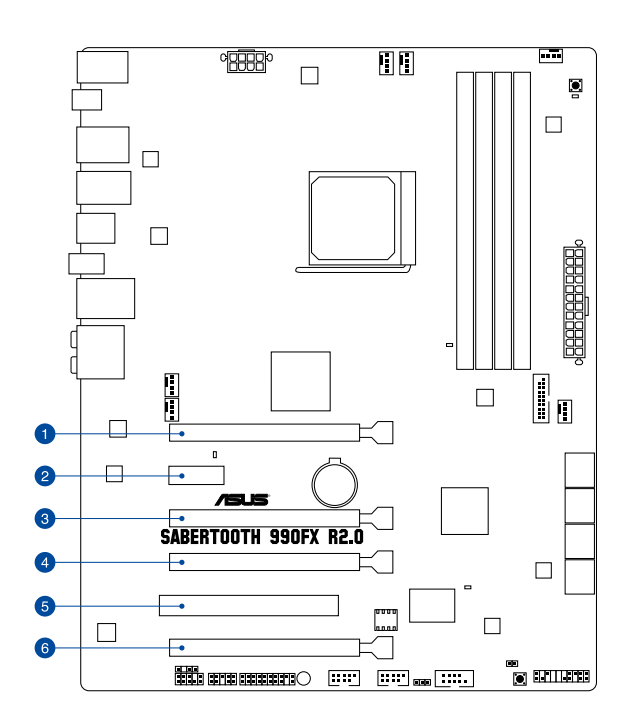

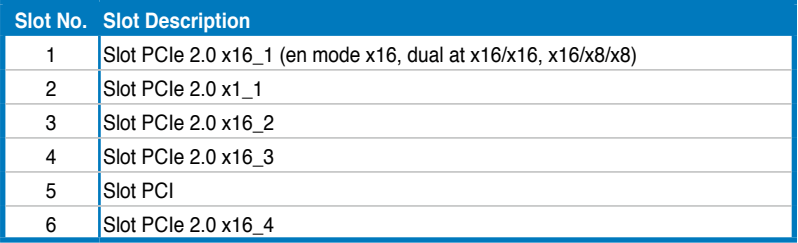

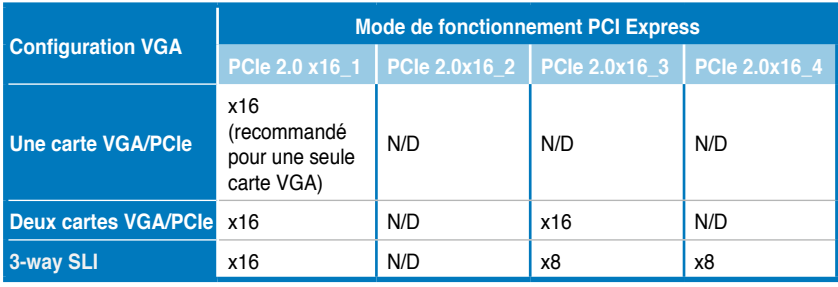

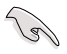

- Lors de l'utilisation d'une seule carte graphique, utilisez le slot PCIe 2.0 x16\_1 (beige) pour obtenir de meilleures performances.
- En mode CrossFireX™ ou SLI™, utilisez les slots PCIe 2.0 x16\_1 et PCIe 2.0 x16\_3 pour obtenir de meilleures performances.
- En mode 3-way SLI, utilisez les slots PCIe 2.0 x16\_1/PCIe 2.0 x16\_3/PCIe 2.0 x16\_4 pour obtenir de meilleures performances.
- Il est recommandé d'utiliser un bloc d'alimentation pouvant fournir une puissance électrique adéquate lors de l'utilisation des technologies CrossFireX™ ou SLI™.
- Connectez un ventilateur châssis au connecteur CHA\_FAN1/2 de la carte mère lors de l'utilisation de multiples cartes graphiques pour une meilleur environnement thermique.

#### **Assignation des IRQ pour cette carte mère**

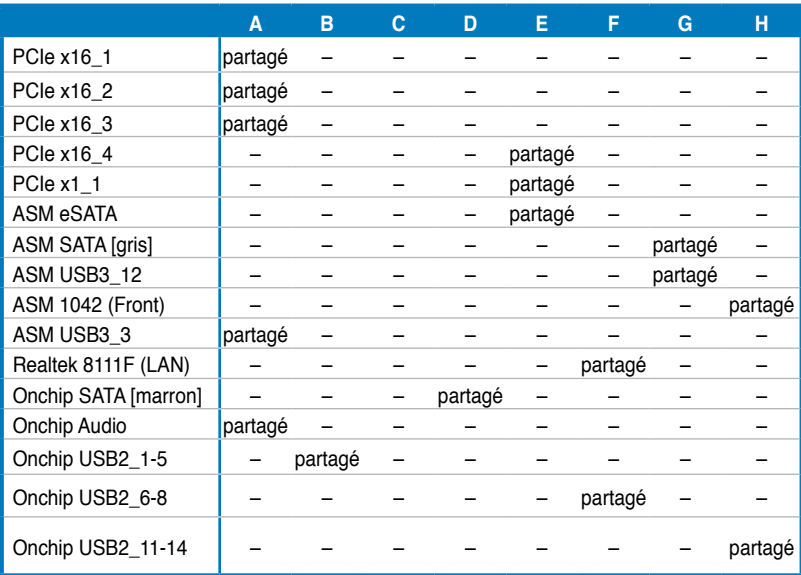

#### **2.2.5 Jumper**

#### **Jumper d'effacement de la mémoire RTC (3-pin CLRTC\_SW)**

Ce jumper vous permet d'effacer la mémoire Real Time Clock (RTC) du CMOS. Vous pouvez effacer de la mémoire CMOS : la date, l'heure et paramètres du BIOS en effaçant les données de la mémoire CMOS . La pile bouton intégrée alimente les données de la RAM dans le CMOS, incluant les paramètres système tels que les mots de passe.

Pour effacer la mémoire RTC :

- 1. Appuyez sur l'interrupteur d'effacement du CMOS située sur le panneau arrière.
- 2. Maintenez la touche <Suppr> enfoncée lors du boot et entrez dans le BIOS pour saisir à nouveau les données.

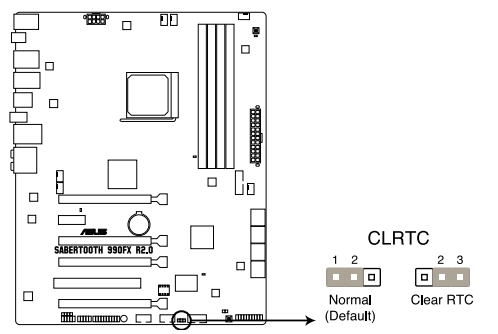

Jumper d'effacement de la mémoire RTC de la SABERTOOTH 990FX R2.0

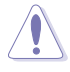

Sauf en cas d'effacement de la mémoire RTC, ne bougez jamais le jumper des broches CLRTC de sa position par défaut. Enlever le jumper provoquerait une défaillance de démarrage.

- Si les instructions ci-dessous ne permettent pas d'effacer la mémoire RTC, retirez la pile de la carte mère et déplacez de nouveau le jumper pour effacer les données du CMOS. Puis, réinstallez la pile.
- Vous n'avez pas besoin d'effacer la mémoire RTC lorsque le système plante à cause d'un mauvais overclocking. Dans ce dernier cas, utilisez la fonction C.P.R. (CPU Parameter Recall). Eteignez et redémarrez le système afin que le BIOS puisse automatiquement récupérer ses valeurs par défaut.values.
- En raison de certaines limitations du chipset, l'extinction du système est requise avant de pouvoir utiliser la fonction C.P.R. Vous devez éteindre puis rallumer l'ordinateur ou débrancher puis rebrancher le cordon d'alimentation avant de redémarrer le système.
## **2.2.6 Boutons embarqués**

Les boutons embarqués vous permettent de booster les performances lorsque vous travaillez à système ouvert. Idéal pour l'overclocking et les joueurs qui changent continuellement de configuration pour augmenter les performances du système.

#### **1. Bouton MemOK!**

L'installation de modules mémoire incompatibles avec la carte mère peut causer des erreurs d'amorçage du système. Lorsque cela arrive, le voyant DRAM\_LED situé à côté de l'interrupteur MemOK! s'allume de manière continue. Maintenez le bouton MemOK! enfoncé jusqu'à ce que le voyant DRAM\_LED clignote pour lancer le processus de mise au point automatique du problème de compatibilité mémoire et assurer un démarrage réussi.

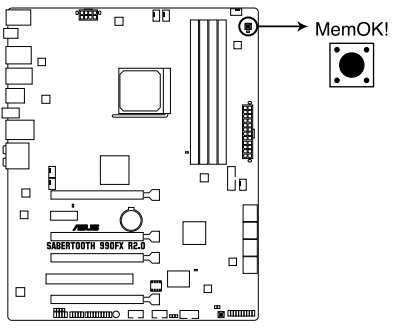

#### Bouton MemOK! de la SABERTOOTH 990FX R2.0

- Le voyant DRAM\_LED s'allume également lorsqu'un module mémoire n'est pas correctement installé. Éteignez le système et réinstallez le module mémoire avant d'utiliser la fonction MemOK!.
- L'interrupteur MemOK! ne fonctionne pas sous Windows™.
- Lors du processus de réglage, le système charge et teste les paramètres de sécurité intégrée de la mémoire. Si le test échoue, le système redémarre et testera le set de paramètres de sécurité intégrée suivants. La vitesse de clignotement du voyant DRAM\_LED s'accroît pour indiquer différents processus de test.
- Par défaut, le système redémarre automatiquement après chaque processus de test. Si les modules mémoire installés empêchent toujours le système de démarrer après l'utilisation de l'interrupteur MemOK!, le voyant DRAM\_LED s'allumera de manière continue. Changez de modules mémoire en vous assurant que ceux-ci figurent bien dans le tableau listant les modules mémoire compatibles avec cette carte mère ou sur le site Web d'ASUS (www.asus.com).
- Si vous éteignez l'ordinateur et remplacez les modules mémoire lors du processus de mise au point, le système continuera la mise au point des erreurs liées à la mémoire au rdémarrage du système. Pour annuler la mise au point de la mémoire, éteignez l'ordinateur et débranchez le cordon d'alimentation pendant environ 5-10 secondes.
- Si l'échec d'amorçage du système résulte d'un overclocking effectué dans le BIOS, appuyez sur l'interrupteur MemOK! pour démarrer et charger les paramètres par défaut du BIOS. Un message apparaîtra lors du POST pour vous rappeler que les paramètres par défaut du BIOS ont été restaurés.
- Il est recommandé de télécharger et de mettre à jour le BIOS dans sa version la plus récente à partir du site Web d'ASUS (www.asus.com) après une utilisation de la fonction MemOK!

#### **2. Bouton DirectKey**

DirectKey offre une solution d'accès direct au BIOS par le biais d'un simple bouton. Grâce à cette fonctionnalité, vous pouvez atteindre le programme de configuration du BIOS à tout moment et sans avoir à appuyer sur la touche <Suppr.> lors du POST. Cette application permet aussi d'éteindre ou d'allumer votre ordinateur et d'établir un accès directe au BIOS à l'amorçage du système.

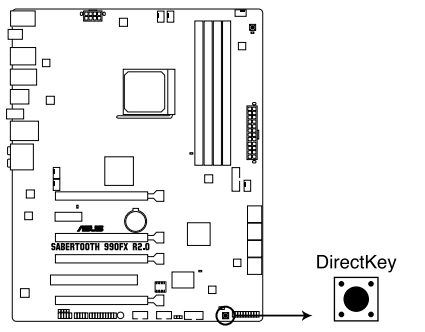

Bouton DirectKey de la SABERTOOTH 990FX R2.0

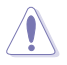

Assurez-vous de faire une copie de sauvegarde de vos données avant d'utiliser le bouton DirectKey.

- Si vous appuyez sur le bouton DirectKey lorsque l'ordinateur est allumé, ce dernier sera arrêté. Appuyez de nouveau sur le bouton DirectKey pour redémarrer l'ordinateur et accéder au BIOS.
- Utilisez le bouton d'alimentation de votre ordinateur pour que votre ordinateur démarre normalement.
- Consultez la section **3.7 Menu Boot** pour plus de détails sur la fonctionnalité DirectKey.

# **2.2.7 LED embarquées**

### **1. LED d'alimentation**

La carte mère est fournie avec un interrupteur d'alimentation qui s'allume pour indiquer que le système est soit allumé, en veille ou en veille prolongée. Ceci vous rappelle d'éteindre le système et de débrancher le câble d'alimentation avant d'ajouter ou retirer des éléments de la carte mère. L'illustration indique l'emplacement de l'interrupteur d'alimentation embarqué.

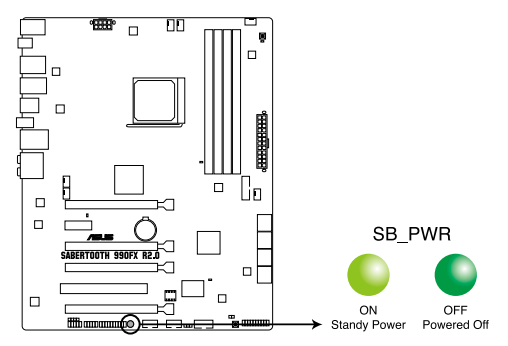

LED d'alimentation de la SABERTOOTH 990FX R2.0

#### **2. LED du POST**

Ces voyants vérifient les composants clés (CPU, DRAM, carte VGA ainsi que les périphériques de démarrage) en séquence au démarrage de la carte mère. Si une erreur est détectée, la LED correspondante s'allume jusqu'à ce que le problème soit résolu. Cette solution conviviale offre une méthode intuitive pour détecter la racine du problème.

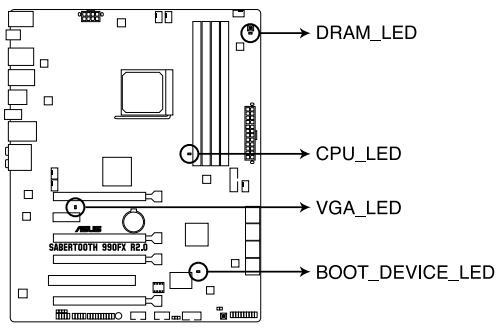

LED du POST de la SABERTOOTH 990FX R2.0

## **2.2.8 Connecteurs internes**

## **1. Connecteurs SATA 6.0 Gb/s AMD® (7-pin SATA6G\_1-6 [marrons])**

Ces connecteurs sont destinés à des câbles Serial ATA pour la connexion de disques durs Serial ATA 6.0 Gb/s.

Si vous installez des disques durs Serial ATA, vous pouvez créer des ensembles RAID 0, 1, 5 et 10 via le chipset AMD® SB950.

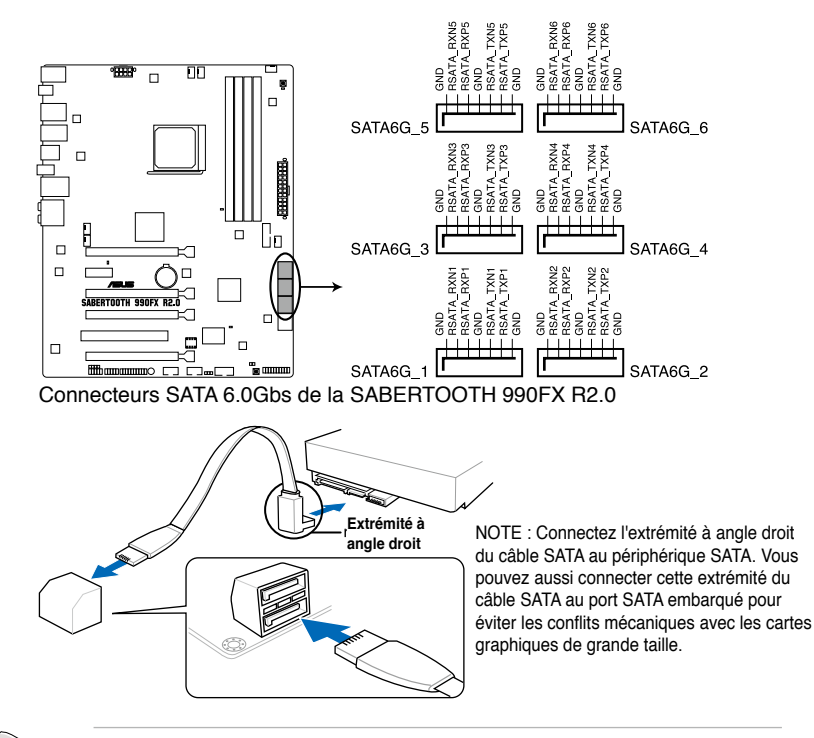

- Ces connecteurs sont réglés en mode [AHCI Mode] par défaut. Si vous souhaitez créer une configuration RAID Serial ATA via ces connecteurs, réglez l'élément **SATA Mode** du BIOS sur [RAID Mode]. Voir section **3.5.4 SATA Configuration** pour plus de détails.
- Avant de créer un volume RAID, consultez la section **4.4 Configurations RAID ou** le guide de configuration RAID inclut dans le dossier **Manual** du DVD de support.
- Avant de créer un volume RAID, réglez e mode de fonctionnement des connecteurs SATA\_5-6 sur **[AHCI Mode]** ou **[IDE Mode]** pour que le système puisse détecter es lecteurs optiques.
- Installez Windows® XP Service Pack 3 ou ultérieur avant d'utiliser les connecteurs Serial ATA. La fonction RAID SATA (RAID 0, 1, 5, et 10) n'est prise en charge que si vous avez installé Windows® XP SP3 ou une version ultérieure.
- Pour le branchement à chaud ou l'utilisation de la fonction NCQ, réglez l'élément **SATA Mode** du BIOS sur [AHCI Mode]. Voir section **3.5.4 SATA Configuration** pour plus de détails.

Š

## **2. Connecteur Serial ATA 6.0Gb/s ASMedia® (7-pin SATA6G\_E1-2 [gris])**

Ces connecteurs sont destinés à un câble Serial ATA pour la connexion de disques durs et de lecteurs optiques Serial ATA 3Gb/s.

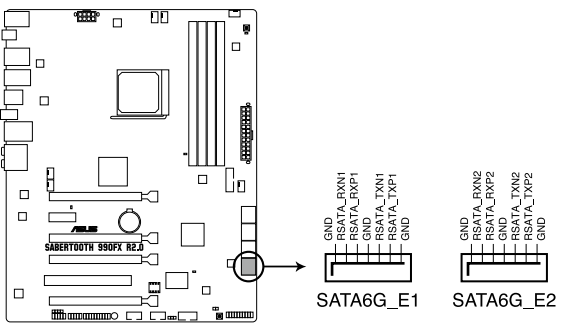

Connecteur SATA 6Gb/s ASMedia de la SABERTOOTH 990FX R2.0

#### **3. Connecteur audio numérique (4-1 pin SPDIF\_OUT)**

Ce connecteur est destiné à un/des port/s additionnel Sony/Philips Digital Interface (S/PDIF).

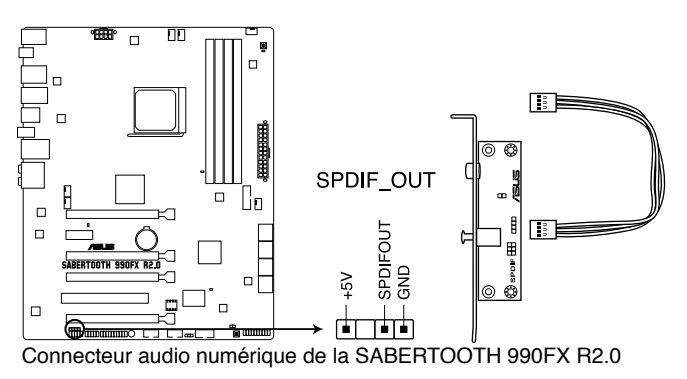

Le module S/PDIF est vendu séparément.

#### **4. Connecteurs USB 2.0 (10-1 pin USB1112; USB1314)**

Ces connecteurs sont dédiés à des ports USB2.0. Connectez le câble du module USB à l'un de ces connecteurs, puis installez le module dans un slot à l'arrière du châssis. Ces connecteurs sont conformes au standard USB 2.0 qui peut supporter jusqu'à 480 Mbps de vitesse de connexion.

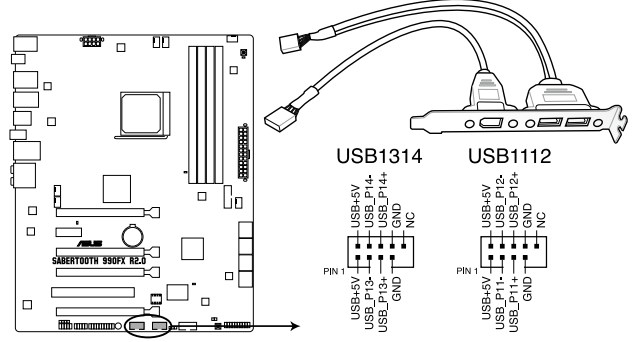

Connecteurs USB 2.0 de la SABERTOOTH 990FX R2.0

Ne connectez jamais un câble 1394 aux connecteurs USB. Vous endommageriez la carte mère !

Si votre châssis intègre des ports USB en façade, Vous pouvez raccorder un câble USB à ces connecteurs. Connectez le câble USB sur le ASUS Q-Connector (USB, bleu) en premier, puis installez le Q-Connector (USB) sur le connecteur USB de la carte mère.

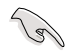

Le module USB est vendu séparément.

### **5. Connecteur USB 3.0 (20-1 pin USB3\_56)**

Ce connecteur est dédié à la connexion de ports USB3.0 additionnels et est conforme au standard USB 3.0 qui peut supporter un débit pouvant atteindre jusqu'à 4.8 Gbps.. Si le panneau avant de votre châssis intègre un connecteur USB 3.0, vous pouvez utiliser ce connecteur pour brancher un périphérique USB 3.0.

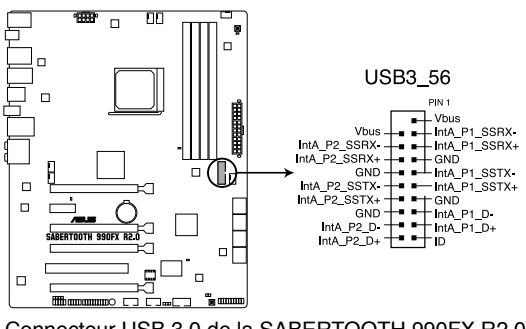

Connecteur USB 3.0 de la SABERTOOTH 990FX R2.0

#### **6. Connecteur pour port audio en façade (10-1 pin AAFP)**

Ce connecteur est dédié au module E/S audio du panneau avant qui supporte les standards AC '97 audio et HD Audio.

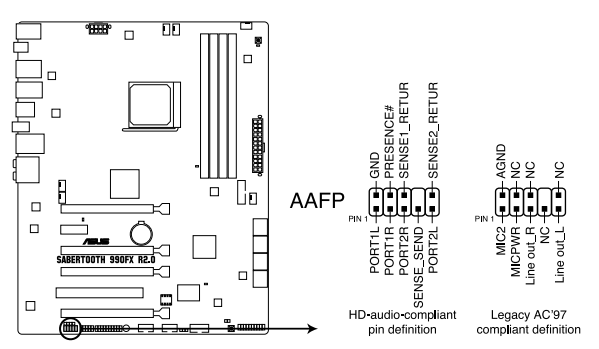

Connecteur audio pour panneau avant de la SABERTOOTH 990FX R2.0

- Nous vous recommandons de brancher un module High-Definition Audio sur ce connecteur pour bénéficier de la fonction High Definition Audio de la carte mère.
- Si vous souhaitez connecter un module High-Definition Audio en façade via ce connecteur, assurez-vous que l'élément **Front Panel Type** du BIOS soit réglé sur **[HD].** Pour les modules AC'97, réglez l'élément **Front Panel Typ** sur **[AC97]**. Par défaut, ce connecteur est défini sur **[HD Audio]**.

#### **7. Connecteur COM (10-1 pin COM1)**

Ce connecteur est réservé à un port série (COM). Connectez le câble du module de port série sur ce connecteur, puis installez le module sur un slot PCI libre de la carte mère.

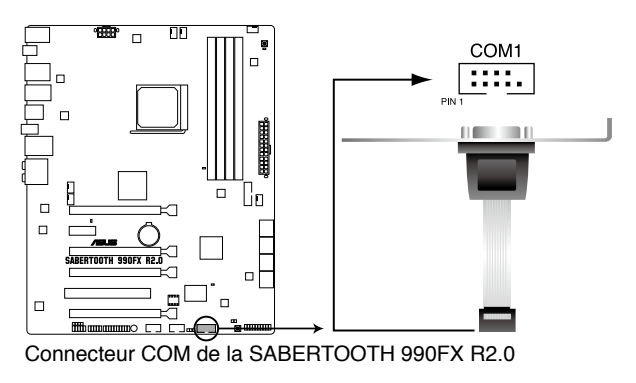

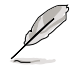

Le module COM est vendu séparément.

## **8. Connecteurs de ventilation (4-pin CPU\_FAN, 4-pin CPU\_OPT, 4-pin CHA\_FAN1-4)**

Connectez les câbles des ventilateurs à ces connecteurs sur la carte mère, en vous assurant que le fil noir de chaque câble corresponde à la broche de terre de chaque connecteur.

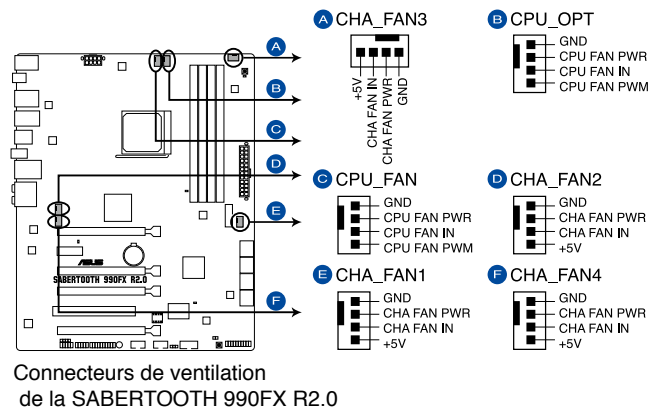

N'oubliez pas de connecter le câble du ventilateur pour CPU au connecteur CPU\_Fan de la carte mère. Un flux d'air insuffisant dans le châssis peut endommager les composants de la carte mère. Ce connecteur n'est pas un jumper ! Ne placez pas de capuchon de jumper sur ce connecteur.

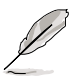

Le connecteur CPU\_FAN supporte les ventilateur pour CPU d'une puissance maximale de 1A (12 W).

• Connectez un ventilateur pour châssis sur le connecteur CHA\_FAN1/2 de la carte mère lorsque vous utilisez de multiples cartes graphique pour garantir un environnement thermique optimal.

2-26 Chapitre 2 : Informations sur le matériel

#### **9 Connecteurs d'alimentation ATX (24-pin EATXPWR; 8-pin EATX12V)**

Ces connecteurs sont destinés aux prises d'alimentation ATX. Les prises d'alimentation sont conçues pour n'être insérées que dans un seul sens dans ces connecteurs. Trouvez le bon sens et appuyez fermement jusqu'à ce que la prise soit bien en place.

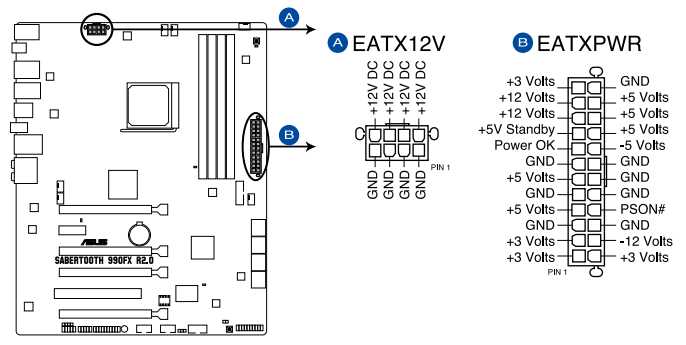

Connecteurs d'alimentation de la SABERTOOTH 990FX R2.0

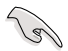

- Pour un système totalement configuré, nous vous recommandons d'utiliser une alimentation conforme à la spécification 2.0 (ou version ultérieure) ATX 12 V, et qui fournit au minimum de 350 W.
- N'oubliez pas de connecter la prise EATX12V 4/8 broches sinon le système ne démarrera pas.
- Une alimentation plus puissante est recommandée lors de l'utilisation d'un système équipé de plusieurs périphériques. Le système pourrait devenir instable, voire ne plus démarrer du tout, si l'alimentation est inadéquate.
- Si vous souhaitez utiliser deux/trois cartes graphiques PCI Express x16, utilisez une unité d'alimentation pouvant délivrer 1000W ou plus pour assurer la stabilité du système.
- Si vous n'êtes pas certain de l'alimentation système minimum requise, référez-vous à la page **Calculateur de la puissance recommandée pour votre alimentation** sur http://support.asus.com/PowerSupplyCalculator/PSCalculator.aspx?SLanguage=fr.fr pour plus de détails.

#### **10. Connecteur panneau système (20-8 pin PANEL)**

Ce connecteur supporte plusieurs fonctions intégrées au châssis.

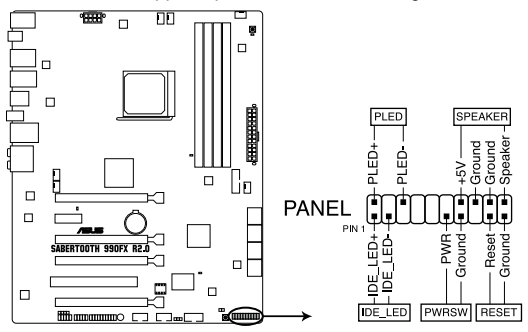

Connecteur panneau système de la SABERTOOTH 990FX R2.0

#### **• LED d'alimentation système (2-pin PLED)**

Ce connecteur 2 broches est dédié à la LED d'alimentation système. La LED d'alimentation système s'allume lorsque vous démarrez le système et clignote lorsque ce dernier est en veille.

#### **• Activité HDD (2-pin IDE\_LED)**

Ce connecteur 2 broches est dédié à la LED HDD Activity (activité du disque dur). La LED IDE s'allume ou clignote lorsque des données sont lues ou écrites sur le disque dur.

#### **• Haut parleur d'alerte système (4-pin SPEAKER)**

Ce connecteur 4 broches est dédié au petit haut-parleur d'alerte du boîtier. Ce petit haut-parleur vous permet d'entendre les bips d'alerte système.

#### **• Bouton d'alimentation ATX/Soft-off (2-pin PWRSW)**

Ce connecteur est dédié au bouton d'alimentation du système. Appuyer sur le bouton d'alimentation (power) allume le système ou passe le système en mode VEILLE ou SOFT-OFF en fonction des réglages du BIOS. Presser le bouton d'alimentation pendant plus de quatre secondes lorsque le système est allumé éteint le système.

### **• Bouton Reset (2-pin RESET)**

Ce connecteur 2 broches est destiné au bouton "reset" du boîtier. Il sert à redémarrer le système sans l'éteindre.

#### **11. Connecteur TPM (20-1 pin TPM)**

Ce connecteur supporte le système Trusted Platform Module (TPM), permettant de stocker en toute sécurité les clés et certificats numériques, les mots de passe et les données. Un système TPM aide aussi à accroître la sécurité d'un réseau, protéger les identités numériques et garantir l'intégrité de la plate-forme.

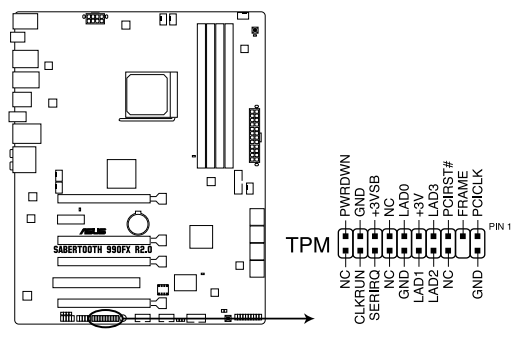

Connecteur TPM de la SABERTOOTH 990FX R2.0

#### **12. Connecteur DirectKey (2-pin DRCT)**

Ce connecteur est destiné aux châssis d'ordinateurs intégrant un bouton DirectKey en façade. Reliez le câble du bouton DirectKey à ce connecteur de la carte mère.

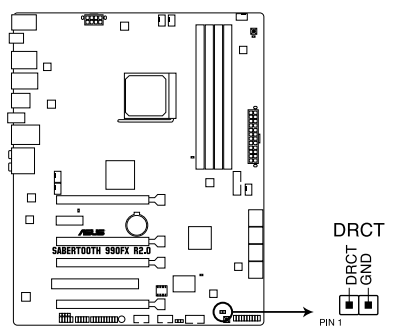

Connecteur DirectKey de la SABERTOOTH 990FX R2.0

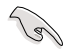

Assurez-vous que votre châssis d'ordinateur intègre bien un bouton DirectKey. Consultez la documentation accompagnant votre châssis pour plus d'informations.

# **2.3 Monter votre ordinateur**

## **2.3.1 Outils et composants additionnels pour monter un ordinateur de bureau**

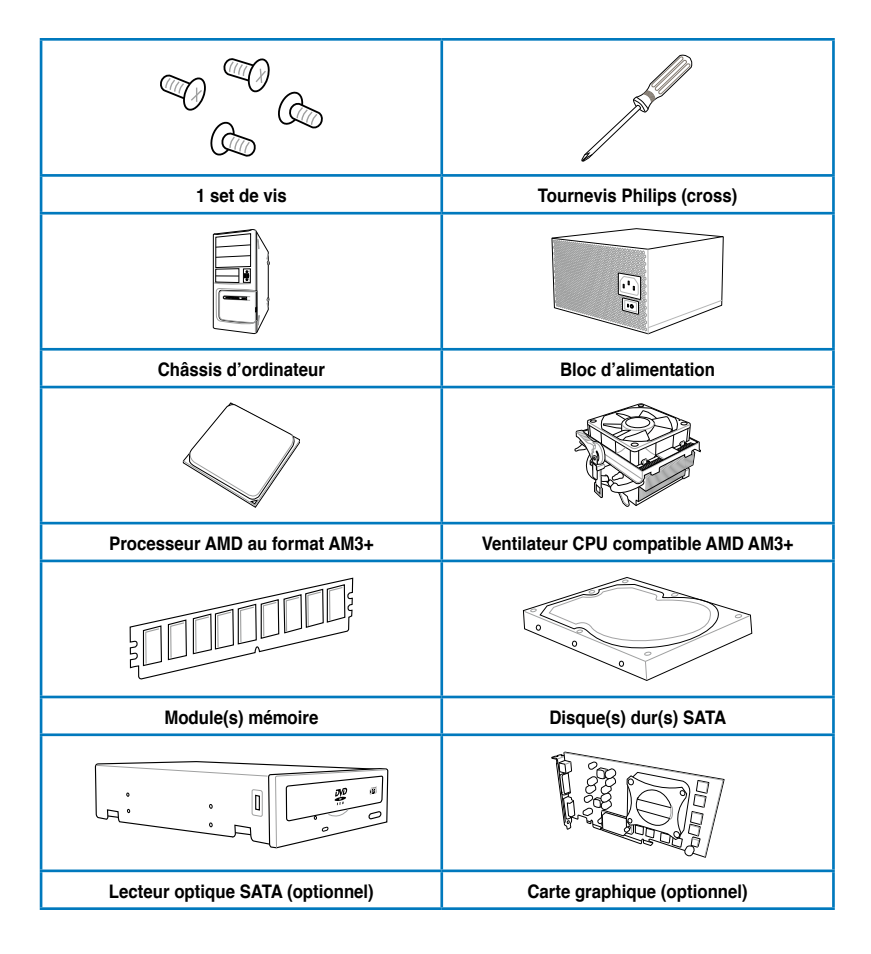

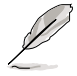

Les outils et composants illustrés dans le tableau ci-dessus ne sont pas inclus avec la carte mère.

# **2.3.2 Installation du CPU**

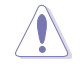

Le socket AM3+ possède un brochage différent des sockets pour processeurs AMD® AM3. Assurez-vous que votre processeur est compatible avec le socket AMD® AM3+. Le CPU ne peut être placé que dans un seul sens. NE FORCEZ PAS sur le CPU pour le faire entrer dans le socket pour éviter de plier les broches du socket et/ou d'endommager le CPU !

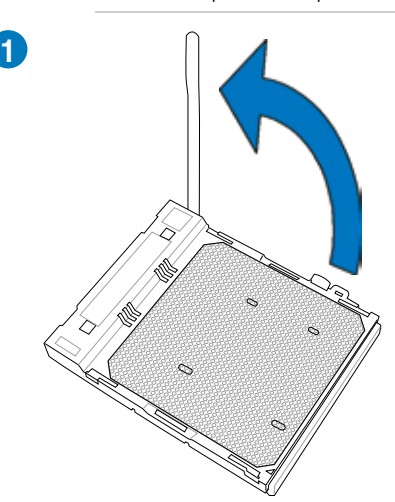

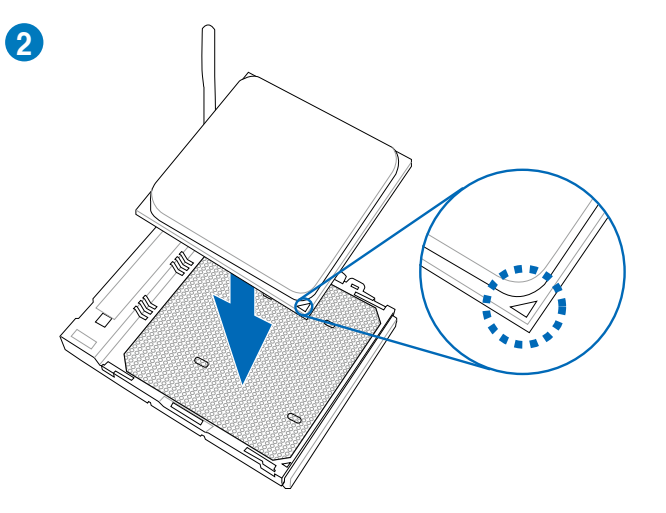

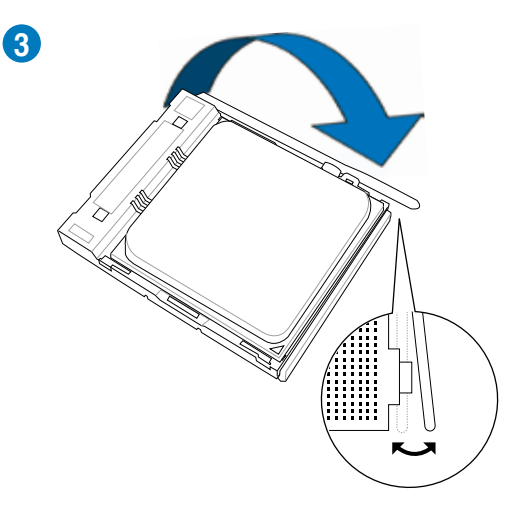

# **2.3.3 Installation du ventilateur/dissipateur de CPU**

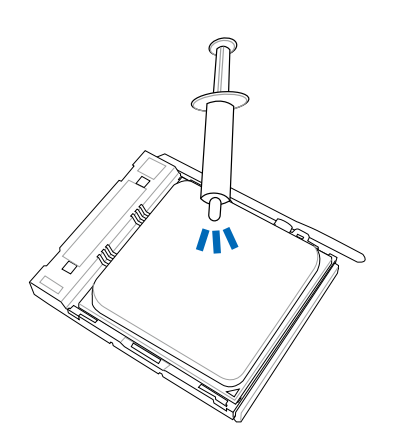

Appliquez si nécessaire plusieurs gouttes de pâte thermique sur la zone exposée du CPU qui sera en contact avec le dissipateur thermique.

**Pour installer le ventilateur/dissipateur de CPU**

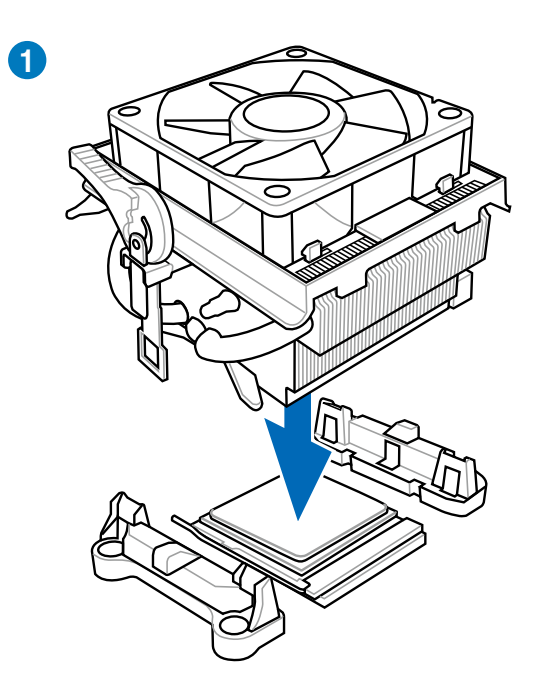

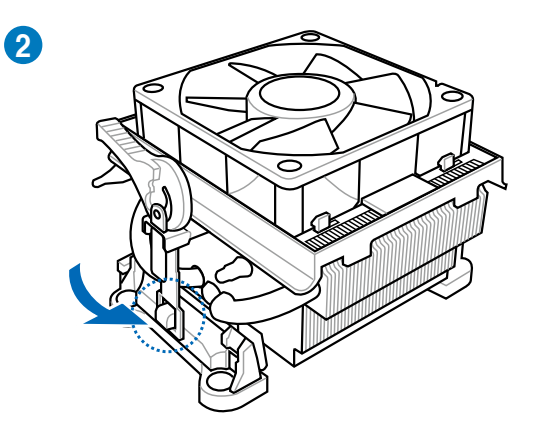

**Pour désinstaller le ventilateur/dissipateur de CPU**

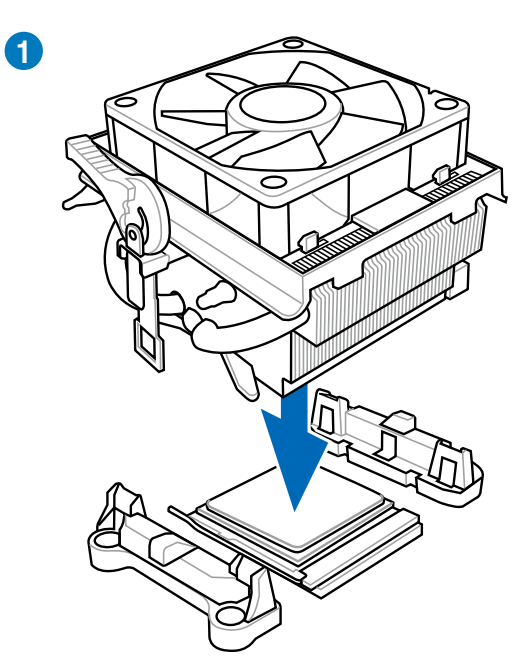

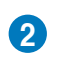

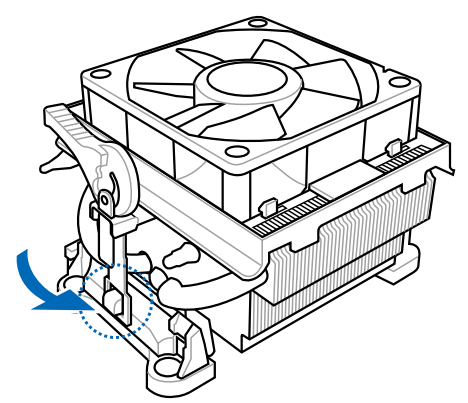

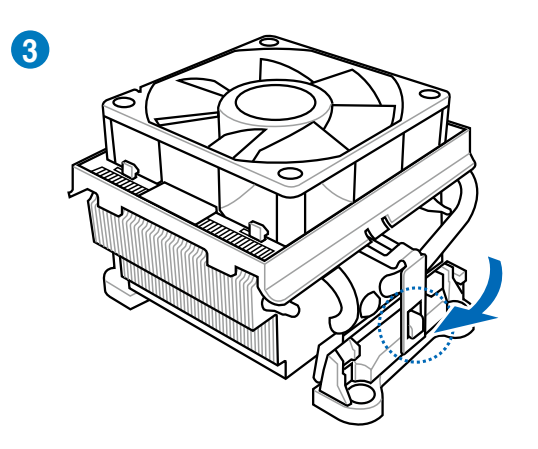

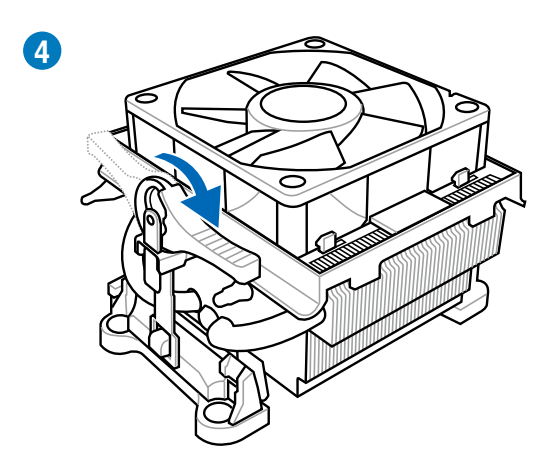

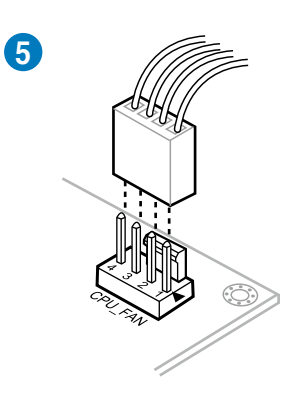

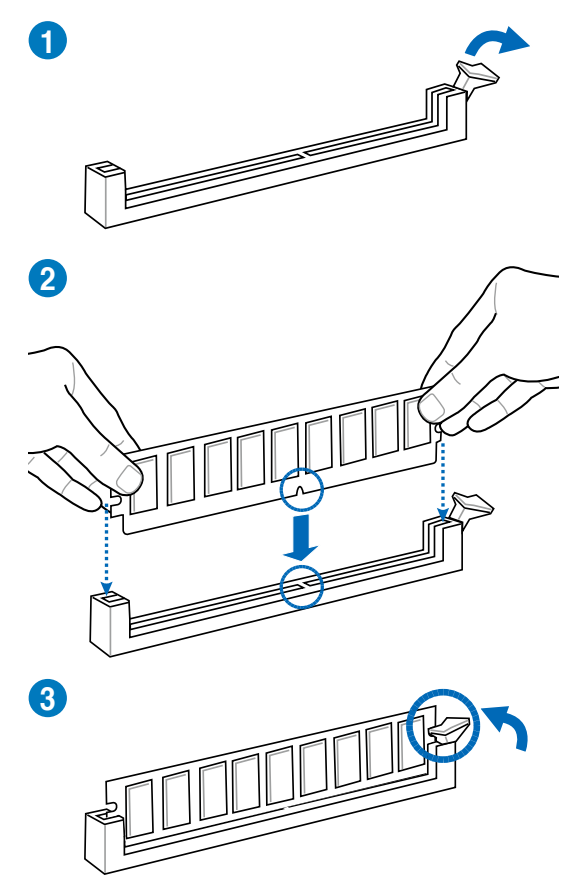

**Pour retirer un module mémoire**

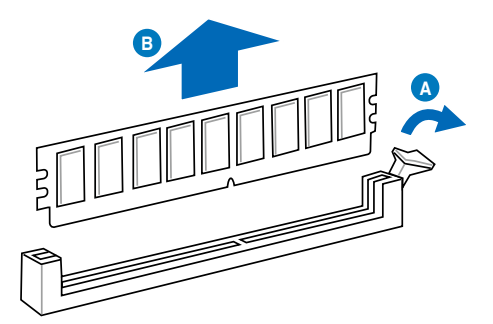

# **2.3.5 Installation de la carte mère**

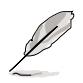

Les illustrations de cette section sont uniquement données à titre indicatif. La topologie de la carte mère peut varier en fonction des modèles, toutefois les étapes d'installation sont identiques.

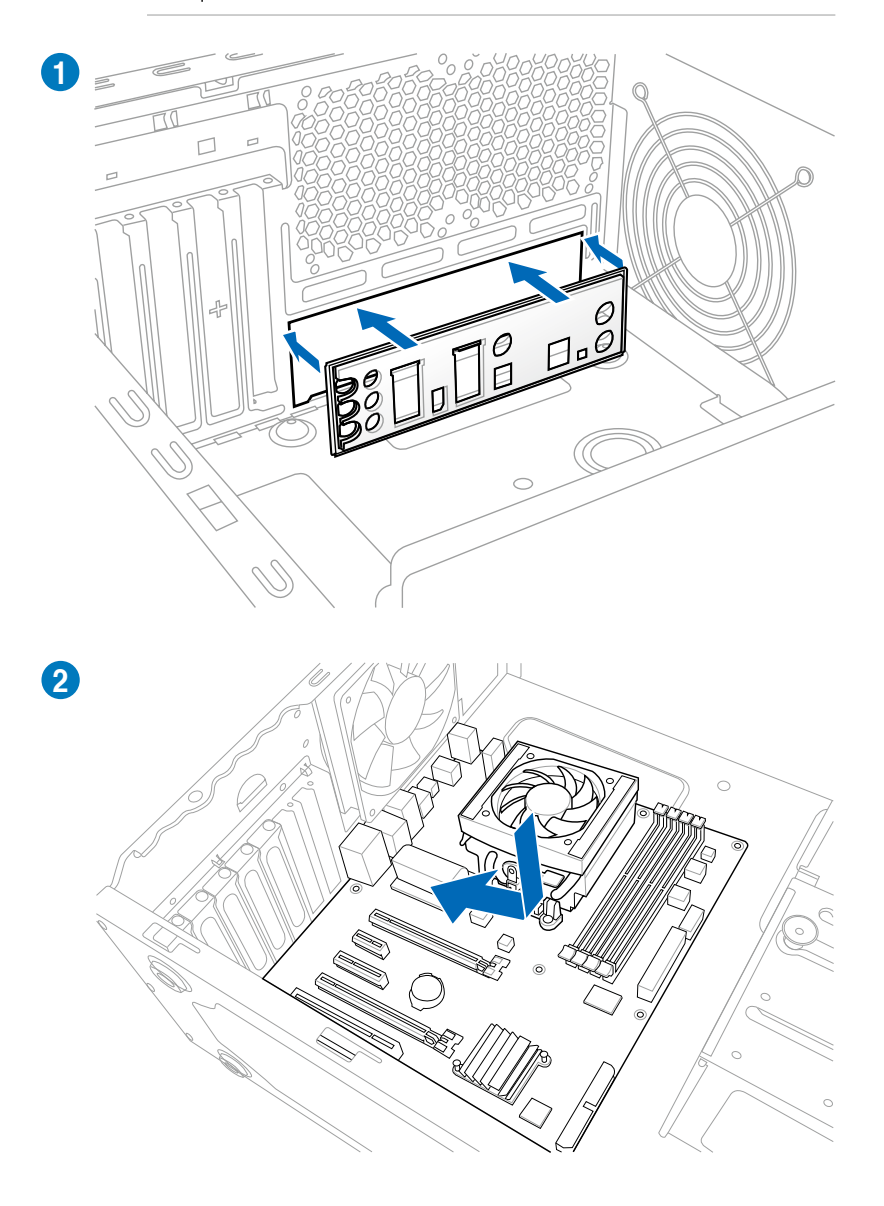

**Chapitre 2 Chapitre 2**

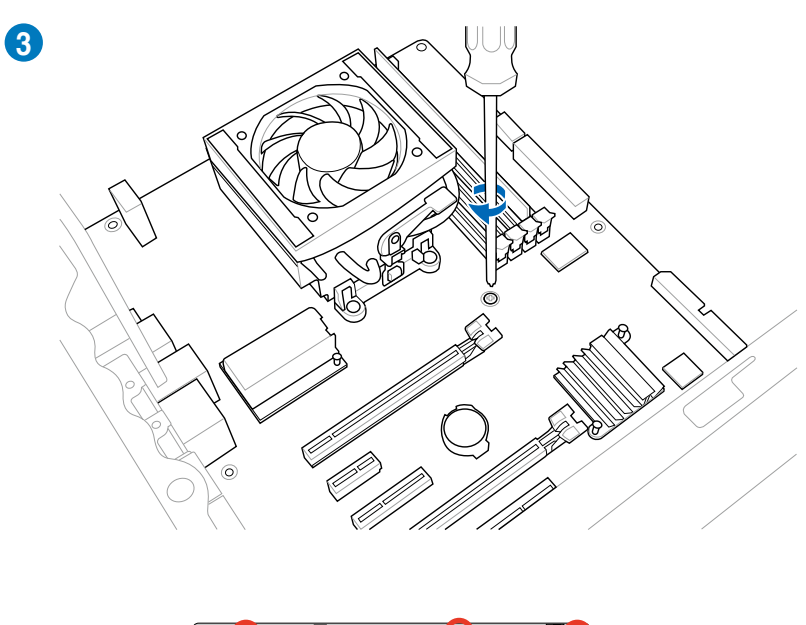

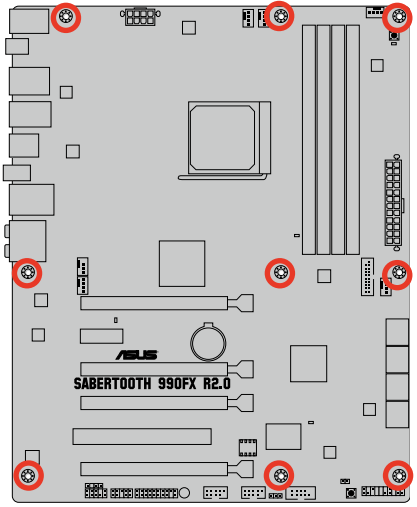

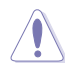

Ne vissez pas trop fort ! Vous risqueriez d'endommager la carte mère.

**2.3.6 Connexion des prises d'alimentation ATX**

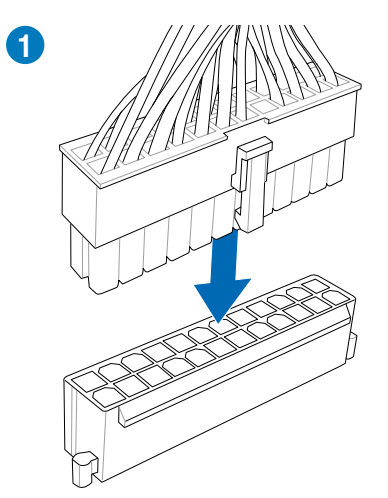

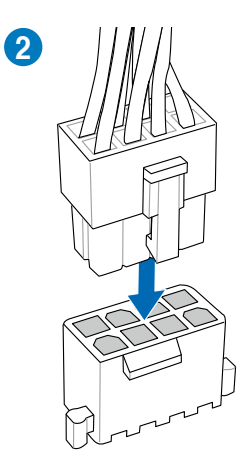

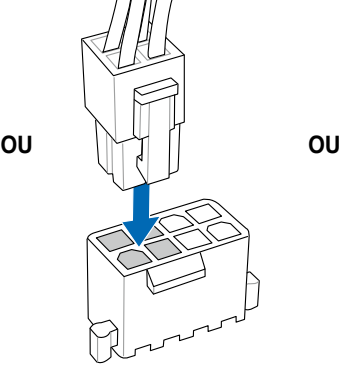

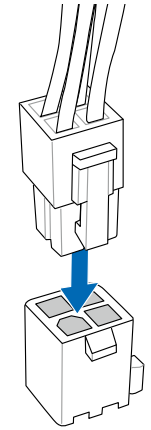

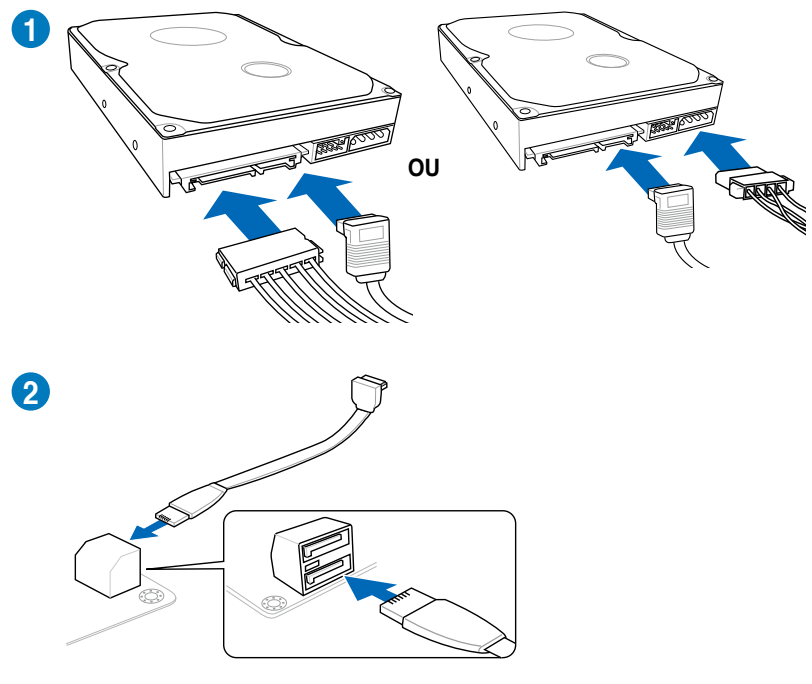

**2.3.7 Connexion de périphériques SATA**

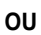

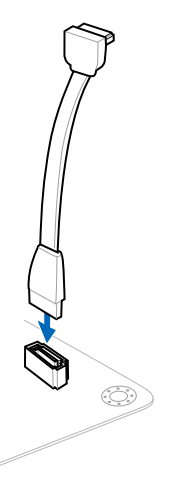

**Chapitre 2**

**Chapitre 2** 

## **Pour installer ASUS Q-Connector**

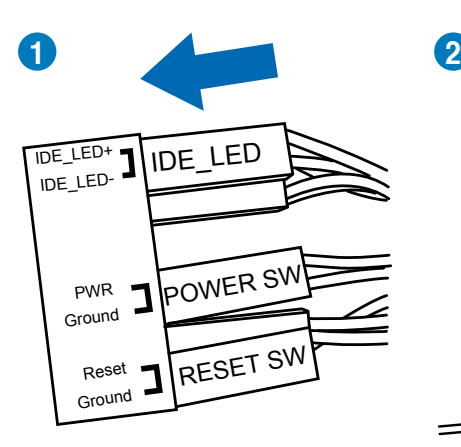

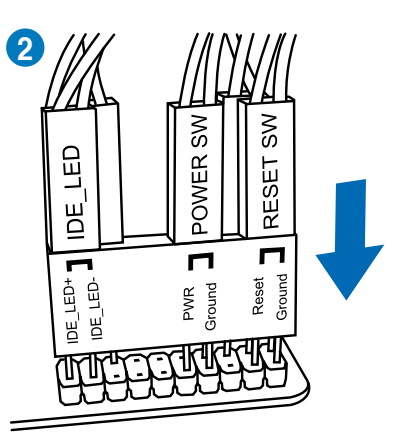

# **Connecteur USB 2.0 Connecteur audio frontal**

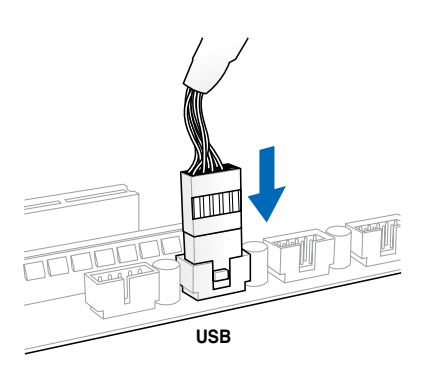

## **Connecteur USB 3.0**

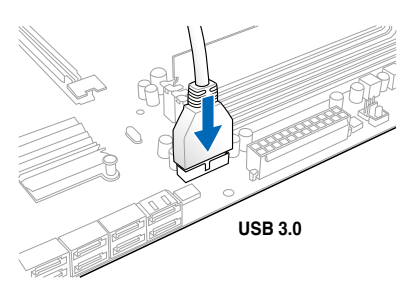

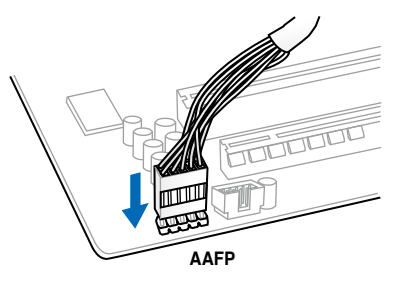

## **2.3.9 Installation d'une carte d'extension**

**Pour installer une carte PCIe x16**

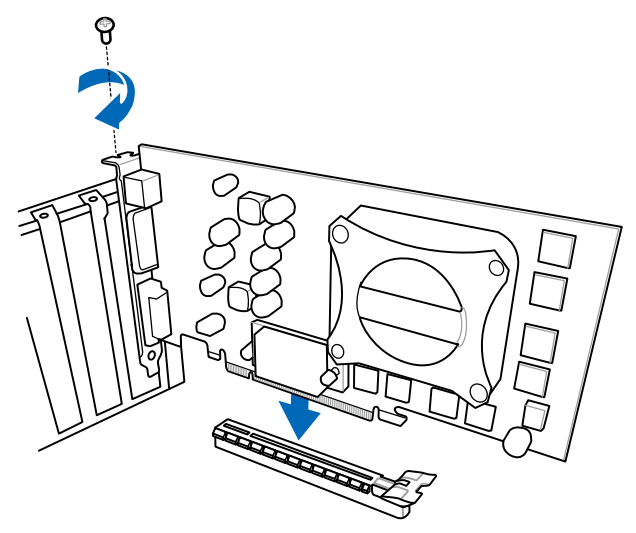

**Pour installer une carte PCIe x1** Pour installer une carte PCI

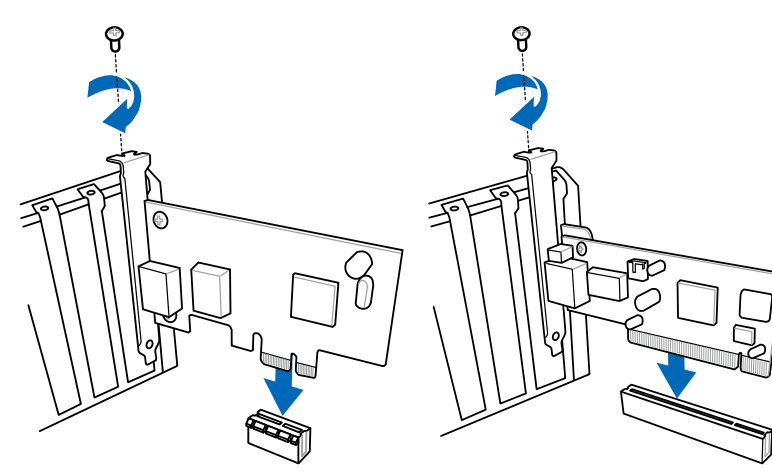

## **2.3.10 USB BIOS Flashback**

USB BIOS Flashback est le moyen le plus efficace de mise à jour du BIOS ! Il permet aux passionnées d'overclocking de tester de nouvelles versions de BIOS en toute simplicité sans avoir à accéder au BIOS actuel ou au système d'exploitation. Connectez simplement un périphérique de stockage USB et maintenez le bouton dédié enfoncé pendant 3 secondes. Le BIOS est alors mis à jour sans qu'aucune autre manipulation ne soit requise.

#### **Pour utiliser USB BIOS Flashback :**

1. Placez le DVD de support fourni dans votre lecteur optique et installez l'Assistant USB BIOS Flashback. Suivez les instructions apparaissant à l'écran pour terminer l'installation.

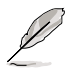

**Vous pouvez aussi télécharger le BIOS à partir du site Web officiel d'ASUS (www.asus.com). Renommez le fichier en ST990R20.CAP et copiez-le sur le répertoire racine d'un périphérique de stockage USB.**

- 2. Connectez votre périphérique de stockage USB au port USB Flashback.
- 3. Exécutez l'Assistant USB BIOS Flashback pour télécharger la dernière version du BIOS.
- 4. Maintenez le bouton BIOS Flashback enfoncé pendant 3 secondes jusqu'à ce que le voyant lumineux sur le côté se mette à clignoter.
- 5. La mise à jour est terminée lorsque le voyant lumineux s'éteint.

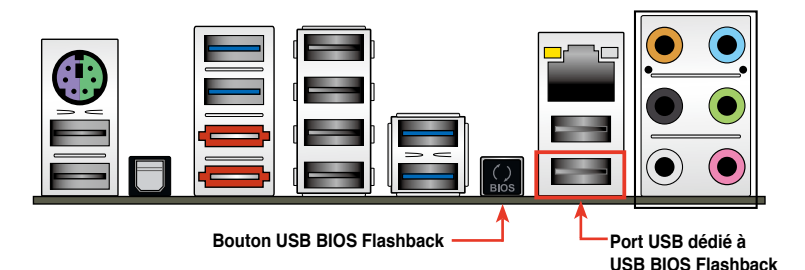

Consultez le chapitre 3 de ce manuel pour plus d'informations sur les différents utilitaires de mise à jour du BIOS disponibles.

- 
- 1. Ne pas débrancher le périphérique de stockage, allumer l'ordinateur ou appuyer sur le bouton d'effacement de la mémoire CMOS lors de la mise à jour du BIOS. En cas d'interruption du processus de mise à jour, veuillez répéter les procédures pour terminer la mise à jour du BIOS.
- 2. Si le voyant lumineux clignote pendant cinq secondes puis reste allumé, cela signifie que la fonction BIOS Flashback rencontre des difficultés de fonctionnement.

Causes possibles :

- 1. Mauvaise installation du périphérique de stockage.
- 2. Nom de fichier incorrect ou format de fichier invalide.

Veuillez redémarrer le système pour corriger ce problème.

3. La mise à jour du BIOS comporte certains risques. Si celui-ci est endommagé lors du processus de mise à jour et que le système ne redémarre plus, contactez le service après-vente ASUS le plus proche pour obtenir de l'aide.

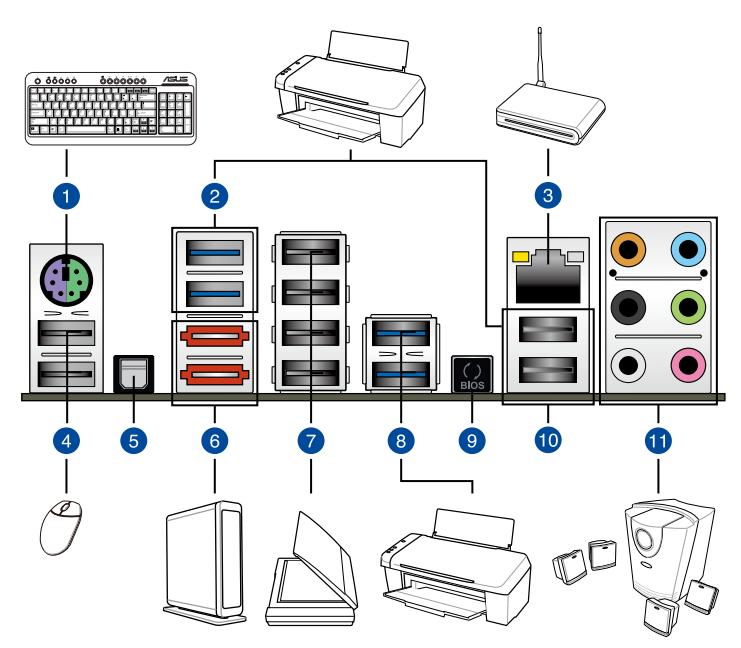

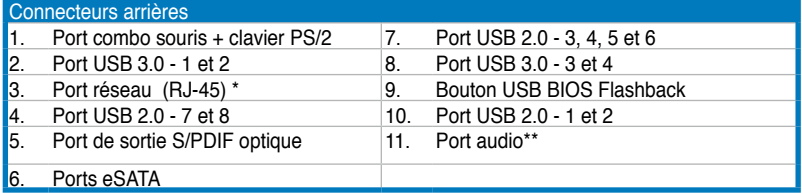

**\*et \*\*: reportez-vous aux tableaux de la page suivante pour plus de détails sur les ports réseau et audio.**

• N'insérez pas de connecteur différent sur le port eSATA.

- NE PAS connecter de souris/clavier aux ports USB 3.0 lors de l'installation de Windows®.
- En raison de certaines limitations du contrôleur USB 3.0, les ports USB 3.0 ne peuvent être utilisés que sous Windows® et après avoir installé le pilote USB 3.0.
- Seuls les périphériques de stockage USB 3.0 sont pris en charge.
- Il est fortement recommandé de connecter vos périphériques USB 3.0 sur les ports USB 3.0 pour un débit et des performances accrues.
- Pour utiliser le branchement à chaud des ports eSATA, réglez l'option **ASM1061 Storage Controller** du BIOS sur [Enabled] et installez le **pilote du contrôleur ASMedia** à partir du DVD de support. Voir section **3.5.6 Onboard Devices Configuration** pour plus de détails.

## **Indicateurs LED des ports LAN**

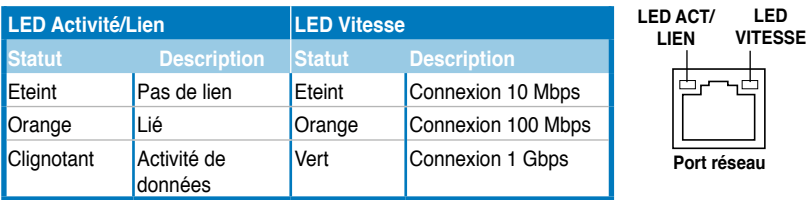

## **\*\*\* Configurations audio 2, 4, 6 et 8 canaux**

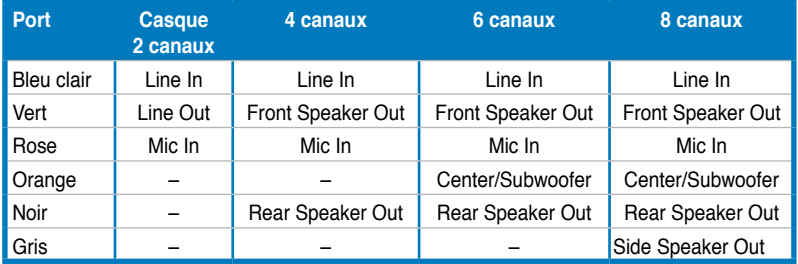

# **2.3.11 Connexions audio**

## **Connexions audio**

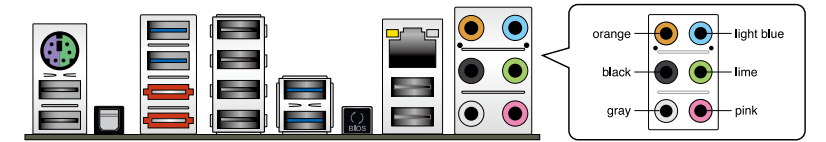

**Connexion à un casque ou un microphone**

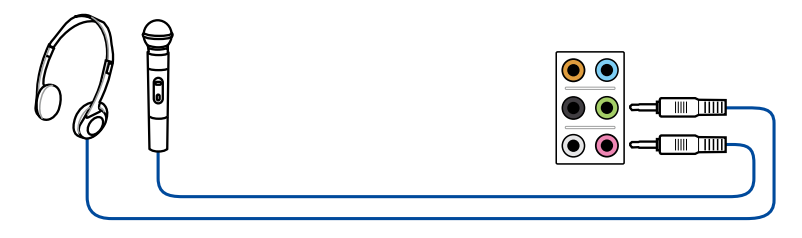

## **Connexion à des haut-parleurs stéréo**

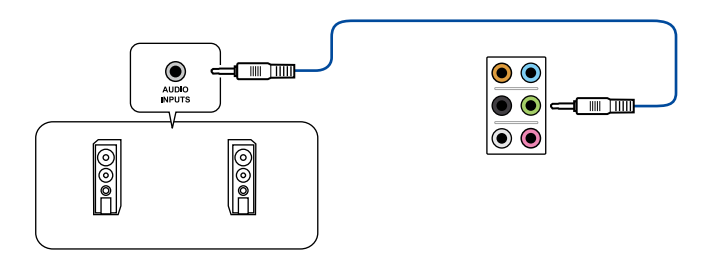

## **Connexion à un système de haut-parleurs 2.1**

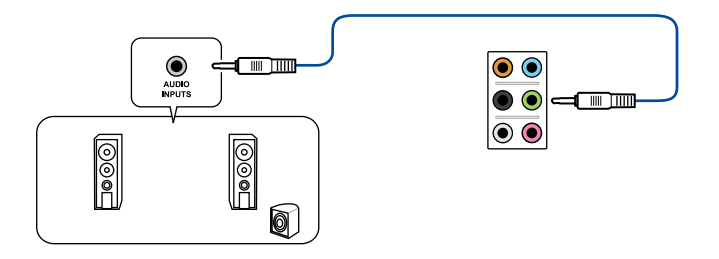

## **Connexion à un système de haut-parleurs 4.1**

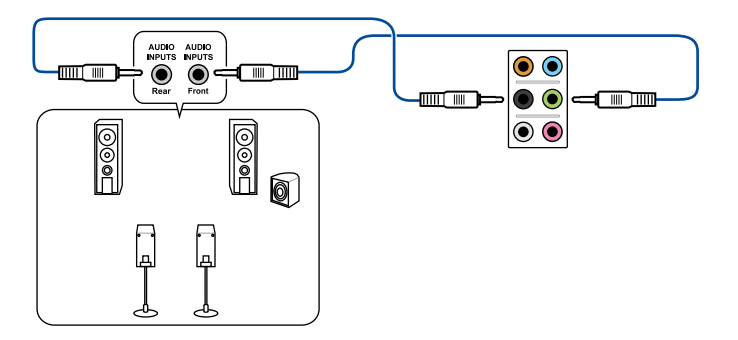

## **Connexion à un système de haut-parleurs 5.1**

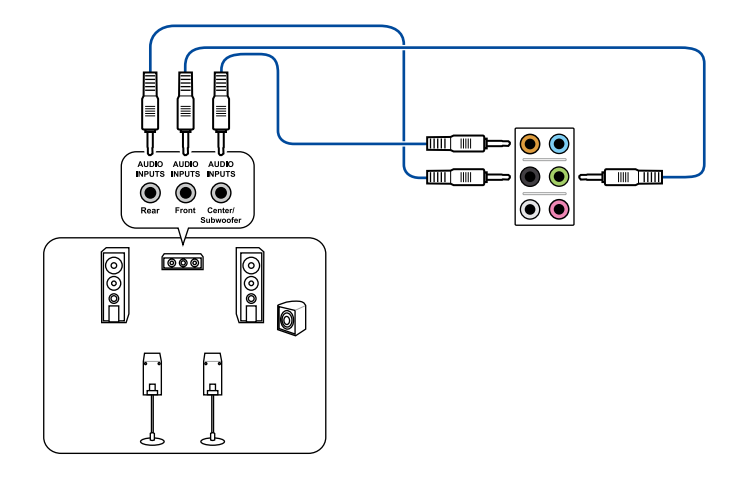

## **Connexion à un système de haut-parleurs 7.1**

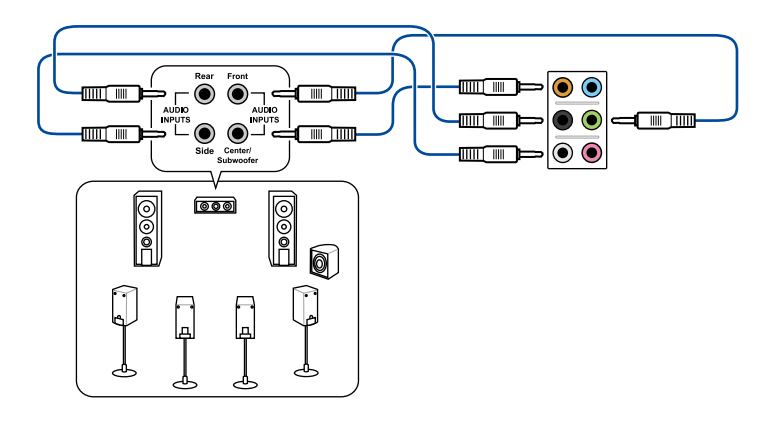

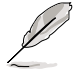

Lorsque la fonction DTS Surround Sensation UltraPC est activée, assurez-vous de connecter vos haut-parleurs arrières au port gris.

# **2.4 Démarrer pour la première fois**

- 1. Après avoir effectué tous les branchements, refermez le boîtier.
- 2. Assurez-vous que tous les interrupteurs sont éteints.
- 3. Connectez le câble d'alimentation au connecteur d'alimentation à l'arrière du boîtier
- 4. Connectez l'autre extrémité du câble d'alimentation à une prise de courant équipée d'une protection contre les surtensions.
- 5. Allumez l'ordinateur en suivant cet ordre:
	- a. Moniteur
	- b. Périphériques SCSI externes (en commençant par le dernier sur la chaîne)
	- c. Alimentation système
- 6. Après avoir démarré, La LED d'alimentation sur la face avant du boîtier s'allume. Pour les alimentations ATX, La LED Système s'allume lorsque vous pressez l'interrupteur d'alimentation ATX. Si votre moniteur est compatible avec les standards "non polluants" ou s'il possède une fonction d'économie d'énergie, la LED du moniteur peut s'allumer ou passer de la couleur orange à la couleur verte après l'allumage.

Le système exécute alors les tests de démarrage (POST). Pendant ces tests, le BIOS envoie des bips ; ou bien envoie des messages additionnels sur l'écran. Si rien ne se produit dans les 30 secondes qui suivent l'allumage du système, le système peut avoir échoué un des tests de démarrage. Vérifiez le paramétrage des jumpers et les connexions ou appelez l'assistance technique de votre revendeur.

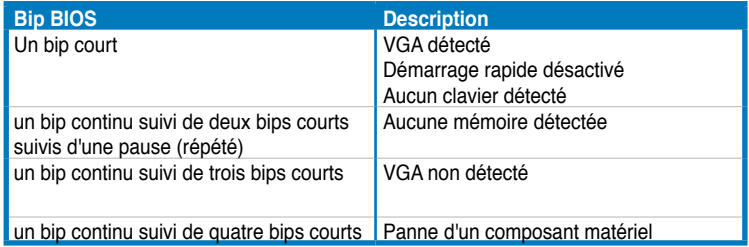

7. Au démarrage, maintenez la touche <Suppr> enfoncée pour avoir accès au menu de configuration du BIOS. Suivez les instructions du chapitre 3.

# **2.5 Eteindre l'ordinateur**

Lorsque le système fonctionne, presser l'interrupteur d'alimentation pendant moins de 4 secondes passe le système en mode "veille" ou en mode "soft off" en fonction du paramétrage du BIOS. Presser le bouton pendant plus de 4 secondes passe le système en mode "soft off" quel que soit le réglage du BIOS.

# **3.1 Présentation du BIOS**

Le BIOS (Basic Input and Output System) stocke divers paramètres matériels du système tels que la configuration des périphériques de stockage, les paramètres d'overclocking, les paramètres de gestion de l'alimentation et la configuration des périphériques de démarrage nécessaires à l'initialisation du système dans le CMOS de la carte mère. De manière générale, les paramètres par défaut du BIOS de cette carte mère conviennent à la plupart des utilisations pour assurer des performances optimales. **Il est recommandé de ne pas modifier les paramètres par défaut du BIOS** sauf dans les cas suivants :

- un message d'erreur apparaît au démarrage du système et requiert l'accès au BIOS.
- un composant installé nécessite un réglage spécifique ou une mise à jour du BIOS.

**Le tout nouveau BIOS** UEFI **(Extensible Firmware Interface) d'ASUS est conforme à l'architecture uEFI et offre une interface conviviale allant au-delà de la simple saisie traditionnelle au clavier grâce à la possibilité de configuration du BIOS à la souris. Vous pouvez maintenant naviguer dans le BIOS** UEFI **avec la même fluidité que sous un système d'exploitation. Le terme «BIOS» spécifié dans ce manuel se réfère au «BIOS** UEFI **sauf mention spéciale.**

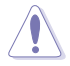

Une mauvaise utilisation du BIOS peut entraîner une instabilité du système ou un échec de démarrage. **Il est fortement recommandé de ne modifier les paramètres du BIOS qu'avec l'aide d'un technicien qualifié**.

# **3.2 Programme de configuration du BIOS**

Au démarrage de l'ordinateur, le système vous offre l'opportunité d'exécuter ce programme. Appuyez sur la touche <Suppr.> de votre clavier lors du POST (Power-On Self-Test) pour accéder au programme de configuration du BIOS.

Si vous souhaitez accéder au BIOS après le POST, appuyez sur les touches <Ctrl> + <Alt> + <Suppr.> de votre clavier ou sur le bouton de mise en route du châssis de votre ordinateur pour redémarrer le système. Vous pouvez aussi éteindre puis redémarrer l'ordinateur.

- Les écrans de BIOS inclus dans cette section sont donnés à titre indicatif et peuvent différer de ceux apparaissant sur votre écran.
- Assurz-vous d'avoir connecté une souris USB à la carte mère si vous souhaitez utiliser ce type de périphérique de pointage dans le BIOS.
- Si le système devient instable après avoir modifié un ou plusieurs paramètres du BIOS, rechargez les valeurs par défaut pour restaurer la compatibilité et la stabilité du système. Choisissez **Load Optimized Settings** dans le menu Exit. Voir section **3.9 Menu Exit** pour plus de détails.
- Si le système ne démarre pas après la modification d'un ou plusieurs paramètres du BIOS, essayez d'effacer la mémoire CMOS pour restaurer les options de configuration par défaut de la carte mère. Voir section **2.2.5 Jumper** pour plus d'informations sur l'effacement de la mémoire CMOS.
- Le BIOS ne supporte pas les périphériques Bluetooth.

L'interface conviviale du BIOS est composée de menus, ce qui signifie que vous pouvez naviguer et faire vos choix parmi les options prédéterminées à l'aide des touches de votre clavier ou de votre souris USB.

Le programme de configuration du BIOS possède deux interfaces de configuration : **EZ Mode** et **Advanced Mode**. Vous pouvez changer de mode à partir du menu **Exit** (Quitter) ou à l'aide du bouton **Exit/Advanced Mode** (Quitter/Mode Avancé) de l'interface **EZ Mode/ Advanced Mode**.

# **3.2.1 EZ Mode**

Par défaut, l'écran **EZ Mode** est le premier à apparaître lors de l'accès au BIOS. L'interface **EZ Mode** offre une vue d'ensemble des informations de base du système, mais aussi de modifier la langue du BIOS, le mode de performance et l'odre des démarrage des périphériques. Pour accéder à l'interface **Advanced Mode**, cliquez sur **Exit/Advanced Mode**, puis sélectionnez **Advanced Mode**.

> Le type d'interface par défaut du BIOS peut être changé. Reportez-vous à l'élément **Setup Mode** de la section **3.7 Menu Boot (Démarrage)** pour plus de détails.

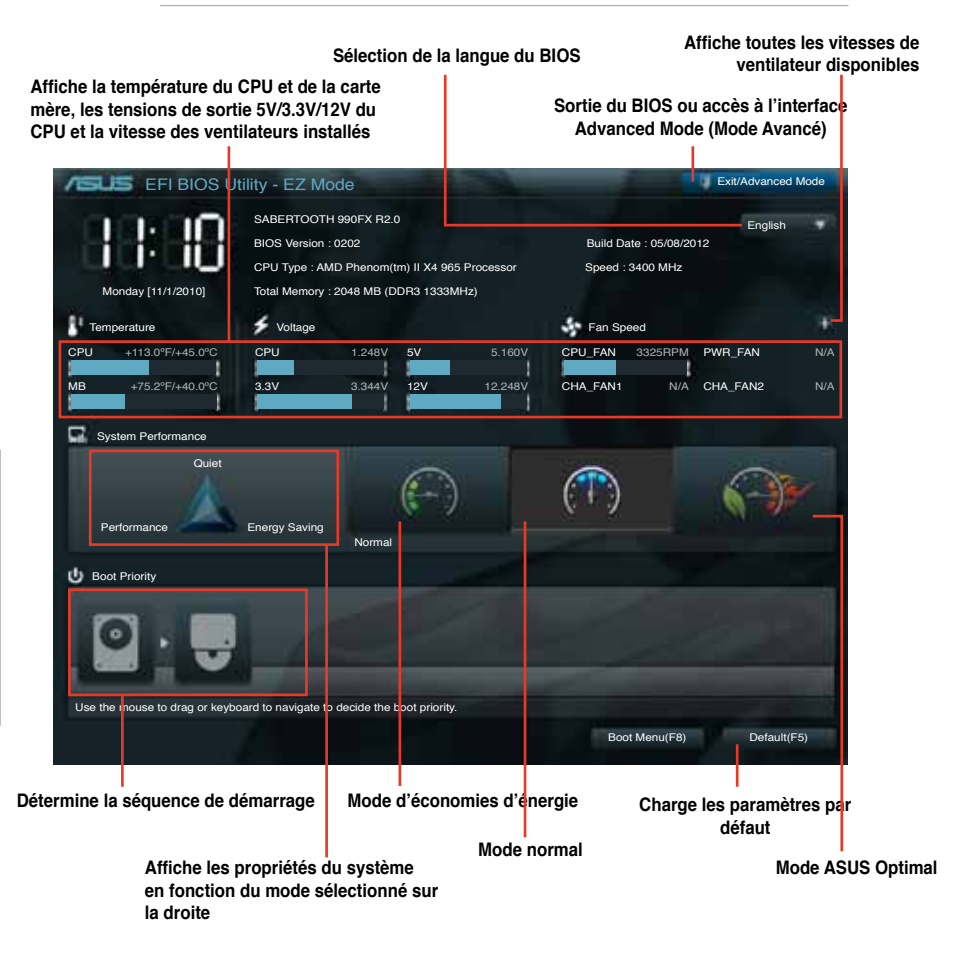

Les options de la séquence de démarrage varient en fonction des périphériques installés.

• Le bouton **Boot Menu(F8)** (Menu Démarrage) n'est utilisable que si un périphérique de démarrage a été installé.

# **3.2.2 Advanced Mode (Mode avancé)**

L'interface **Advanced Mode** (Mode avancé) offre des options avancées pour les utilisateurs expérimentés dans la configuration des paramètres du BIOS. L'écran ci-dessous est un exemple de l'interface **Advanced Mode**. Consultez les sections suivantes pour plus de détails sur les divers options de configurations.

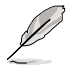

Pour accéder à l'interface EZ Mode, cliquez sur **Exit** (Quitter), puis sélectionnez **ASUS EZ Mode**.

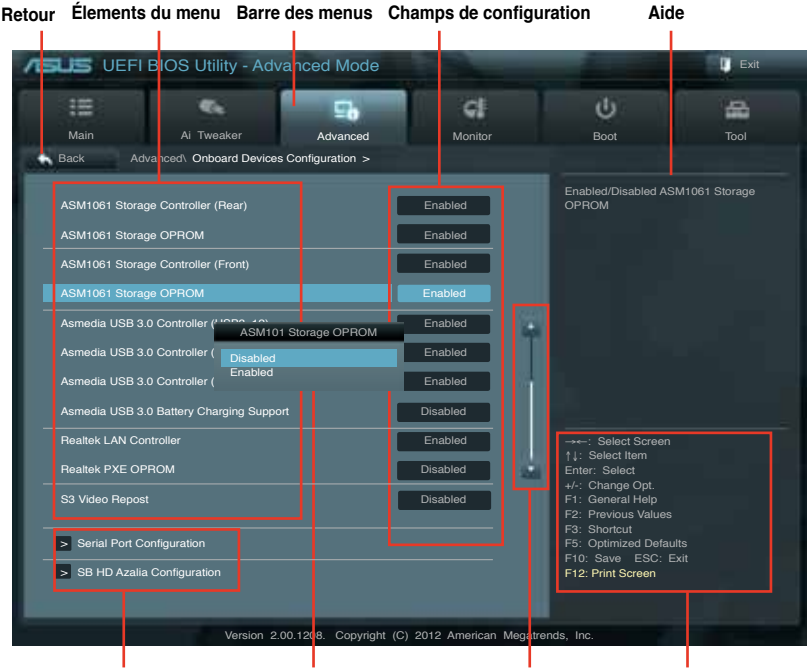

**Éléments de sous-menu Fenêtre contextuelle Barre de défilement Touches de navigation**

### **Barre des menus**

La barre des menus localisée en haut de l'écran les éléments suivans :

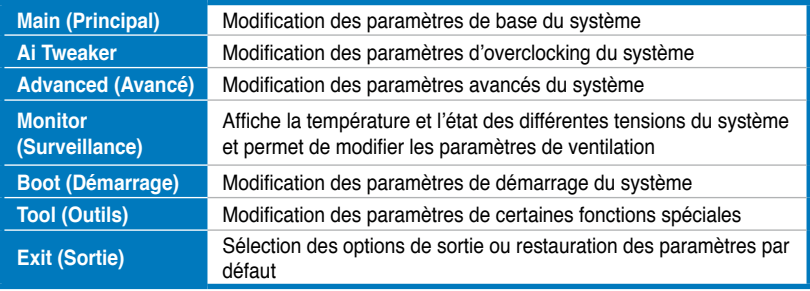

## **Élements de menu**

L'élément sélectionné dans la barre de menu affiche les éléments de configuration spécifiques à ce menu. Par exemple, sélectionner **Main** affiche les éléments du menu principal.

Les autres éléments (Ai Tweaker, Advanced (Avancé), Monitor (Surveillance), Boot (Démarrage), Tool (Outils) et Exit (Sortie)) de la barre des menus ont leurs propres menus respectifs.

## **Bouton Retour**

Ce bouton apparaît lors de l'accès à un sous-menu. Appuyez sur la touche <Echap> de votre clavier ou utilisez une souris USB pour cliquer sur ce bouton afin de retourner à l'écran du menu précédent.

## **Élements de sous-menu**

Si un signe ">" apparaît à côté de l'élément d'un menu, ceci indique qu'un sousmenu est disponible. Pour afficher le sous-menu, sélectionnez l'élément souhaité et appuyez sur la touche <Entrée> de votre clavier.

## **Fenêtre contextuelle**

Sélectionnez un élément souhaité et appuyez sur la touche <Entrée> de votre clavier pour afficher les options de configuration spécifiques à cet élément.

## **Barre de défilement**

Une barre de défilement apparaît à droite de l'écran de menu lorsque tous les éléments ne peuvent pas être affichés à l'écran. Utilisez les flèches Haut/Bas ou les touches <Page préc.> / <Page suiv.> de votre clavier pour afficher le reste des éléments.

## **Touches de navigation**

En bas à droite d'un écran de menu se trouvent les touches de navigation. Utilisezles pour naviguer dans le BIOS.

## **Aide générale**

En haut à droite de l'écran de menu se trouve une brève description de l'élément sélectionné.

## **Champs de configuration**

Ces champs montrent les valeurs des éléments de menu. Si un élément est configurable par l'utilisateur, vous pouvez en changer la valeur. Vous ne pouvez pas sélectionner un élément qui n'est pas configurable par l'utilisateur. Les champs configurables sont surlignés lorsque sélectionnés. Pour modifier la valeur d'un champs, sélectionnez-le et appuyez sur la touche Entrée de votre clavier pour afficher la liste des options de configuration disponibles.

# **3.3 Menu Main (Principal)**

L'écran du menu **Main** apparaît lors de l'utilisation de l'interface **Advanced Mode** du BIOS. Ce menu offre une vue d'ensemble des informations de base du système et permet de régler la date, l'heure, la langue et les paramètres de sécurité du système.

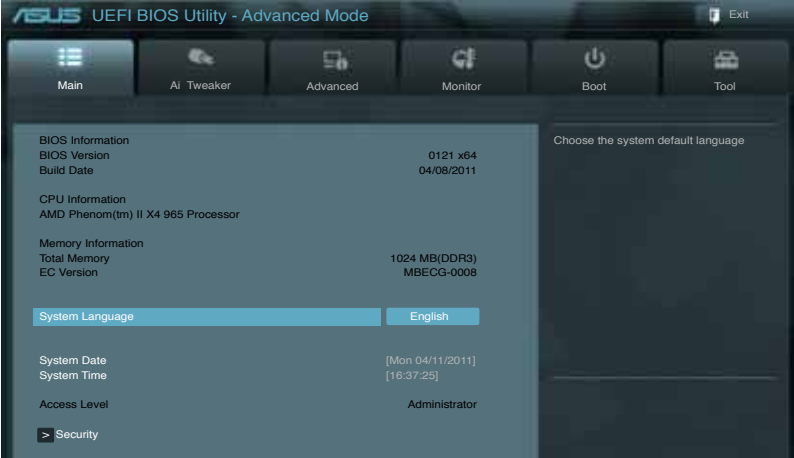

# **Security (Sécurité)**

Ce menu permet de modifier les paramètres de sécurité du système.

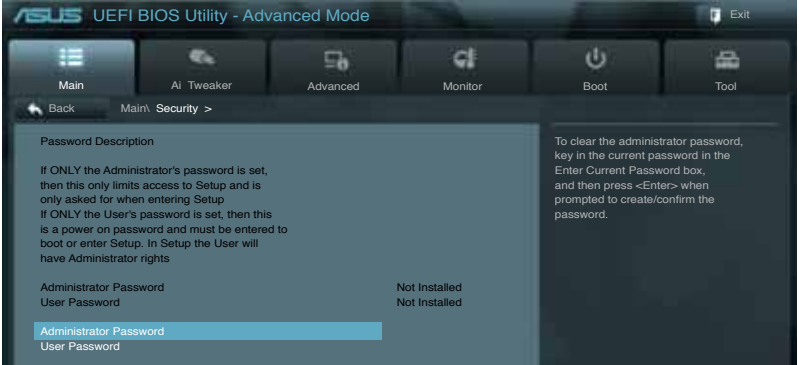

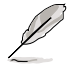

- Si vous avez oublié votre mot de passe BIOS, vous pouvez le réinitialiser en effaçant la mémoire CMOS Real Time Clock (RTC). Voir section **2.2.5 Jumper** pour plus de détails.
- Les éléments **Administrator** (Administrateur) ou **User Password** (Mot de passe utilisateur) affiche la valeur par défaut **Not Installed** (Non défini). Après avoir défini un mot de passe, ces éléments affichent **Installed** (Installé).

## **Administrator Password (Mot de passe administrateur)**

Si vous avez défini un mot de passe administrateur, il est fortement recommandé d'utiliser ce mot de passe lors de l'accès au système. Sinon, il se peut que certains éléments du BIOS ne puissent pas être modifiés.

Pour définir un mot de passe administrateur :

- 1. Sélectionnez l'élément **Administrator Password** (Mot de passe administrateur) et appuyez sur la touche <Entrée> de votre clavier.
- 2. Dans le champ **Create New Password** (Créer un nouveau mot de passe), saisissez un mot de passe, puis appuyez sur la touche <Entrée> de votre clavier.
- 3. Confirmez le mot de passe.

Pour modifier le mot de passe administrateur :

- 1. Sélectionnez l'élément **Administrator Password** (Mot de passe administrateur) et appuyez sur la touche <Entrée> de votre clavier.
- 2. Dans le champ **Enter Current Password** (Entrer le mot de passe actuel), entrez votre mot de passe, puis appuyez sur la touche <Entrée> de votre clavier.
- 3. Dans le champ **Create New Password** (Créer un nouveau mot de passe), saisissez un mot de passe, puis appuyez sur la touche <Entrée> de votre clavier.
- 4. Confirmez le mot de passe.

Pour effacer le mot de passe administrateur, suivez les mêmes étapes que lors de la modification du mot de passe, mais appuyez sur <Entrée> lorsqu'il vous est demandé de créer/confirmer le mot de passe. Une fois terminé, l'élément **Administrator Password** (Mot de passe administrateur) en haut de l'écran affiche la valeur **Not Installed** (Non défini).

#### **User Password (Mot de passe utilisateur)**

Si vous avez défini un mot de passe utilisateur, la saisie de ce dernier est requise pour accéder au système. L'élément **User Password** (Mot de passe utilisateur) apparaissant en haut de l'écran affiche la valeur par défaut **Not Installed** (Non défini). Après avoir défini un mot de passe, cet élément affiche la valeur **Installed** (Installé).

Pour définir un mot de passe utilisateur :

- 1. Sélectionnez l'élément **User Password** (Mot de passe utilisateur) et appuyez sur la touche <Entrée> de votre clavier.
- 2. Dans le champ **Create New Password** (Créer un nouveau mot de passe), saisissez un mot de passe, puis appuyez sur la touche <Entrée> de votre clavier.
- 3. Confirmez le mot de passe.
Pour modifier un mot de passe utilisateur :

- 1. Sélectionnez l'élément **User Password** (Mot de passe utilisateur) et appuyez sur la touche <Entrée> de votre clavier.
- 2. Dans le champ **Enter Current Password** (Entrer le mot de passe actuel), entrez votre mot de passe, puis appuyez sur la touche <Entrée> de votre clavier.
- 3. Dans le champ **Create New Password** (Créer un nouveau mot de passe), saisissez un mot de passe, puis appuyez sur la touche <Entrée> de votre clavier.
- 4. Confirmez le mot de passe.

Pour effacer le mot de passe utilisateur, suivez les mêmes étapes que lors de la modification du mot de passe, mais appuyez sur <Entrée> lorsqu'il vous est demandé de créer/confirmer le mot de passe. Une fois terminé, l'élément **User Password** (Mot de passe utilisateur) en haut de l'écran affiche la valeur **Not Installed** (Non défini).

# **3.4 Menu Ai Tweaker**

Le menu **Ai Tweaker** permet de configurer les éléments liés à l'overclocking.

Prenez garde lors de la modification des éléments du menu Ai Tweaker. Une valeur incorrecte peut entraîner un dysfonctionnement du système.

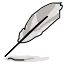

**Les options de configuration de cette section varient en fonction du type de CPU et de modules mémoire installés sur la carte mère.**

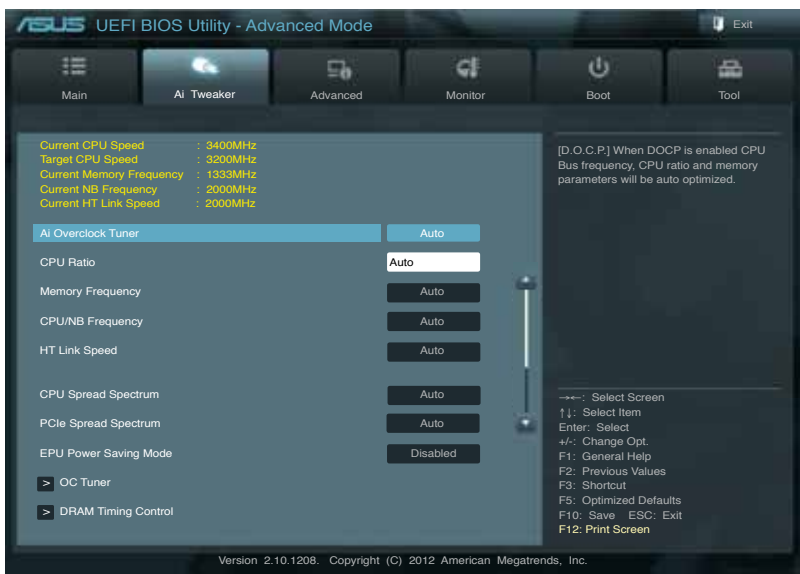

Faites défiler la page pour afficher les éléments-ci-dessous.

## **Ai Overclock Tuner [Auto]**

Permet de sélectionner les options d'overclocking du CPU pour d'obetnir la fréquence interne désirée. Sélectionnez l'une des options de configuration pré-définies suivantes :

[Auto] Charge les paramètres d'overclocking optimum pour le système. [Manual] Permet une configuration manuelle des différents éléments d'overclocking. [D.O.C.P.] Permet de sélectionner le voltage DRAM.

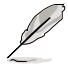

Les deux éléments suivants n'apparaissent que si l'option **Ai Overclock Tuner** est réglée sur [Manual].

#### CPU Bus/PEG Frequency (Fréquence CPU/VGA) [Auto]

Permet de régler la fréquence CPU et VGA. Utilisez les touches <+> et <-> ou le pavé numérique de votre clavier pour définir une valeur. La fourchette de valeurs varie entre 100 et 600.

### PCIE Frequency (Fréquence PCIE) [Auto]

Permet de régler la fréquence PCI Express. Utilisez les touches <+> et <-> ou le pavé numérique de votre clavier pour définir une valeur. La fourchette de valeurs varie entre 100 et 600.

## **CPU Ratio (Ratio du CPU) [Auto]**

Permet une configuration manuelle du ratio non-turbo du CPU. Utilisez les touches <+> et <-> ou le pavé numérique de votre clavier pour définir une valeur. La fourchette de valeurs varie en fonction du modèle de CPU installé.

## **Memory Frequency (Fréquence mémoire) [Auto]**

Détermine la fréquence de fonctionnement de la mémoire DDR3. Options de configuration : [DDR3-800MHz] [DDR3-1066MHz] [DDR3-1333MHz] [DDR3-1600MHz]

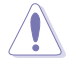

Le réglage d'une fréquence mémoire trop élevée peut rendre le système instable ! Si cela se produit, restaurez la valeur par défaut.

## **CPU/NB Frequency (Fréquence CPU/NB) [Auto]**

Détermine la fréquence CPU/NB.

Options de configuration : [Auto] [1400MHz] [1600MHz] [1800MHz] [2000MHz] [2200MHz] [2400MHz] [2600MHz] [2800MHz] [3000MHz] [3200MHz]

## **HT Link Speed (Vitesse de lien HT) [Auto]**

Détermine la vitesse du lien HyperTransport. Options de configuration : [Auto] [800MHz] [1000MHz] [1200MHz] [1400MHz] [1600MHz] [1800MHz] [2000MHz]

## **CPU Spread Spectrum (Étalage du spectre du CPU) [Auto]**

- [Auto] Configuration automatique.
- [Disabled] Permet d'accroître les capacités d'overclocking de la fréquence BCLK.
- [Enabled] À définir sur [Enabled] pour activer le contrôle des perturbations électromagnétiques.

## **PCIe Spread Spectrum (Étalage du spectre PCIE) [Auto]**

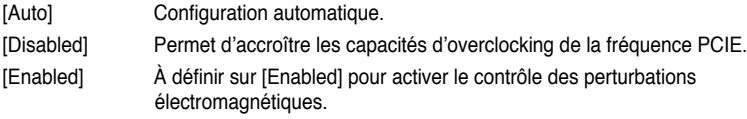

## **EPU Power Saving Mode (Mode d'économies d'énergie EPU) [Disabled]**

Permet d'activer ou désactiver la fonction d'économies d'énergie EPU. Options de configuration : [Disabled] [Enabled]

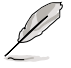

Cet élément n'apparaît que si l'option **EPU Power Saving Mode** est réglée sur [Enabled].

### EPU Setting (Paramètres EPU)

Options de configuration : [Auto] [Light Power Saving Mode] [Medium Power Saving Mode] [Max Power Saving Mode]

## **OC Tuner [CANCEL]**

OC Tuner permet un overclocking automatique de la fréquence et du voltage du CPU et de la mémoire pour accroître les performances du système. Appuyez sur la touche <Entrée> de votre clavier et sélectionnez **Ok** pour lancer le processus d'overclocking automatique.

## **DRAM Timing Control (Contrôle du minutage mémoire)**

Les sous-éléments de ce menu permettent de définir les options de contrôle du minutage mémoire. Utilisez les touches <+> et <-> de votre clavier pour ajuster la valeur. Pour restaurer la valeur par défaut, enrez [auto] avec votre clavier puis appuyez sur <Entrée>.

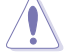

La modification des valeurs de ce menu peut rendre le système instable ! Si cela se produit, restaurez les valeurs par défaut.

Primary Timings DRAM CAS# Latency [Auto] Options de configuration : [Auto] [4] – [12] DRAM RAS# to CAS# Delay [Auto] Options de configuration : [Auto] [5] – [12] DRAM RAS# PRE Time [Auto] Options de configuration : [Auto] [5] – [12] DRAM RAS# ACT Time [Auto] Options de configuration : [Auto] [15] – [30] DRAM READ to PRE Time [Auto] Options de configuration : [Auto] [4] – [7] DRAM RAS# to RAS# Delay [Auto] Options de configuration : [Auto] [4] – [7] DRAM WRITE to READ Delay [Auto] Options de configuration : [Auto] [4] – [7] DRAM CAS# Write Latency [Auto] Options de configuration : [Auto] [5] – [12] DRAM WRITE Recovery Time [Auto] Options de configuration : [Auto] [5] [6] [7] [8] [10] [12] DRAM REF Cycle Time [Auto] Options de configuration : [Auto] [90ns] [110ns] [160ns] [300ns] [350ns] DRAM Row Cycle Time [Auto] Options de configuration : [Auto] [11] - [42] DRAM READ to WRITE Delay [Auto] Options de configuration : [Auto] [3] - [17] DRAM WRITE to READ Delay (DD) [Auto] Options de configuration : [Auto] [2] - [10] DRAM WRITE to WRITE Timing [Auto] Options de configuration : [Auto] [2] - [10] DRAM READ to READ Timing [Auto] Options de configuration : [Auto] [2] - [10] DRAM Refresh Rate [Auto] Options de configuration : [Auto] [Every 7.8ms] [Every 3.9ms] DRAM COMMAND Rate [Auto] Options de configuration : [Auto] [1T] [2T]

## **DRAM Driving Control**

Allows you to set the primary, secondary, and tertiary memory timings.

DCT0 Information CKE drive strength [Auto] Options de configuration : [Auto] [1x] [1.25x] [1.5x] [2x] CS/ODT drive strength [Auto] Options de configuration : [Auto] [1x] [1.25x] [1.5x] [2x] ADDR/CMD drive strength [Auto] Options de configuration : [Auto] [1x] [1.25x] [1.5x] [2x] MEMCLK drive strength [Auto] Options de configuration : [Auto] [0.75x] [1x] [1.25x] [1.5x] Data drive strength [Auto] Options de configuration : [Auto] [0.75x] [1x] [1.25x] [1.5x] DQS drive strength [Auto] Options de configuration : [Auto] [0.75x] [1x] [1.25x] [1.5x] Processor ODT [Auto] Options de configuration : [Auto] [240 ohms +/- 20%] [120 ohms +/- 20%] [60 ohms +/- 20%]

DCT1 Information

CKE drive strenath [Auto]

Options de configuration : [Auto] [1x] [1.25x] [1.5x] [2x] CS/ODT drive strength [Auto]

Options de configuration : [Auto] [1x] [1.25x] [1.5x] [2x] ADDR/CMD drive strength [Auto]

Options de configuration : [Auto] [1x] [1.25x] [1.5x] [2x] MEMCLK drive strength [Auto]

Options de configuration : [Auto] [0.75x] [1x] [1.25x] [1.5x] Data drive strength [Auto]

Options de configuration : [Auto] [0.75x] [1x] [1.25x] [1.5x] DQS drive strength [Auto]

Options de configuration : [Auto] [0.75x] [1x] [1.25x] [1.5x]

Processor ODT [Auto]

Options de configuration : [Auto] [240 ohms +/- 20%] [120 ohms +/- 20%] [60 ohms +/- 20%]

## **DIGI+ Power Control**

## **CPU Load-line Calibration (Calibration de ligne de charge du CPU) [Auto]**

La Ligne de charge est définie par les spécifications VRM d'Intel et affecte le voltage du CPU. La tension de fonctionnement du CPU décroît proportionnellement à sa charge. Une ligne de charge élevée signifie un voltage plus élevé et de meilleures performances, mais accroît la température du CPU et du système d'alimentation. Cet élément vous permet d'augmenter le voltage de 0% à 100% pour booster les performances du système : 0% (normal), 25% (moyen), 50% (élevé), 75% (très élevé) et 100% (extrême). Options de configuration : [Auto] [Regular] [Medium] [High] [Ultra High] [Extreme]

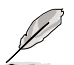

Le niveau d'amélioration des performances varie en fonction des spécifications du CPU.

# **CPU/NB Load Line Calibration (Calibration de ligne de charge CPU/NB) [Auto]**

Permet de sélectionner le mode de calibration de la ligne de charge CPU/NB. Options de configuration : [Auto] [Regular] [High] [Extreme]

## **CPU Current Capability (Capacité électrique du CPU) [100%]**

Cet élément permet d'accroître la capacité électrique du CPU pour l'overclocking. Une valeur élevée offre une gamme de voltage plus large et étend simultanément la gamme de fréquence d'overclocking. Options de configuration : [100%] [110%] [120%] [130%] [140%]

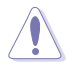

Ne retirez pas le module thermique lors de la modification des paramètres DIGI+. Les conditions thermiques doivent être surveillées.

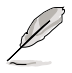

Certains des éléments suivants sont réglés via la saisie de la valeur désirée à l'aide du pavé numérique du clavier et de la touche <Entrée>. Vous pouvez aussi utiliser les touches <+> et <->. Pour rétablir le réglage par défaut, entrez [auto] à l'aide du clavier et appuyez sur <Entrée> pour valider.

## **CPU/NB Current Capability (Capacité électrique du CPU/NB) [Auto]**

Cet élément permet d'accroître la capacité électrique pour l'overclocking. Une valeur élevée offre une gamme de voltage plus large et étend simultanément la gamme de fréquence d'overclocking. Options de configuration : [100%] [110%] [120%] [130%]

## **CPU Power Phase Control (Contrôle des phases du CPU) [Standard]**

Le nombre de phases correspond aux phases actives du régulateur de tension (VRM). L'augmentation du nombre de phases lorsque la charge du système est élevée permet d'obtenir de meilleures performances transitoires et thermiques. La réduction du nombre de phases lorsque la charge du système est faible permet d'accroître l'efficacité du régulateur de tension.

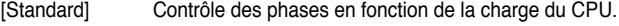

[Optimized] Charge le profil d'optimisation des phases d'ASUS.

[Extreme] Active toutes les phases.

[Manual Adjustment] Réglage manuel du nombre de phases actives.

#### **Manual Adiustment [Fast]**

Cet élément n'apparaît que si l'option **CPU Power Phase Control** est réglée sur [Manual Adjustment]. Options de configuration : [Ultra Fast] [Fast] [Medium] [Regular]

## **CPU Voltage Frequency (Fréquence du voltage du CPU) [Auto]**

Détermine la fréquence du voltage du CPU. Options de configuration : [Auto] [Manual]

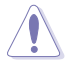

Ne retirez pas le module thermique lors de la modification des paramètres DIGI+. Les conditions thermiques doivent être surveillées.

## **VRM Spread Spectrum (Étalage du spectre VRM) [Disabled]**

Cet élément n'apparaît que si **CPU Voltage Frequency** est défini sur [Auto] et permet d'activer l'étalage du spectre pour améliorer la stabilité du système.

## **CPU Power Duty Control [T.Probe]**

[T.Probe] Maintient l'équilibre thermique du régulateur de tension.

[Extreme] Maintient l'équilibre électrique du régulateur de tension.

## **CPU Power Response Control (Contrôle de réponse d'alimentation) [Auto]**

Permet de gérer le temps de réponse d'alimentation CPU. Options de configuration : [Auto] [Regular] [Medium] [Fast] [Ultra Fast]

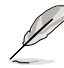

Le niveau d'amélioration des performances varie en fonction des spécifications du CPU.

## **CPU/NB Power Response Control (Contrôle de réponse d'alimentation) [Auto]**

Permet de gérer le temps de réponse d'alimentation CPU/NB. Options de configuration : [Auto] [Regular] [Medium] [Fast] [Ultra Fast]

## **CPU Power Thermal Control (Contrôle thermique de l'alimentation CPU) [130]**

Permet de définir une valeur pour le contrôle thermique de l'alimentation du CPU. Options de configuration :  $[130] \sim [151]$ 

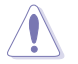

Ne retirez pas le module thermique lors de la modification des paramètres DIGI+. Les conditions thermiques doivent être surveillées.

## **DRAM Current Capability (Capacités électriques de la DRAM) [100%]**

Cet élément permet d'accroître la capacité électrique de la mémoire DRAM pour l'overclocking. Options de configuration : [Auto ][100%] [110%] [120%] [130%]

## **DRAM Voltage Frequency (Fréquence de voltage de la DRAM) [300KHZ]**

Permet de régler la fréquence de commutation de la mémoire DRAM. Options de configuration : [300KHZ] [350KHZ] [400KHZ] [450KHZ] [500KHZ]

### **DRAM Power Phase Control (Contrôle des phases d'alimentation DRAM) [Optimized]**

Permet de définir une valeur pour le contrôle thermique de l'alimentation de la mémoire DRAM. Options de configuration : [Optimized] [Extreme]

## **CPU & NB Voltage (Voltage du CPU & NB) [Offset Mode]**

[Manual Mode] Permet de définir un voltage fixe pour le CPU.

[Offset Mode] Permet de définir le voltage de décalage.

#### CPU Manual Voltage (Voltage manuel du CPU) [Auto]

Cet élément n'apparaît que si **CPU & NB Voltage** est défini sur [Manual Mode] et permet de régler un voltage CPU fixe. La fourchette de valeurs varie en fonction du CPU installé.

#### CPU & NB Manual Voltage (Voltage manuel du CPU & NB) [Auto]

Cet élément n'apparaît que si **CPU & NB Voltage** est défini sur [Manual Mode] et permet de régler un voltage CPU/NB fixe. La fourchette de valeurs varie en fonction du CPU installé.

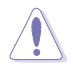

Reportez-vous à la documentation de votre CPU avant de tenter d'ajuster sa tension. Régler une tension trop élevée peut endommager votre CPU de même que régler une tension trop basse peut rendre le système instable.

## **Offset Mode Sign (Signe de décalage) [+]**

Cet élément n'apparaît que si **CPU Voltage** est défini sur [Offset Mode].

- [+] Pour décaler le voltage avec une valeur positive.
- [–] Pour décaler le voltage avec une valeur négative.

#### CPU Offset Voltage (Voltage de décalage du CPU) [Auto]

Cet élément n'apparaît que si **CPU Voltage** est réglé sur [Offset Mode] et vous permet de régler le voltage de décalage. La fourchette de valeurs est comprise entre 0.006250V et 0.700000V par incréments de 0.006250V.

#### CPU/NB Offset Mode Sign (Signe de décalage CPU/NB) [+]

- [+] Pour décaler le voltage avec une valeur positive.
- [-] Pour décaler le voltage avec une valeur négative.

#### CPU/NB Offset Voltage (Voltage de décalage CPU/NB) [Autp]

Cet élément n'apparaît que si **CPU Voltage** est réglé sur [Offset Mode] et vous permet de régler le voltage de décalage CPU/NB. La fourchette de valeurs est comprise entre 0.006250V et 0.700000V par incréments de 0.006250V.

#### **CPU VDDA Voltage (Voltage VDDA du CPU) [Auto]**

Permet de définir le voltage VDDA du CPU. La fourchette de valeurs est comprise entre 2.20000V et 2.80000V par incréments de 0.00625V. La couleur du texte du champ de configuration peut différer pour indiquer l'état du voltage.

### **DRAM Voltage (Voltage DRAM) [Auto]**

Permet de définir le voltage DRAM. La fourchette de valeur est comprise entre 0.86V et 2.135V par incréments de 0.005V.

#### **NB Voltage [Auto]**

Permet de définir le voltage du NorthBridge. La fourchette de valeur est comprise entre 1.10V to 1.25V par incréments de 0.00625V.

#### **NB HT Voltage [Auto]**

Permet de définir le voltage HyperTransport du NorthBridge. La fourchette de valeur est comprise entre 1.20V to 1.40V par incréments de 0.00625V.

ASUS SABERTOOTH 990FX R2.0 3-15

## **NB 1.8V Voltage [Auto]**

Permet de définir le voltage 1.8V du NorthBridge. La fourchette de valeur est comprise entre 1.80000V et 2.80000V par incréments de 0.005V.

## **SB Voltage [Auto]**

Permet de définir le voltage du SouthBridge. La fourchette de valeur est comprise entre 1.10V et 1.80V par incréments de 0.005V.

## **VDD PCIE [Auto]**

Permet de définir le voltage VDD PCIE. La fourchette de valeur est comprise entre 1.10V et 2.20V par incréments de 0.005V.

## **VDDR [Auto]**

Permet de définir le voltage VDDR. La fourchette de valeur est comprise entre 1.20V et 1.80V par incréments de 0.0050V.

# **3.5 Menu Advanced (Avancé)**

Le menu **Advanced** permet de modifier les paramètres du CPU et d'autres composants du système.

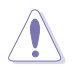

Prenez garde lors de la modification des paramètres du menu **Advanced**. Des valeurs incorrectes risquent d'entraîner un mauvais fonctionnement du système.

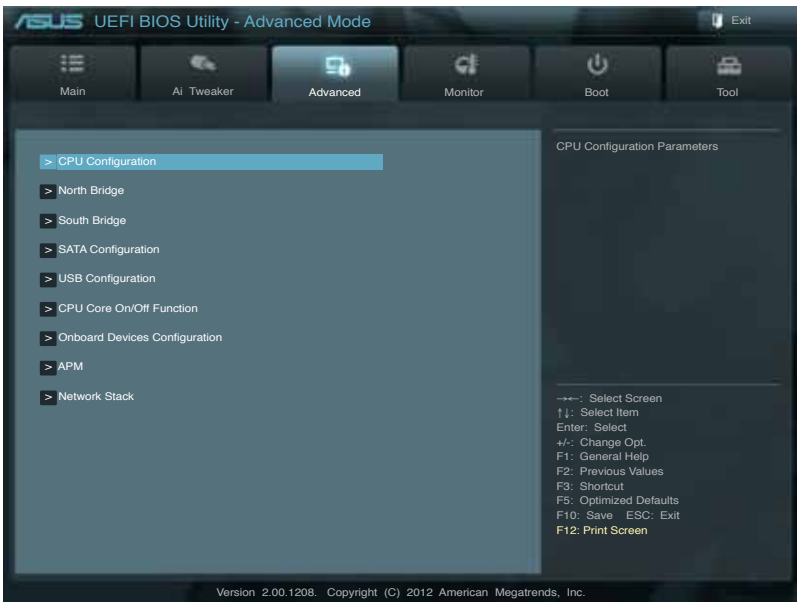

# **3.5.1 CPU Configuration (Configuration du CPU)**

Les éléments de ce menu affichent les informations CPU auto-détectées par le BIOS.

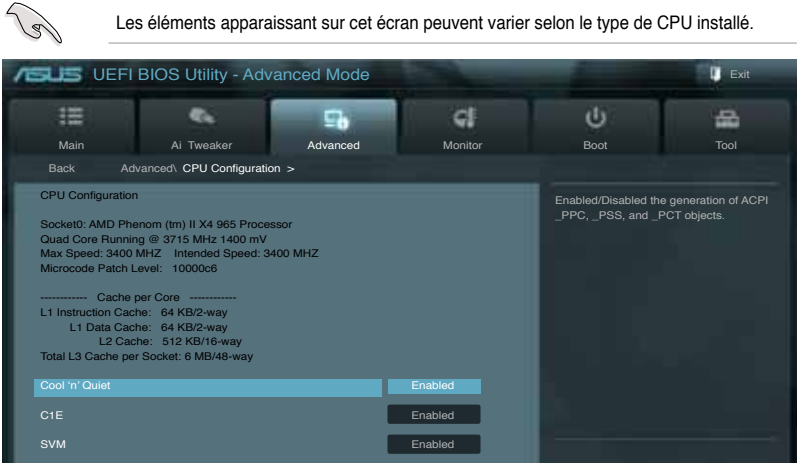

## **Cool'n'Quiet [Disabled]**

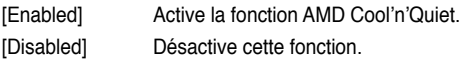

## **C1E [Disabled]**

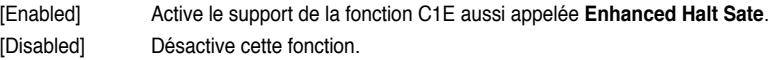

## **SVM [Enabled]**

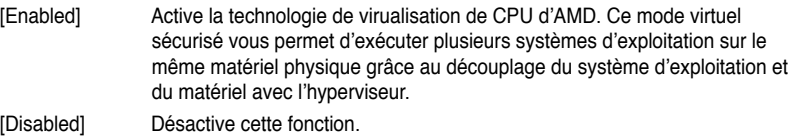

# **3.5.2 North Bridge Configuration (Configuration du NorthBridge)**

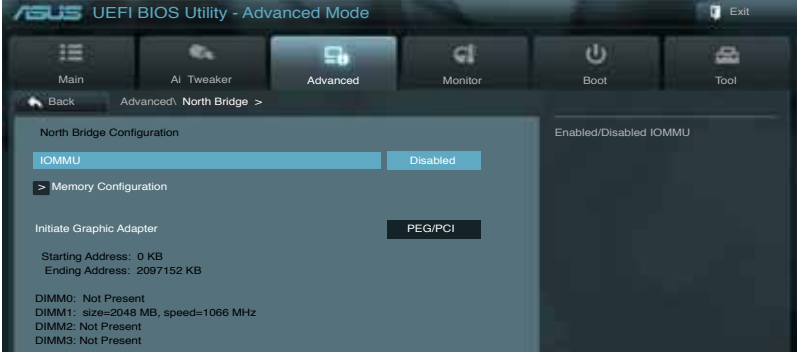

## **IOMMU [Disabled]**

Set IOMMU to Enabled to show IOMMU Mode. Options de configuration : [Disabled] [Enabled]

Lorsque l'élément **IOMMU** est défini sur [Enabled], le sous-élément ci-dessous apparaît.

## **IOMMU Mode [Disabled]**

Options de configuration : [Disabled] [64MB]

## **Memory Configuration (Configuration de la mémoire)**

Bank Interleaving [Auto] Options de configuration : [Auto] [Disabled]

Channel Interleaving [Auto] Options de configuration : [Auto] [Disabled]

ECC Mode [Enabled] Options de configuration : [Enabled] [Disabled] Power Down Enable [Disabled] Options de configuration : [Enabled] [Disabled] Memory Hole Remapping [Enabled] Options de configuration : [Enabled] [Disabled] DCT Unganged Mode [Enabled] Options de configuration : [Enabled] [Disabled]

## **Initiate Graphic Adapter (Adaptateur graphique primaire) [PEG/PCI]**

Permet de définir le contrôleur graphique primaire. Options de configuration : [PCI/PEG] [PEG/PCI]

# **3.5.3 South Bridge Configuration**

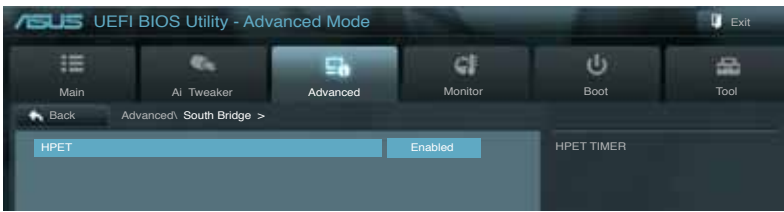

## **HPET [Enabled]**

Permet de régler le minuteur HPET. Options de configuration : [Disabled] [Enabled]

# **3.5.4 SATA Configuration (Configuration SATA)**

Lors de l'accès au BIOS, celui-ci détecte automatiquement la présence des périphériques SATA. Ces éléments affichent **Not Present** si aucun lecteur SATA n'est installé dans le système.

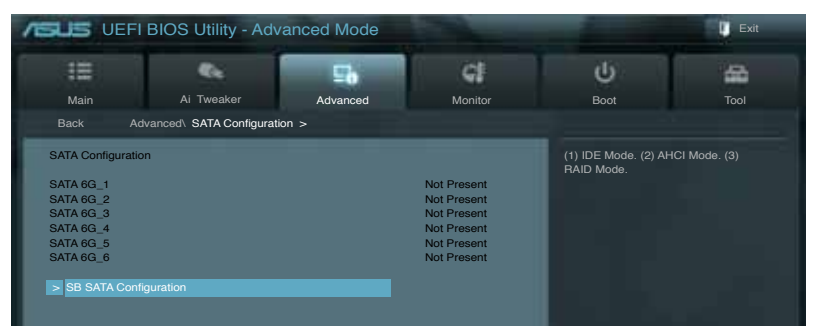

## **SB SATA Configuration**

## **Onchip SATA Channel (Canal SATA) [Enabled]**

Options de configuration : [Disabled] [Disabled]

## **SATA Port1-Port4 (Ports SATA 1 à 4) [AHCI]**

Permet de définir la configuration SATA. Cet élément n'apparaît que si **OnChip SATA Channel** est réglé sur [Enabled].

- [IDE] Utilisez ce mode si vous souhaitez configurer des disques durs Serial ATA comme périphériques de stockage physiques Parallel ATA.
- [RAID] Utilisez ce mode si vous souhaitez créer un volume RAID à partir de disques durs **SATA**
- [AHCI] Si vous souhaitez que les disques durs Serial ATA utilisent la fonction Advanced Host Controller Interface (AHCI), réglez cet élément sur [AHCI]. L'interface AHCI permet au pilote de stockage embarqué d'activer la fonction avancée Serial ATA permettant d'améliorer les performances de stockage quelque soit la charge du système en autorisant le disque à optimiser en interne l'ordre des commandes.

## **SATA Port5-Port6 (Ports SATA 5 et 6) [AHCI]**

Permet de définir la configuration SATA. Cet élément n'apparaît que si **OnChip SATA Channel** est réglé sur [Enabled].

- [IDE] Utilisez ce mode si vous souhaitez configurer des disques durs Serial ATA comme périphériques de stockage physiques Parallel ATA.
- [AHCI] Si vous souhaitez que les disques durs Serial ATA utilisent la fonction Advanced Host Controller Interface (AHCI), réglez cet élément sur [AHCI]. L'interface AHCI permet au pilote de stockage embarqué d'activer la fonction avancée Serial ATA permettant d'améliorer les performances de stockage quelque soit la charge du système en autorisant le disque à optimiser en interne l'ordre des commandes.

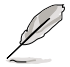

Les ports SATA 5 et 6 ne peuvent être réglés que sur [IDE] si les ports SATA 1 à 4 sont définis sur [IDE].

## **S.M.A.R.T. Status Check (Vérification d'état S.M.A.R.T.) [Enabled]**

La technologie S.M.A.R.T. (Self-Monitoring, Analysis and Reporting Technology) permet de surveiller l'état des disques. Lorsqu'une erreur de lecture/écriture survient sur un disque dur, cette fonction permet l'affichage d'un message d'avertissement lors du POST. Options de configuration : [Enabled] [Disabled]

## **SATA ESP on PORT1-6 [Disabled]**

Options de configuration : [Disabled] [Enabled]

# **3.5.5 USB Configuration (Configuration USB)**

Les éléments de ce menu vous permettent de modifier les fonctions liées à l'interface USB

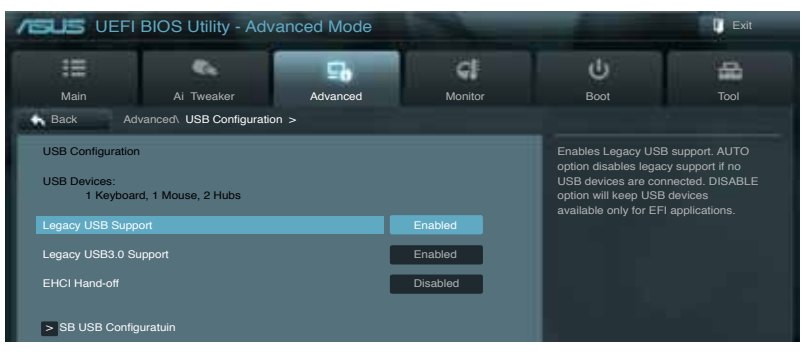

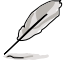

L'élément **USB Devices** affiche les valeurs auto-détectées. Si aucun périphérique USB n'est détecté, l'élément affiche **None**.

## **Legacy USB Support (Support USB hérité) [Enabled]**

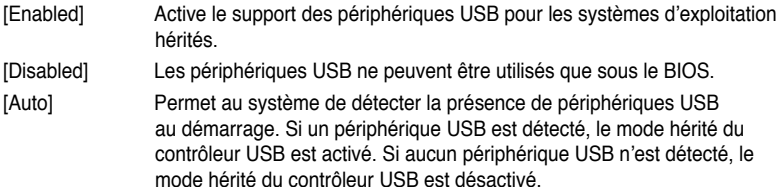

## **Legacy USB3.0 Support (Support USB 3.0 hérité) [Enabled]**

- [Enabled] Active le support des périphériques USB 3.0 pour les systèmes d'exploitation hérités.
- [Disabled] Désactive cette fonction.

### **EHCI Hand-off [Disabled]**

- [Enabled] Active cette fonction.
- [Disabled] Désactive cette fonction.

## **SB USB Configuration**

OHCI HC (Bus 0 Dev 18 Fn 0) [Enabled] Active ou désactive le contrôleur OHCI USB1.1 (Bus 0 Dev 18 Fn 0). Options de configuration : [Disabled] [Enabled]

OHCI HC (Bus 0 Dev 19 Fn 0) [Enabled] Active ou désactive le contrôleur OHCI USB1.1 (Bus 0 Dev 19 Fn 0). Options de configuration : [Disabled] [Enabled]

OHCI HC (Bus 0 Dev 22 Fn 0) [Enabled] Active ou désactive le contrôleur OHCI USB1.1 (Bus 0 Dev 22 Fn 0). Options de configuration : [Disabled] [Enabled]

OHCI HC (Bus 0 Dev 20 Fn 5) [Enabled] Active ou désactive le contrôleur OHCI USB1.1 (Bus 0 Dev 22 Fn 0). Options de configuration : [Disabled] [Enabled]

USB PORT 0-14 [Enabled]

Active ou désactive les ports USB. Options de configuration : [Enabled] [Disabled]

# **3.5.6 CPU Core On/Off Function (Activation des coeurs du CPU)**

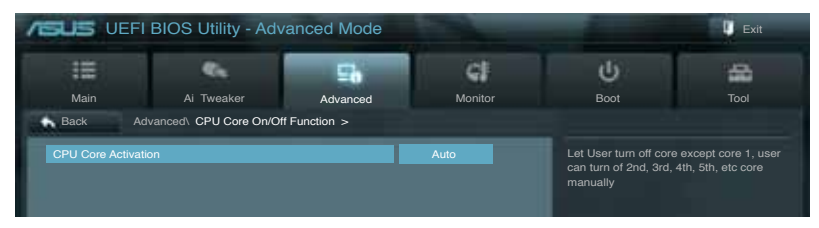

## **CPU Core Activation (Activation des coeurs du CPU) [Disabled]**

Permet de définir le mode d'activation des ceurs du processeur. Options de configuration : [Auto] [Manual]

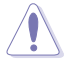

Les éléments suivants n'apparaissent que si l'option **CPU Core Activation** est définie sur [Manual].

### 2nd Core - 4th Core [Enabled]

Permet de régler les coeurs du processeur à activer. Options de configuration : [Enabled] [Disabled]

## **3.5.7 Onboard Devices Configuration (Configuration des périphériques embarqués)**

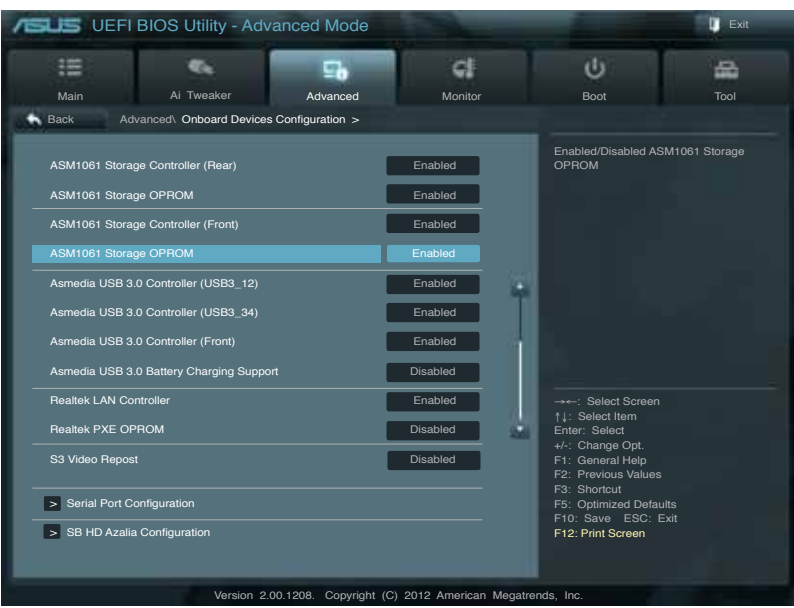

## **ASM1061 Storage Controller (Contrôleur de stockage ASM1061 - ARRIÈRE) [Enabled]**

Active ou désactive le contrôleur de stockage ASM1061. Options de configuration : [Disabled] [Enabled]

## **ASM1061 Storage OPROM (ROM d'option ASM1061) [Enabled]**

N'apparaît que si l'élément précédent a été réglé sur [Enabled] et permet d'activer ou de désactiver la ROM d'option du contrôleur de stockage ASM1061. Options de configuration : [Enabled] [Disabled]

## **ASM1061 Storage Controller (Contrôleur de stockage ASM1061 - AVANT) [Enabled]**

Active ou désactive le contrôleur de stockage ASM1061. Options de configuration : [Disabled] [Enabled]

## **ASM1061 Storage OPROM (ROM d'option ASM1061) [Enabled]**

N'apparaît que si l'élément précédent a été réglé sur [Enabled] et permet d'activer ou de désactiver la ROM d'option du contrôleur de stockage ASM1061. Options de configuration : [Enabled] [Disabled]

## **Asmedia USB 3.0 Controller - USB3\_12/USB3\_34 (Contrôleur USB 3.0 Asmedia) [Enabled]**

[Enabled] Active le contrôleur USB 3.0 Asmedia. [Disabled] Désactive le contrôleur.

### **Asmedia USB 3.0 Battery Charging Support (Support de recharge rapide via le contrôleur USB 3.0 Asmedia) [Enabled]**

- [Enabled] Permet d'activer la recharge rapide pour les périphériques USB 3.0 et compatibles avec le standard BC 1.1.
- [Disabled] Désactive cette fonction.

## **Realtek LAN Controller (Contrôleur réseau Realtek) [Enabled]**

- [Enabled] Active le contrôleur réseau Realtek.
- [Disabled] Désactive ce contrôleur.

## **Realtek PXE OPROM (ROM d'option PXE Realtek) [Disabled]**

Cet élément n'apparaît que si l'option précédente est réglée sur [Enabled] et permet d'activer ou de désactiver la ROM d'option PXE du contrôleur réseau Realtek. Options de configuration : [Enabled] [Disabled]

## **S3 Video Repost [Disabled]**

Options de configuration : [Disabled] [Enabled]

## **Serial Port Configuration (Configuration de port série)**

Les sous-éléments de ce menu permettent de configurer le port série.

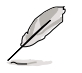

Cet élément n'est configurable que si un connecteur pour port série (COM1) est présent sur la carte mère

### Serial Port (Port série) [Enabled]

Permet d'activer ou désactiver le port série (COM). Options de configuration : [Enabled] [Disabled]

#### Change Settings (Modification d'adressage) [IO=3F8h; IRQ=4]

Sélectionne l'adresse de base du port parallèle. Options de configuration : [IO=3F8h; IRQ=4] [IO=2F8h; IRQ=3] [IO=3E8h; IRQ=4] [IO=2E8h; IRQ=3]

### **SB HD Azalia Configuration**

### **HD Audio Azalia Device (Contrôleur HD Audio) [Enabled]**

[Enabled] Active le contrôleur High Definition Audio.

[Disabled] Désactive le contrôleur.

## **Azalia Front Panel (Mode du connecteur audio en façade) [HD]**

Détermine le mode du connecteur audio (AAFP) situé en façade du châssis sur AC'97 ou HD Audio en fonction du standard audio pris en charge par le module audio du châssis.

- [HD] Réglage du connecteur audio en façade sur HD Audio.
- [AC97] Réglage du connecteur audio en façade sur AC'97

### **SPDIF Out Type (Type de sortie audio numérique) [SPDIF]**

- [SPDIF] Sortie audio numérique définie sur SPDIF.
- [HDMI] Sortie audio numérique définie sur HDMI.

# **3.5.8 APM (Gestion d'alimentation avancée)**

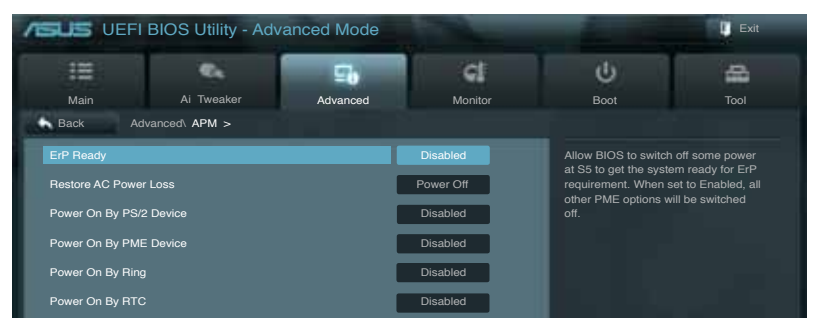

## **ErP Ready [Disabled]**

Permet au BIOS de couper l'alimentation de certains composants lorsque l'ordinateur est en mode veille S5 pour satisfaire aux normes ErP. Sur [Enabled], toutes les autres options PME seront désactivée. Options de configuration : [Disabled] [Enabled]

#### **Restore AC Power Loss (Restauration sur perte de courant CA) ([Power Off]**

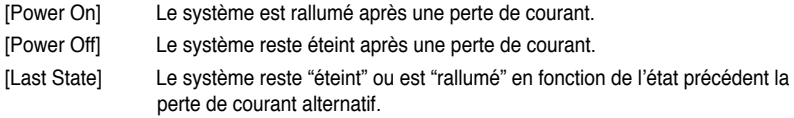

### **Power On By PS/2 Device (Reprise via périphérique PS/2) [Enabled]**

- [Disabled] Désactive cette fonctionnalité.
- [Enabled] Permet de mettre en route le système via un périphérique PS/2.

### **Power On By PME Device (Reprise via périphérique PME) [Enabled]**

- [Disabled] Désactive cette fonctionnalité.
- [Enabled] Permet de mettre en route le système via un périphérique PME.

### **Power On By Ring (Reprise via port COM) [Disabled]**

- [Disabled] Désactive la mise en route du système via un périphérique relié au connecteur série (COM1).
- [Enabled] Permet d'activer la mise en route du système via un périphérique relié au connecteur série (COM1).

### **Power On By RTC (Reprise sur alarme RTC) [Disabled]**

- [Disabled] Désactive la mise en route du système à une date/heure spécifique.
- [Enabled] Sur [**Enabled**], permet de définir une date/heure de mise en route via les options **RTC Alarm Date (Days)** et **Hour/Minute/Second**.

## **3.5.9 Network Stack (Pile réseau)**

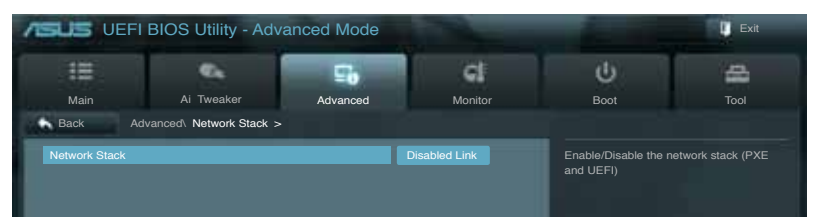

### **Network Stack (Pile réseau) [Disable Link]**

Permet d'activer ou de désactiver la pile réseau du BIOS UEFI. Options de configuration : [Disable Link] [Enable]

Ipv4 PXE Support [Enable] Options de configuration : [Disable Link] [Enable]

Ipv6 PXE Support [Enable] Options de configuration : [Disable Link] [Enable]

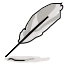

Les éléments ci-dessus n'apparaissent que si l'option **Network Stack** est réglée sur **[Enabled]**.

# **3.6 Menu Monitor (Surveillance)**

Le menu **Monitor** affiche l'état de la température et de l'alimentation du système, mais permet aussi de modifier les paramètres de ventilation.

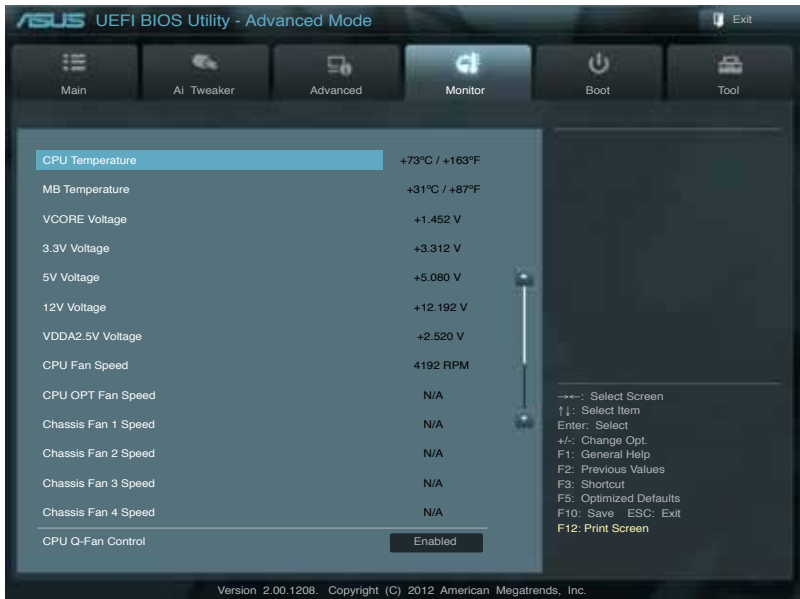

Faites défiler l'écran vers le bas pour afficher les éléments suivants :

# **CPU Temperature / MB Temperature**

## **(Température du CPU et de la carte mère) [xxxºC/xxxºF]**

Permet de détecter et afficher automatiquement les températures du CPU et de la carte mère. Sélectionnez **Ignore** (Ignorer) si vous ne souhaitez pas afficher les températures détectées.

## **VCORE Voltage, 3.3V Voltage, 5V Voltage, 12V Voltage, VDDA2.5V Voltage (Voltage 3.3V/5V/12V/VDDA2.5V du CPU)**

Le système de surveillance du matériel intégré détecte automatiquement le voltage de sortie via les régulateurs de tension embarqués. Sélectionnez **Ignore** (Ignorer) si vous ne souhaitez pas afficher ces informations.

#### **CPU Fan Speed (Vitesse du ventilateur CPU) [xxxx RPM] ou [Ignore] / [N/A] Chassis Fan 1/2/3/4 Speed (Vitesse du ventilateur châssis 1/2/3/4) [xxxx RPM] ou [Ignore] / [N/A] CPU OPT Fan Speed (Vitesse du ventilateur optionnel) [xxxx RPM] ou**

## **[Ignore] / [N/A]**

Le système de surveillance du matériel détecte et affiche automatiquement la vitesse de rotation du ventilateur du processeur, du châssis et du ventilateur optionnel en rotations par minute (RPM). Si le ventilateur n'est pas relié au connecteur approprié, la valeur affichée est **N/A** (N/D). Sélectionnez **Ignore** (Ignorer) si vous ne souhaitez pas afficher les vitesses détectées.

## **CPU Q-Fan Control (Contrôle Q-Fan du CPU) [Enabled]**

[Disabled] Désactive le contrôleur Q-Fan du CPU. [Enabled] Active le contrôleur Q-Fan du CPU.

## **CPU Fan Speed Low Limit**

## **(Seuil de rotation minimum du ventilateur CPU) [600 RPM]**

Cet élément n'apparaît que si l'option **CPU Q-Fan Control** est activée et permet de déterminer le seuil de rotation minimum du ventilateur de CPU. Options de configuration : [Ignore] [200 RPM] [300 RPM] [400 RPM] [500 RPM] [600 RPM]

CPU Fan Profile (profil du ventilateur de CPU) [Standard]

Cet élément n'apparaît que si l'option **CPU Q-Fan Control** est activée et permet de définir le niveau de performance du ventilateur de CPU.

- [Standard] Le vitesse du ventilateur du CPU est ajustée automatiquement en fonction de la température du CPU.
- [Silent] Minimise la vitesse du ventilateur pour un fonctionnement silencieux.

[Turbo] Permet d'obtenir la vitesse maximum du ventilateur du CPU.

[Manual] Configuration manuelle.

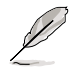

Les 4 éléments suivants n'apparaissent que si l'option **CPU Q-Fan Mode** est réglée sur [Manual].

#### **CPU Upper Temperature (Seuil de température maximum du CPU) [70]**

Utilisez les touches <+> et <-> de votre clavier pour ajuster le seuil de température maximum du CPU. La fourchette de valeurs est comprise entre 40ºC et 90ºC.

#### **CPU Lower Temperature (Seuil de température minimum du CPU) [40]**

Affiche le seuil de température minimum du CPU.

#### **CPU Fan Max. Duty Cycle (Cycle d'opération maximum du ventilateur de CPU) (%) [60]**

Utilisez les touches <+> et <-> de votre clavier pour déterminer le pourcentage de fonctionnement maximum du ventilateur de CPU. La fourchette de valeurs est comprise entre 20% et 100%. Lorsque la température du CPU atteint le seuil de température maximum le ventilateur fonctionnera à sa vitesse maximum.

#### **CPU Fan Min. Duty Cycle (Cycle d'opération minimum du ventilateur de CPU) (%) [60]**

Utilisez les touches <+> et <-> de votre clavier pour déterminer le pourcentage de fonctionnement minimum du ventilateur de CPU. La fourchette de valeurs est comprise entre 0% et 100%. Lorsque la température du CPU passe sous 40ºC/104ºF, le ventilateur le ventilateur fonctionnera à sa vitesse minimum.

## **Chassis Q-Fan Control 1/4 (Contrôle Q-Fan du châssis) [Enabled]**

[Disabled] Désactive le contrôleur Q-Fan du châssis.

[Enabled] Active le contrôleur Q-Fan du châssis.

### **Chassis Fan Speed Low Limit 1/4 [600 RPM]**

Cet élément n'apparaît que si l'option **Chassis Q-Fan Control 1/4** est activée et permet de déterminer le seuil de rotation minimum du ventilateur de châssis. Options de configuration : [Ignore] [100RPM] [200 RPM] [300 RPM] [400 RPM] [500 RPM]

[600 RPM]

#### Chassis Fan Profile 1/4 (Profil du ventilateur de châssis) [Standard]

Cet élément n'apparaît que si l'option **Chassis Q-Fan Control 1/4** est activée et permet de définir le niveau de performance du ventilateur de châssis.

[Standard] Le vitesse du ventilateur du châssis est ajustée automatiquement en fonction de la température du châssis.

[Silent] Minimise la vitesse du ventilateur pour un fonctionnement silencieux.

[Turbo] Permet d'obtenir la vitesse maximum du ventilateur du châssis.

[Manual] Configuration manuelle.

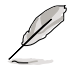

Les 4 éléments suivants n'apparaissent que si l'option **Chassis Fan Profile 1/4** est réglée sur [Manual].

#### **Chassis Upper Temperature (Seuil de température maximum du châssis) [70]**

Utilisez les touches <+> et <-> de votre clavier pour ajuster le seuil de température maximum du châssis. La fourchette de valeurs est comprise entre 40ºC et 90ºC.

#### **Chassis Fan Max. Duty Cycle**

#### **(Cycle d'opération maximum du ventilateur de châssis) (%) [60]**

Utilisez les touches <+> et <-> de votre clavier pour déterminer le pourcentage de fonctionnement maximum du ventilateur de châssis. La fourchette de valeurs est comprise entre 20% et 100%. Lorsque la température du châssis atteint le seuil de température maximum le ventilateur fonctionnera à sa vitesse maximum.

#### **Chassis Lower Temperature (Seuil de température minimum du châssis) [40]**

Affiche le seuil de température minimum du châssis.

#### **Chassis Fan Min. Duty Cycle (Cycle d'opération minimum du ventilateur de châssis) (%) [60]**

Utilisez les touches <+> et <-> de votre clavier pour déterminer le pourcentage de fonctionnement minimum du ventilateur de châssis. La fourchette de valeurs est comprise entre 0% et 100%. Lorsque la température du châssis passe sous 40ºC/104ºF, le ventilateur le ventilateur fonctionnera à sa vitesse minimum.

# **3.7 Menu Boot (Démarrage)**

Le menu **Boot** vous permet de modifier les options de démarrage du système.

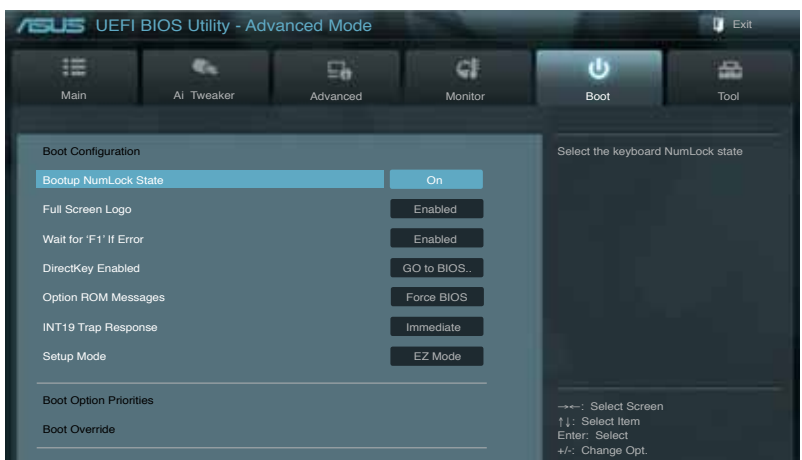

## **Bootup NumLock State (État du verrou numérique) [On]**

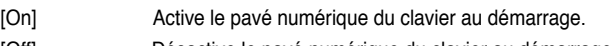

[Off] Désactive le pavé numérique du clavier au démarrage.

## **Full Screen Logo (Logo plein écran) [Enabled]**

[Enabled] Active la fonction d'affichage du logo en plein écran. [Disabled] Désactive la fonction d'affichage du logo en plein écran.

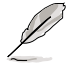

Réglez cet élément sur [**Enabled**] pour utiliser la fonction ASUS MyLogo 2™.

### **Wait For 'F1' If Error (Attendre pression de F1 si erreur) [Enabled]**

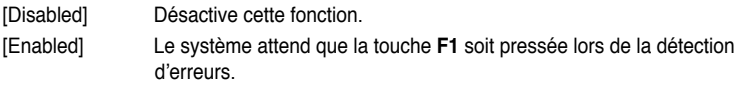

## **Option ROM Messages (Messages de la ROM d'option) [Force BIOS]**

- [Force BIOS] Les messages ROM tiers seront forcés à être affichés lors de la séquence de démarrage.
- [Keep Current] Les messages ROM tiers seront uniquement affichés si le fabricant du dispositif tiers le requiert.

### **Setup Mode (Interface par défaut) [EZ Mode]**

[Advanced Mode] Définir Advanced Mode comme interface par défaut lors de l'accès au BIOS.

[EZ Mode] Définir EZ Mode comme interface par défaut lors de l'accès au BIOS.

## **DirectKey Enable (Activer DirectKey) [Go to BIOS Setup]**

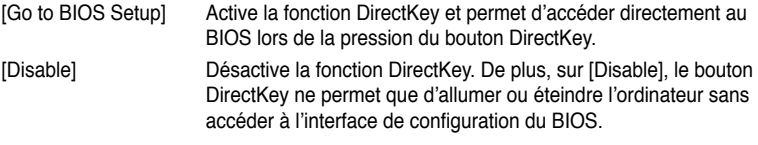

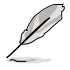

Lorsque cet élément est défini sur [Go to BIOS Setup] et que l'ordinateur est allumé, ce dernier sera arrêté. Appuyez de nouveau sur le bouton DirectKey pour redémarrer l'ordinateur et accéder au BIOS.

## **Option ROM Messages (Messages de la ROM d'option) [Force BIOS]**

- [Force BIOS] Les messages ROM tiers seront forcés à être affichés lors de la séquence de démarrage.
- [Keep Current] Les messages ROM tiers seront uniquement affichés si le fabricant du dispositif tiers le requiert.

## **INT19 Trap Response (Capture d'interruption 19) [Disabled]**

- [Enabled] Active immédiatement l'option de capture de l'interruption 19.
- [Disabled] Exécute l'interruption au démarrage.

## **Setup Mode (Interface par défaut) [EZ Mode]**

[Advanced Mode] Utiliser le mode avancé comme interface BIOS par défaut.

[EZ Mode] Utiliser le mode EZ Mode comme interface BIOS par défaut.

## **Boot Option Priorities (Priorités de démarrage)**

Ces éléments spécifient la priorité des périphériques de démarrage parmi les dispositifs disponibles. Le nombre d'éléments apparaissant à l'écran dépend du nombre de périphériques installés dans le système.

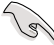

- Pour sélectionner le dispositif de démarrage lors de la mise sous tension du système, appuyez sur <F8> à l'apparition du logo ASUS.
	- Pour accéder à Windows® en mode sans échec, vous pouvez :
		- Appuyer sur <F5> à l'apparition du logo ASUS
		- Appuyer sur <F8> après le POST.

# **3.8 Menu Tools (Outils)**

Le menu **Tools** vous permet de configurer les options de fonctions spéciales.

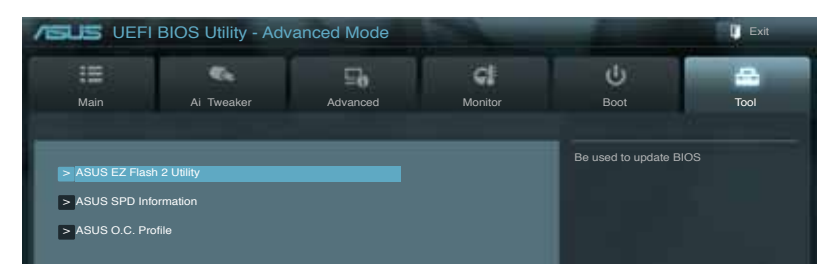

## **3.8.1 ASUS EZ Flash 2 Utility**

Permet d'activer la fonction ASUS EZ Flash 2. Lorsque vous appuyez sur <Entrée>, un message de confirmation apparaît. Sélectionnez **Yes** (Oui) ou **No** (Non), puis appuyez sur <Entrée> pour confirmer.

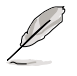

Pour plus de détails, consultez la section **3.10.2 Utilitaire ASUS EZ Flash 2**.

# **3.8.2 ASUS DRAM SPD Information (Informations de SPD)**

Cet élément permet d'afficher les informations de SPD des modules mémoire installés.

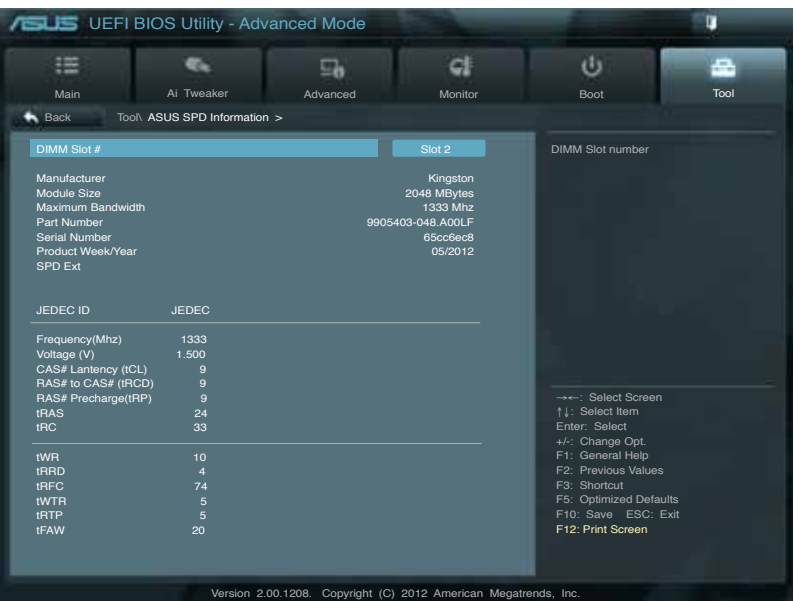

# **3.8.3 ASUS O.C. Profile**

Cet élément vous permet de sauvegarder ou de charger les paramètres du BIOS.

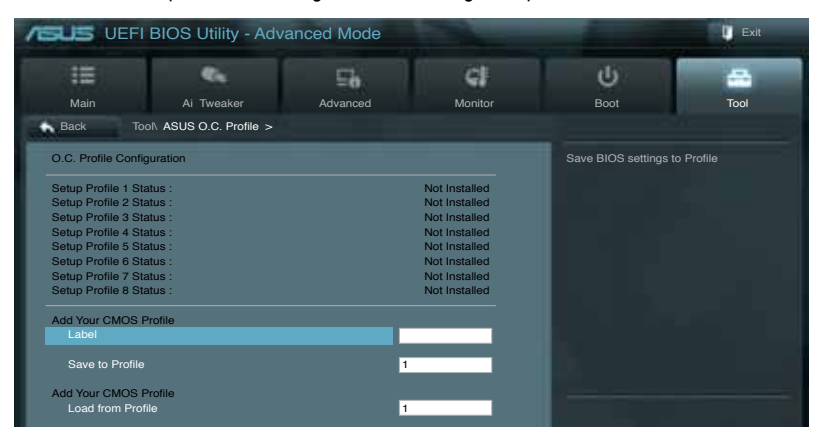

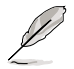

L'élément **Setup Profile Status** affiche **Not Installed** (Non défini) si aucun profil n'a été créé.

## **Save to Profile (Enregistrer le profil)**

Permet de sauvegarder sous forme de fichier le profil de BIOS actuel sur la mémoire flash du BIOS. Sélectionnez le chiffre à attribuer au profil à sauvegarder, appuyez sur <Entrée>, puis sélectionnez **Yes** (Oui).

### **Load from Profile (Charger un profil)**

Permet de charger un profil contenant des paramètres de BIOS spécifiques et sauvegardés dans la mémoire flash du BIOS. Entrez le numéro du profil à charger, appuyez sur <Entrée>, puis sélectionnez **Yes** (Oui).

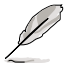

- NE PAS éteindre ni redémarrer le système lors de la mise à jour du BIOS ! Vous provoqueriez une défaillance de démarrage !
- Il est recommandé de mettre à jour le BIOS avec les configurations mémoire/CPU et la version de BIOS identiques.

# **3.9 Menu Exit (Sortie)**

Le menu **Exit** vous permet de charger les valeurs optimales ou par défaut des éléments du BIOS, ainsi que d'enregistrer ou d'annuler les modifications apportées au BIOS. Vous pouvez également accéder à l'iinterface **EZ Mode** à partir de ce menu.

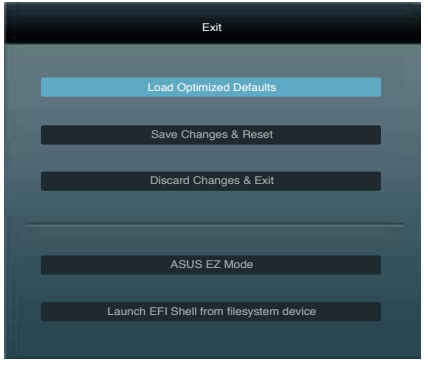

## **Load Optimized Defaults (Charger les paramètres optimisés par défaut)**

Cette option vous permet de charger les valeurs par défaut de chaque paramètre des menus du BIOS. Lorsque vous choisissez cette option ou lorsque vous appuyez sur <F5>, une fenêtre de confirmation apparaît. Sélectionnez **Yes** (Oui) pour charger les valeurs par défaut.

## **Save Changes & Reset (Enregistrer les modifications et redémarrer)**

Une fois vos modifications terminées, choisissez cette option pour vous assurer que les valeurs choisies seront enregistrées. Lorsque vous choisissez cette option ou lorsque vous appuyez sur <F10>, une fenêtre de confirmation apparaît. Choisissez **Yes** (Oui) pour enregistrer les modifications et quitter le BIOS.

## **Discard Changes & Exit (Annuler et quitter)**

Choisissez cette option si vous ne voulez pas enregistrer les modifications apportées au BIOS. Lorsque vous choisissez cette option ou lorsque vous appuyez sur <Echap>, une fenêtre de confirmation apparaît. Choisissez **Yes** (Oui) pour quitter sans enregistrer les modifications apportées au BIOS.

### **ASUS EZ Mode**

Cette option permet d'accéder à l'interface EZ Mode.

#### **Launch EFI Shell from filesystem device (Lancer l'application EFI Shell)**

Cette option permet de tenter d'exécuter l'application EFI Shell (shellx64.efi) à partir de l'un des systèmes de fichiers disponibles.

# **3.10 Mettre à jour le BIOS**

Le site Web d'ASUS contient les dernières versions de BIOS pour accroître la stabilité, la compatibilité ou les performances du système. Toutefois, la mise à jour du BIOS est potentiellement risquée. Si votre version de BIOS actuelle ne pose pas de problèmes, **NE TENTEZ PAS de mettre à jour le BIOS manuellement**. Une mise à jour inappropriée peut entraîner des erreurs de démarrage du système. Suivez attentivement les instructions de ce chapitre pour mettre à jour le BIOS si nécessaire.

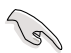

Visitez le site Web d'ASUS (www.asus.com) pour télécharger le fichier BIOS le plus récent.

Les utilitaires suivants permettent de gérer et mettre à jour le programme de configuration du **BIOS** 

- 1. **ASUS Update :** mise à jour du BIOS sous Windows®.
- 2. **ASUS EZ Flash 2 :** mise à jour du BIOS via un périphérique de stockage USB.
- 3. **ASUS BIOS Updater :** mise à jour du BIOS sous DOS à l'aide du DVD de support ou d'un périphérique de stockage amovible USB.

Reportez-vous aux sections correspondantes pour plus de détails sur ces utilitaires.

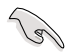

Faites une copie de sauvegarde du BIOS original de la carte mère sur un périphérique de stockage USB au cas où vous deviez restaurer le BIOS. Vous pouvez utiliser les utilitaires **ASUS Update** ou **ASUS BIOS Updater** pour créer une copie de sauvegarde du BIOS.

## **3.10.1 Utilitaire ASUS Update**

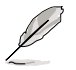

- ASUS Update nécessite une connexion Internet via un réseau local ou par le biais d'un fournisseur d'accès.
- Cet utilitaire est disponible dans le DVD de support accompagnant votre carte mère.

## **Lancer ASUS Update**

Après avoir installé AI Suite II à partir du DVD de support accompagnant la carte mère, lancez ASUS Update à partir de la barre des menusd'AI Suite II en cliquant sur **Update** (Mise à jour) **> ASUS Update**.

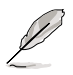

Quittez toutes les applications Windows® avant de mettre à jour le BIOS avec cet utilitaire.

## **Mise à jour à partir d'Internet**

#### **Pour mettre à jour le BIOS à partir d'Internet :**

1. À partir de l'écran principal d'ASUS Update, sélectionnez **Update BIOS from the Internet** (Mettre à jour le BIOS depuis Internet), puis cliquez sur **Next** (Suivant).

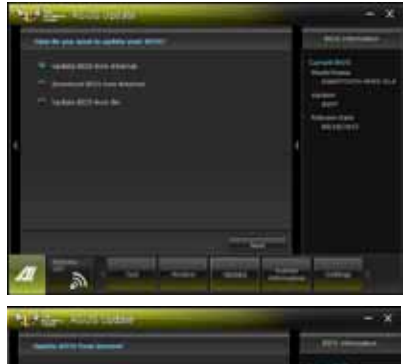

2. Sélectionnez le site FTP ASUS le plus proche pour éviter les problèmes de congestion du réseau, puis cliquez sur **Next** (Suivant).

> Cochez les deux options disponibles pour activer la mise à niveau inférieure et la sauvegarde automatique du BIOS.

3. Sélectionnez la version du BIOS à télécharger et cliquez sur **Next** (Suivant).

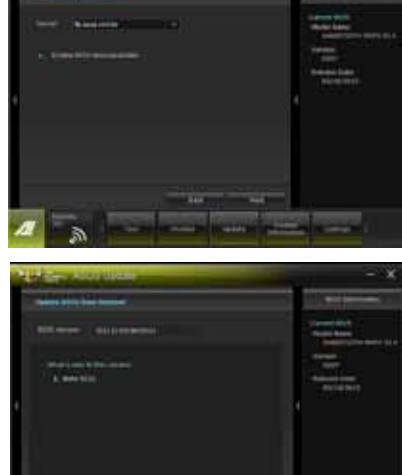

3-38 Chapitre 3 : Le BIOS

## **Mise à jour à partir d'un fichier BIOS**

#### **Pour mettre à jour le BIOS à partir d'un fichier BIOS :**

1. À partir de l'écran principal d'ASUS Update, sélectionnez **Update BIOS from file** (Mettre à jour le BIOS à partir d'un fichier BIOS) puis cliquez sur **Next** (Suivant).

2. Cliquez sur **Browse** (Parcourir) pour localiser le fichier du BIOS puis cliquez sur **Next** (Suivant).

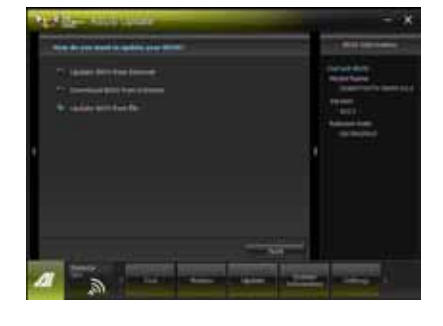

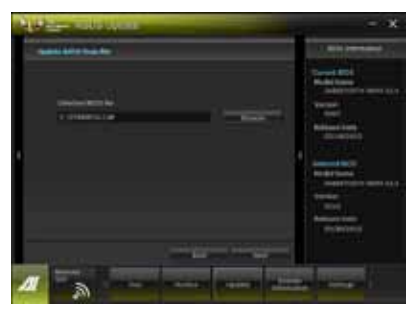

- 3. Cliquez sur **Yes** (Oui) si vous souhaitez modifier le logo de démarrage du BIOS, soit l'image apparaissant lors du POST (Power-On Self-Tests). Cliquez sur **No** (Non) pour continuer.
- 4. Suivez les instructions apparaissant à l'écran pour compléter la mise à jour.

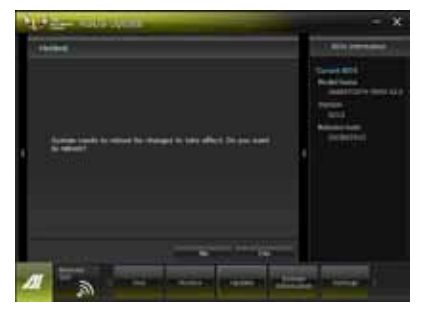

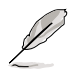

- Les captures d'écran de cette section sont uniquement données à titre indicatif et peuvent varier en fonction des modèles de cartes mères.
- Consultez les différents guides d'utilisation contenus dans le DVD de support de la carte mère ou sur le site Web d'ASUS (www.asus.com) pour plus de détails sur la configuration des logiciels ASUS.

# **3.10.2 Utilitaire ASUS EZ Flash 2**

ASUS EZ Flash vous permet de mettre à jour le BIOS sans avoir besoin d'utiliser d'utilitaire sous le système d'exploitation.

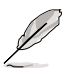

Téléchargez la dernière version en date du BIOS sur le site d'ASUS (www.asus. com) avant d'utiliser cet utilitaire.

Pour mettre à jour le BIOS avec EZ Flash 2 :

- 1. Insérez le disque Flash USB contenant le fichier BIOS sur l'un des ports USB de votre ordinateur.
- 2. Accédez à l'interface **Advanced Mode** du BIOS. Allez dans le menu **Tool** (Outils) et sélectionnez la fonction **ASUS EZ Flash Utility**, puis appuyez sur la touche <Entrée> de votre clavier pour l'activer.

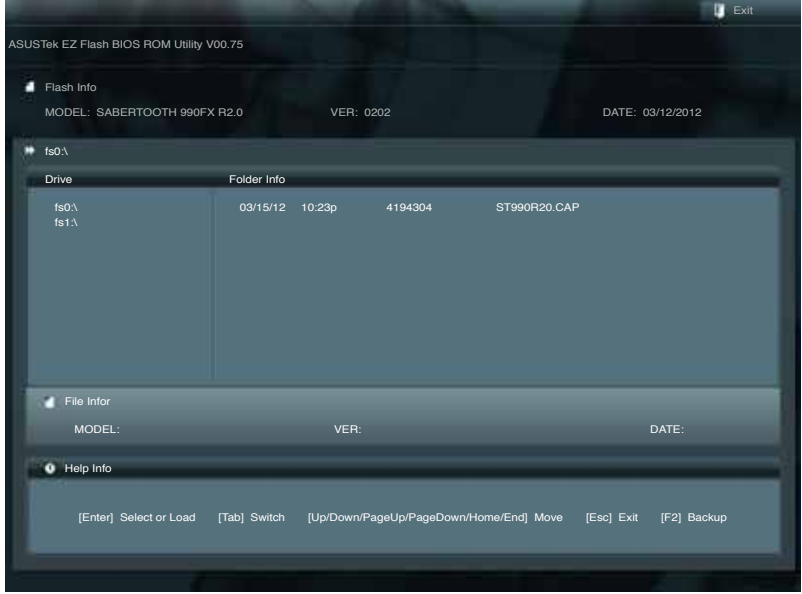

- 3. Appuyez sur la touche <Tab> de votre clavier pour sélectionner le champ **Drive** (Lecteur).
- 4. Utilisez les touches Haut/Bas du clavier pour sélectionner le support de stockage contenant le fichier BIOS, puis appuyez sur <Entrée>.
- 5. Appuyez de nouveau sur <Tab> pour sélectionner le champ **Folder Info** (Infos de dossier).
- 6. Utilisez les touches Haut/Bas du clavier pour localiser le fichier BIOS, puis appuyez sur <Entrée> pour lancer le processus de mise à jour du BIOS. Redémarrez le système une fois la mise à jour terminée.

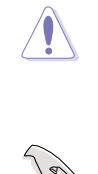

- Cette fonction supporte les périphériques de stockage Flash au format FAT 32/16 et n'utilisant qu'une seule partition.
- NE PAS éteindre ou redémarrer le système lors de la mise à jour du BIOS pour éviter les échecs de démarrage du système !

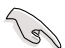

Assurez-vous de charger les paramètres par défaut du BIOS pour garantir la stabilité et le niveau de compatibilité du système. Pour ce faire, sélectionnez l'option **Load Optimized Defaults** du menu **Exit**. Voir section **3.9 Menu Exit** pour plus de détails.

# **3.10.3 Utilitaire ASUS BIOS Updater**

ASUS BIOS Updater vous permet de mettre à jour le BIOS sous DOS. Cet utilitaire vous permet aussi de copier le fichier BIOS actuel afin d'en faire une sauvegarde si le BIOS est corrompu lors d'une mise à jour.

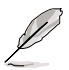

Les écrans de BIOS suivants sont présentés à titre d'exemple. Il se peut que vous n'ayez pas exactement les mêmes informations à l'écran.

## **Avant de mettre à jour le BIOS**

- 1. Préparez le DVD de support de la carte mère et un périphérique de stockage USB au format FAT32/16 et à une seule partition.
- 2. Téléchargez la dernière version du BIOS et de l'utilitaire BIOS Updater sur le site Web d'ASUS (http://support.asus.com) et enregistrez-le sur le périphérique de stockage USB.

- Le format de fichiers NTFS n'est pas pris en charge sous DOS. N'enregistrez pas le fichier BIOS et l'utilitaire BIOS Updater sur un disque dur ou un périphérique de stockage USB au format NTFS.
- N'enregistrez pas le fichier BIOS sur une disquette en raison de la faible capacité de stockage de ce support
- 3. Éteignez l'ordinateur et déconnectez tous les disques durs SATA (optionnel).

#### **Démarrer le système en mode DOS**

- 1. Insérez le périphérique de stockage USB contenant la dernière version du BIOS et l'utilitaire BIOS Updater sur l'un des ports USB de votre ordinateur.
- 2. Démarrez l'ordinateur. Lorsque le logo ASUS apparaît, appuyez sur <F8> pour afficher le menu de sélection du périphérique de démarrage. Insérez le DVD de support dans le lecteur optique et sélectionnez ce dernier comme périphérique de démarrage primaire.

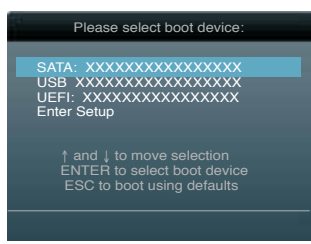

- 3. Lorsque le menu **Make Disk** (Création de disque) apparaît, sélectionnez l'élément **FreeDOS command prompt** en pressant sur le chiffre lui étant attribué sur votre clavier.
- 4. À l'invite de commande FreeDOS, entrez **d:** et appuyez sur <Entrée> pour basculer du lecteur C (lecteur optique) au lecteur D (périphérique de stockage USB).

```
Welcome to FreeDOS (http://www.freedos.org)!
C:\>d:
D:\>
```
## **Mise à jour du BIOS**

Pour mettre à jour le BIOS avec BIOS Updater :

1. À l'invite de commande FreeDOS, entrez **bupdater /pc /g** et appuyez sur <Entrée>.

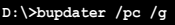

2. L'écran de mise à jour du BIOS apparaît.

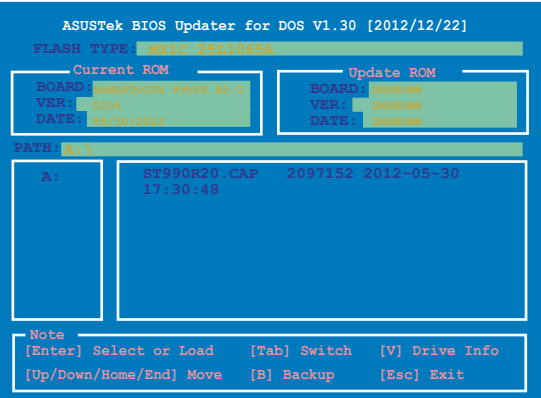

3. Utilisez la touche <Tab> pour basculer d'un champ à l'autre et les touches <Haut/Bas/ Début/Fin> de votre clavier pour sélectionner le fichier BIOS et appuyez sur <Entrée>. BIOS Updater vérifie alors le fichier BIOS sélectionné et vous demande de confirmer la mise à jour du BIOS.

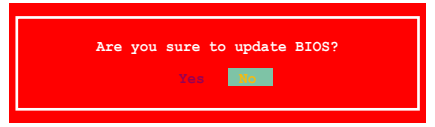

4. Sélectionnez **Yes** (Oui) et appuyez sur <Entrée>. Une fois la mise à jour du BIOS terminée, appuyez sur <Echap> pour quitter BIOS Updater. Redémarrez votre ordinateur.

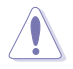

N'éteignez pas ou ne réinitialisez pas le système lors de la mise à jour du BIOS pour éviter toute erreur de démarrage !

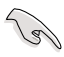

- Pour les version 1.04 ou ultérieures de BIOS Updater, l'utilitaire quitte automatiquement le mode DOS après la mise à jour du BIOS.
- Assurez-vous de charger les paramètres par défaut du BIOS pour garantir la stabilité et la compatibilité du système. Pour ce faire, sélectionnez l'option **Load Optimized Defaults** localisée dans le menu **Exit** du BIOS.
- Si nécessaire, assurez-vous de reconnecter tous les câbles SATA après la mise à jour du BIOS.

# **4.1 Installer un système d'exploitation**

Cette carte mère supporte Windows® XP / XP 64-bits / Vista / Vista 64-bits / 7/ 7 64-bits. Installez toujours la dernière version de votre système d'exploitation et les mises à jour correspondantes pour maximiser les caractéristiques de votre matériel.

Les réglages de la carte mère et les options matérielles peuvent varier. Utilisez les procédures décrites ici en guise d'exemple. Reportez-vous à la documentation livrée avec votre système d'exploitation pour des informations détaillées.

• Assurez-vous d'avoir bien installé Windows® XP Service Pack 2 ou ultérieur avant d'installer les pilotes pour une meilleure compatibilité et stabilité.

# **4.2 Informations sur le DVD de support**

Le DVD de support livré avec la carte mère contient les pilotes, les applications logicielles, et les utilitaires que vous pouvez installer pour tirer partie de toutes les fonctions de la carte mère.

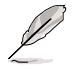

Le contenu du DVD de support peut être modifié à tout moment sans préavis. Visitez le site web ASUS (www.asus.com) pour des informations mises à jour.

## **4.2.1 Lancer le DVD de support**

Placez le DVD de support dans votre lecteur optique pour afficher le menu des pilotes si l'exécution automatique est activée sur votre PC.

**Le menu Drivers (Pilotes) affiche les pilotes logiciels. Installez les pilotes nécessaires pour pouvoir utiliser les périphériques.**

#### **Le menu Make disk**

**(Création de disque) permettant de créer un disque du pilote RAID/AHCI.**

**contient les éléments contient la liste des manuels Le menu Manual (Manuel) d'utilisation. Cliquez sur un élément pour ouvrir le dossier du manuel.**

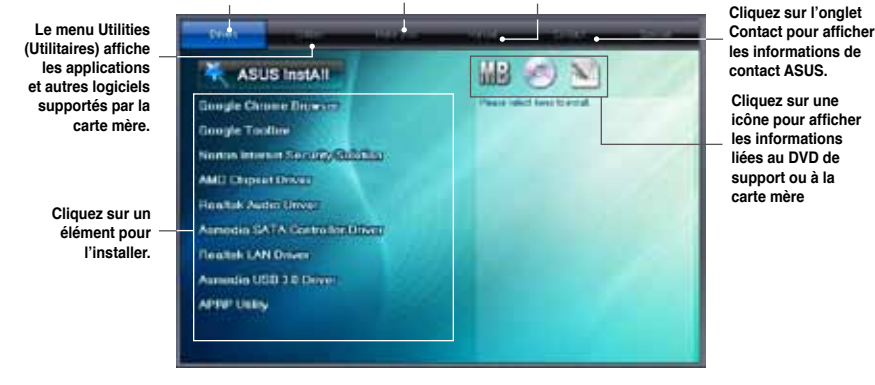

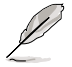

Si l'**Exécution automatique** n'est pas activé sur votre ordinateur, parcourez le contenu du DVD de support pour localiser le fichier ASSETUP.EXE dans le répertoire BIN. Double-cliquez sur **ASSETUP.EXE** pour lancer le DVD.

## **4.2.2 Obtenir les manuels des logiciels**

Les manuels d'utilisation des logiciels sont inclus dans le DVD de support. Suivez les instructions ci-dessous pour obtenir les manuels nécessaires.

Les manuels sont au format PDF (Portable Document Format). Installez Adobe® Acrobat® Reader à partir du menu Utilities (Utilitaires) avant d'ouvrir un fichier.

1. Cliquez sur l'onglet Manual, puis cliquez sur **ASUS Motherboard Utility Guide** (Guides d'utilisation des logiciels pour carte mère ASUS).

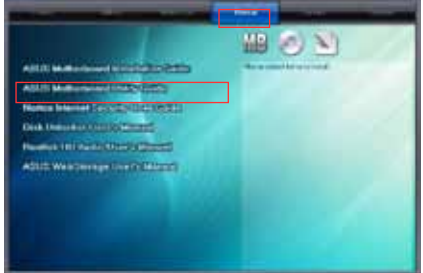

2. Le contenu du DVD de support apparaît au format graphique. Double-cliquez sur le dossier **Manual** (Manuels).

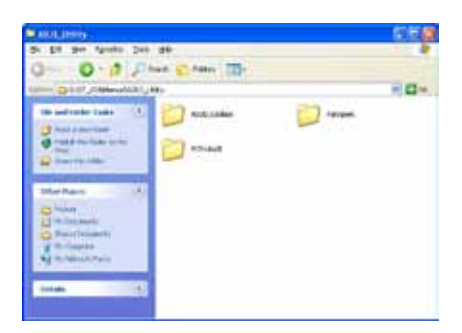

3. Double-cliquez sur le dossier du manuel que vous souhaitez visualiser.

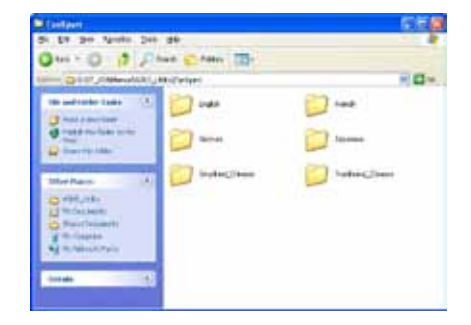

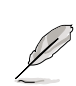

Les captures d'écran de cette section sont donnés à titre indicatif uniquement. Les manuels contenus dans le DVD de support peuvent varier selon les modèles.

**Chapitre 4**

**Chapitre 4** 

# **4.3 Informations sur les logiciels**

La plupart des applications du DVD de support intègrent un assistant qui vous guidera lors de la procédure d'installation. Reportez-vous au fichier d'aide en ligne ou au fichier **Readme** (Lisezmoi) accompagnant le logiciel pour plus d'informations.

## **4.3.1 AI Suite II**

AI Suite II est une interface tout-en-un intégrant divers utilitaires ASUS pouvant être exécutés simultanément.

## **Installer AI Suite II**

Pour installer AI Suite II sur votre ordinateur :

- 1. Placez le DVD de support dans votre lecteur optique. L'onglet d'installation des pilotes apparaît si la fonction d'Exécution automatique a été activée pour votre lecteur optique.
- 2. Cliquez sur l'onglet **Utilitaires**, puis cliquez sur **AI Suite II**.
- 3. Suivez les instructions apparaissant à l'écran pour terminer l'installation.

## **Utiliser AI Suite II**

AI Suite II démarre automatiquement lors de l'ouverture d'une session Windows® . L'icône AI Suite II apparaît dans la zone de notification de Windows®. Cliquez sur cette icône pour ouvrir la barre des menus d'AI Suite II.

Cliquez sur l'un des boutons pour lancer l'utilitaire désiré, surveiller l'état du système, mettre à jour le BIOS de la carte mère, afficher les informations relatives au système ou personnaliser les paramètres d'AI Suite II.

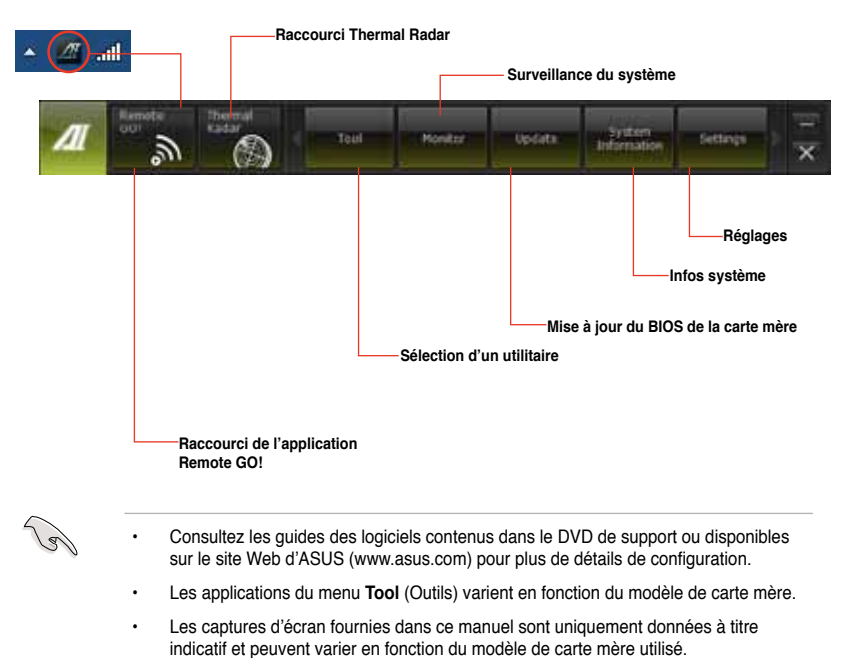

**Chapitre 4**

**Chapitre 4** 

## **4.3.2 ASUS Thermal Radar**

L'utilitaire Thermal Radar permet de surveiller en temps réel les températures de certains composants importants de la carte mère et d'ajuster en conséquence la vitesse des ventilateurs pour garantir la stabilité du système et prévenir les risques de surchauffe. Ce programme utilise de multiples sondes pour différents composants de la carte mère pour permettre une surveillance individuelle. Thermal Radar calcule automatiquement les vitesses de ventilation idéales en fonction de divers paramètres établis par l'utilisateur pour chaque composant. Ce système permet d'optimiser le refroidissement et la durée de vie des composants.

## **Démarrer Thermal Radar**

Après avoir installé AI Suite II depuis le DVD de support de la carte mère, exécutez Thermal Radar en cliquant sur l'icône Thermal Radar de la barre des menus d'AI Suite II..

Les captures d'écran de cette section sont uniquement données à titre indicatif et peuvent différer selon les modèles de cartes mères. Toutefois les instructions d'opération devraient être similaires .

## **Menu principal de Thermal Radar**

- 1. Cliquez sur l'une des sondes thermiques sur la carte pour en afficher les informations détaillées.
- 2. Sur le côté droit de l'écran principal de Thermal Radar, cliquez sur **Temperature** (Température), **Fan** (Ventilation) ou **Voltage** pour afficher les informations appropriées en temps réel.

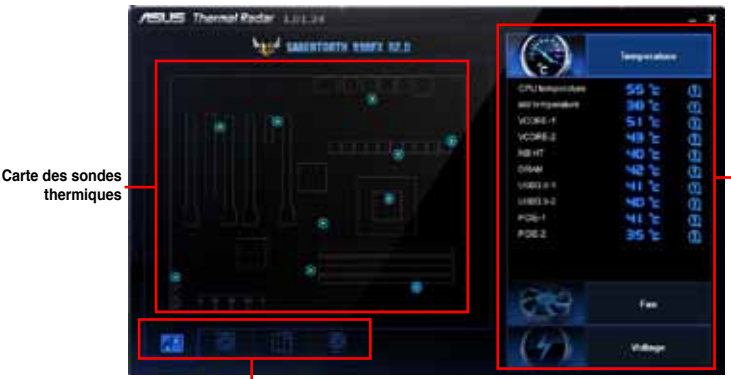

**Liste des fonctionnalités**

**Informations relatives à la ventilation et aux voltages des composants**

#### **Configurer les paramètres de ventilation du système**

Thermal Radar offre divers profils de ventilation pré-définis pour définir la vitesse de rotation des ventilateurs CPU, châssis et optionnels en fonction de la température ambiante et de la charge du système. Thermal Radar intègre également une interface de personnalisation complète des vitesses de ventilation, offrant un contrôle flexible pour un environnement frais et silencieux.

#### **Utiliser l'un des profils de ventilation**

Pour utiliser l'un des profils de ventilation par défaut :

- 1. Dans la liste des fonctions située en bas de l'écran principal de Thermal Radar, cliquez  $\textsf{sur} \ \blacksquare$  ou  $\blacksquare$  .
- 2. Sélectionnez le type de ventilateur à configurer. **CPU Fan** (Ventilateur CPU) par exemple.

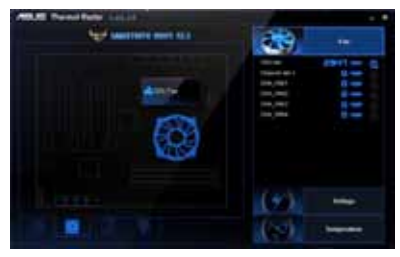

3. Lisez le message d'introduction pour le ventilateur sélectionné, puis cliquez sur **Setting** (Réglages).

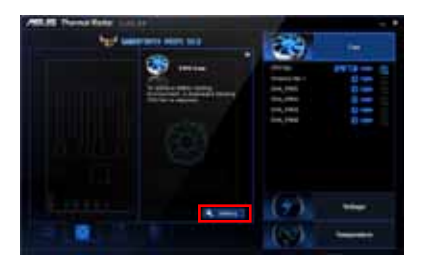

4. Dans le menu déroulant **Profile Name** (Nom du profil), sélectionnez le profil souhaité puis cliquez sur **Apply** (Appliquer). Vous pouvez faire de même pour les autres ventilateurs en cliquant simplement sur les icônes **CPU** (Processeur) et **CHA** (Châssis).

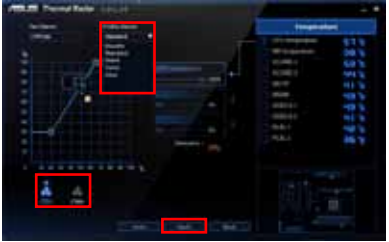

#### **Personnaliser les paramètres de ventilation**

Vous pouvez personnaliser les vitesse de rotation des différents ventilateurs présents dans votre boîtier d'ordinateur en fonction de vos besoins.

Pour une personnalisation rapide des ventilateurs :

- 1. Dans le menu déroulant **Profile Name** (Nom du profil), sélectionnez **User** (Utilisateur).
- 2. Déplacez les points de contrôle pour établir la vitesse de ventilation.
- 3. Cliquez sur **Apply** (Appliquer).

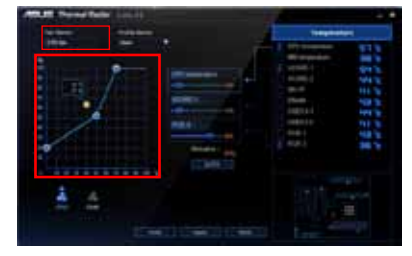

Vous pouvez aussi définir les composants spécifiques à surveiller et laisser Thermal Radar ajuster automatiquement les vitesses de ventilation en temps réel lorsque la température des composants atteint une certaine valeur.

Pour une personnalisation avancée :

- 1. Dans le menu déroulant **Profile Name** (Nom du profil), sélectionnez **User** (Utilisateur).
- 2. Faites glisser l'icône en forme de trombone vers les composants système listés dans la colonne de droite. Vous pouvez surveiller un maximum de trois composants système.

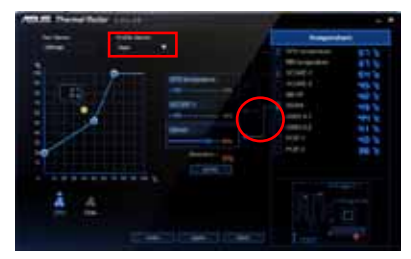

3. Ajustez les curseurs de chaque composant pour un pourcentage global maximum de 100%, puis cliquez sur **Apply** (Appliquer).

> Par exemple, vous pouvez assigner un pourcentage de 60% à la carte mère, 20% au VCCIO et 20% au VCCSA. Thermal Radar déterminera automatiquement les vitesses de ventilation appropriées via le calcul de la température globale des composants surveillés.

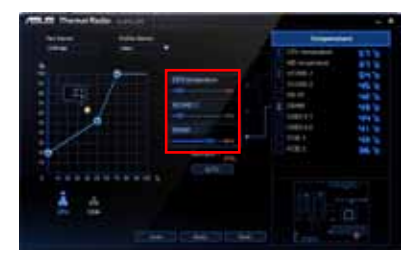

4. Si vous n'êtes pas certain de quel type de composant à surveiller et le pourcentage à utiliser, cliquez sur **Auto** pour laisser Thermal Radar régler ces paramètres automatiquement. Cliquez sur **Apply** (Appliquer) pour que les modifications puissent prendre effet.

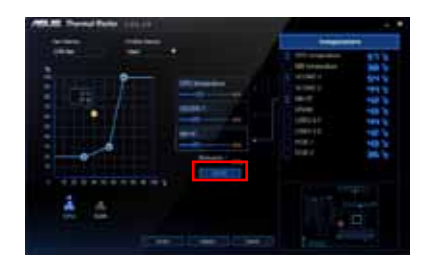

## **Configurer les paramètres du ventilateur de châssis 4**

Permet de sélectionner un profil d'opération pour le ventilateur relié au connecteur CHA\_ FAN4.

Pour ce faire :

- 1. Cliquez sur
- 2. Sélectionnez le mode d'opération du ventilateur CHA\_FAN4.
- 3. Si vous sélectionnez l'option **User** (Utilisateur), déterminez la vitesse de rotation du ventilateur à l'aide du curseur correspondant.
- 3. Cliquez sur **Apply** (Appliquer) pour appliquer et enregistrer les modifications ou sur **Undo** (Annuler) pour ignorer les réglages effectués.

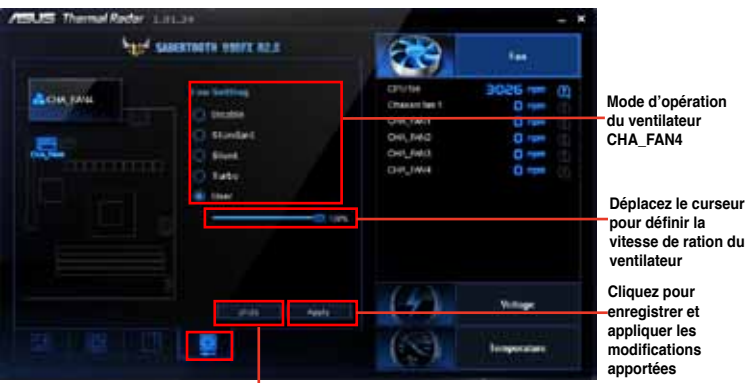

**Cliquez pour annuler**

## **4.3.3 Remote GO!**

Remote GO! vous permet de diffuser du contenu multimédia, par le biais d'une connexion sans fil, sur des périphériques compatibles avec le protocole DLNA. Accédez et contrôlez votre ordinateur à distance à partir d'un appareil mobile et transférez vos fichiers en toute simplicité.

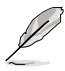

- Remote GO! n'est compatible qu'avec Windows® 7.
	- Tous les appareils utilisant Remote GO! doivent faire parti du même réseau.

## **Utiliser Wi-Fi GO!**

Pour démarrer Remote GO!, cliquez sur **Tool** (Outils) **> Remote GO!** dans la barre des menus d'AI Suite II.

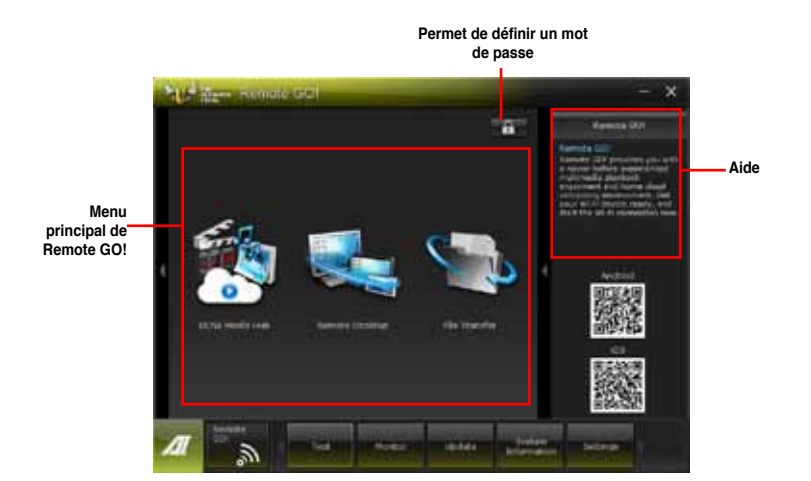

## **Fonctionnalités Remote GO!**

- **• DLNA Media Hub (Hub multimédia DLNA) :** offre une prise en charge du dernier standard DLNA pour diffuser du contenu multimédia sur un périphérique compatible.
- **• Remote Desktop (Bureau distant) :** permet de contrôler votre ordinateur à distance à partir d'un appareil mobile.
- **• File Transfer (Transfert de fichiers) :** permet de transférer des fichiers entre votre ordinateur et un appareil mobile.

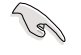

Exécutez l'application Wi-Fi GO! Remote sur votre appareil mobile avant d'utiliser la fonctionnalités. Consultez la section **Wi-Fi GO! Remote** pour plus de détails.

## **Wi-Fi GO! Remote**

Installez l'application Wi-Fi GO! Remote sur votre appareil mobile pour profiter pleinement des fonctionnalités offertes par Wi-Fi GO!.

- 
- Wi-Fi GO! est compatibles avec les appareils mobiles fonctionnant sous iOS 4.0/Android 2.3 (ou versions ultérieures).
- Pour les appareils sous iOS, téléchargez l'application Wi-Fi GO! Remote sur l'iTunes Store. Pour les appareils Android, téléchargez Wi-Fi GO! Remote sur Google Play Store ou copiez-la à partir du DVD de support ASUS.

## **Lancer Wi-Fi GO! Remote**

- 1. Allumez la connexion Wi-Fi de votre appareil mobile. Assurez-vous que ce dernier fasse parti du même réseau que votre ordinateur.
- 2. Sur votre appareil mobile, appuyez sur puis sur **Enter** (Démarrer).

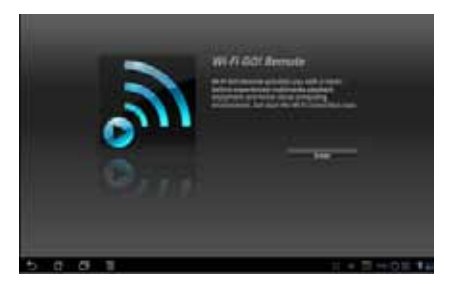

3. Sélectionnez l'ordinateur auquel vous souhaitez établir une connexion.

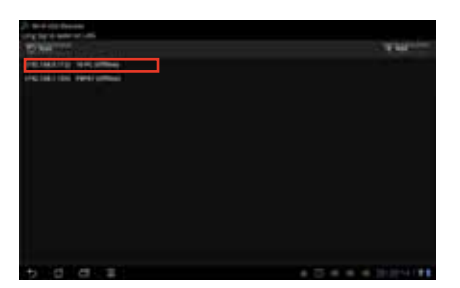

## **Menu principal de Wi-Fi GO! Remote**

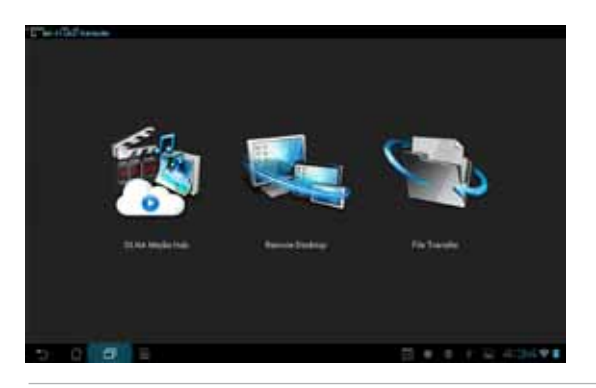

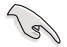

L'image de linterface de Wi-Fi GO! Remote ci-dessus n'est donnée qu'à titre indicatif et peut varier en fonction du système d'exploitation de l'appareil mobile utilisé.

Résolutions d'écran pour appareils mobiles :

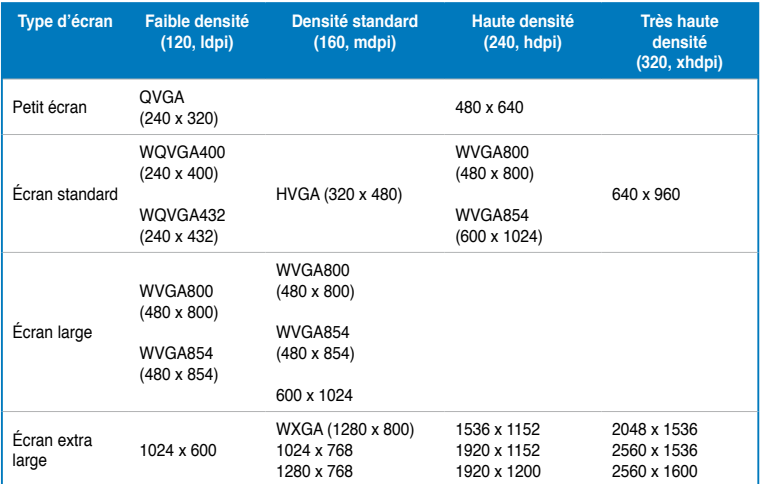

## **DLNA Media Hub**

Le hub DLNA permet de diffuser vos fichiers multimédia sur les périphériques mobiles compatibles et d'en contrôler la lecture à distance sur votre ordinateur ou appareil mobile.

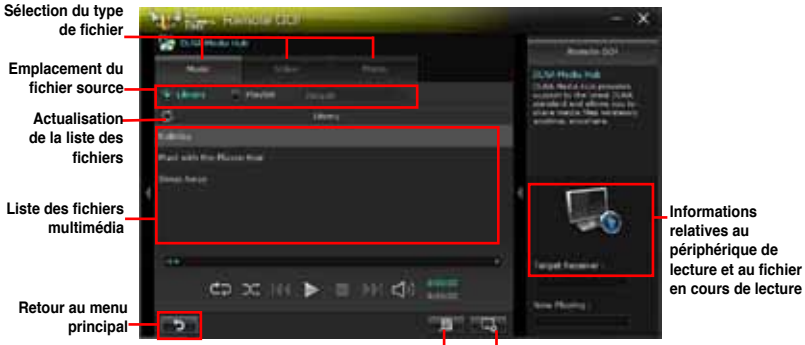

**Édition de la liste de lecture**

**Périphérique de lecture**

## **Utiliser le hub DLNA**

- 1. À partir de l'écran principal, cliquez sur **DLNA Media Hub** (Hub multimédia DLNA).
- 2. Cliquez sur **pour sélectionner le périphérique de lecture.**
- 3. Cliquez sur l'un des onglets disponibles pour choisir un type de fichier.
	- Lors de l'utilisation d'un périphérique d'affichage compatible DLNA, tel qu'un téléviseur, comme périphérique de lecture, assurez-vous que la fonction DLNA a été activée.
	- Lors de l'utilisation d'un autre ordinateur comme périphérique de lecture. exécutez **Windows Media Player**, puis cliquez sur **Diffusion en continu > Autoriser le contrôle à distance de mon ordinateur**.

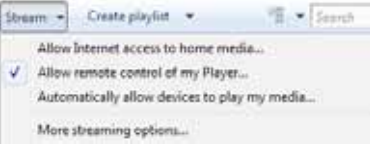

• Lors de l'utilisation du même ordinateur comme source de diffusion et de lecture, exécutez **Windows Media Player**, puis cliquez sur **Diffusion en continu > Autoriser le contrôle à distance de mon ordinateur** et **Autoriser automatiquement les périphériques à lire mes médias**.

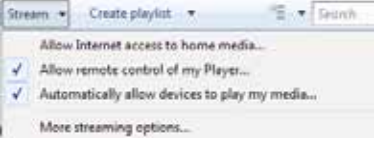

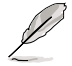

- Seuls les ordinateurs fonctionnant sous Windows® 7 sont compatibles avec la fonctionnalité DLNA Media Hub.
- Ne fermez pas Windows Media Player. Vérifiez que le format de fichier à lire est pris en charge par Windows Media Player et le périphérique de lecture DLNA.

## **Pour écouter de la musique :**

- 1. Cliquez sur l'onglet **Music**  (Musique).
- 2. Cliquez sur **Library** (Bibliothèque) pour visualiser ou lancer la lecture de fichiers.

Cliquez sur **Playlist** (Liste de lecture) pour sélectionner une liste de lecture existante à partir du menu déroulant.

3. Sélectionnez un fichier audio, puis cliquez sur **...** 

## **Pour éditer la bibliothèque musicale :**

- 1. Cliquez sur **Library** (Bibliothèque).
- 2. Cliquez sur pour ajouter ou supprimer des morceaux.
- 3. Cliquez sur **Add** (Ajouter) pour localiser un fichier. Cliquez sur un fichier puis cliquez sur **Delete** (Supprimer) pour le supprimer de la liste.
- 4. Cliquez sur **OK**.

## **Pour éditer une liste de lecture :**

- 1. Cliquez sur **Playlist** (Liste de lecture).
- 2. Cliquez sur
- 3. Sélectionnez ou désélectionnez les morceaux puis cliquez sur **Save Profile** (Enregistrer le profil).
- 4. Spécifiez le nom du profil, puis cliquez sur **Save** (Enregistrer). Pour ajouter une nouvelle liste de lecture, entrez le nom du profil puis cliquez sur **Save** (Enregistrer).
- 5. Pour supprimer une liste de lecture, sélectionnez un profil puis cliquez sur ...

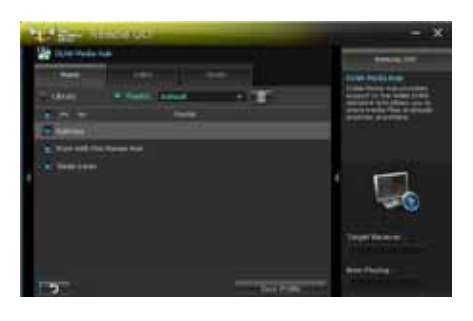

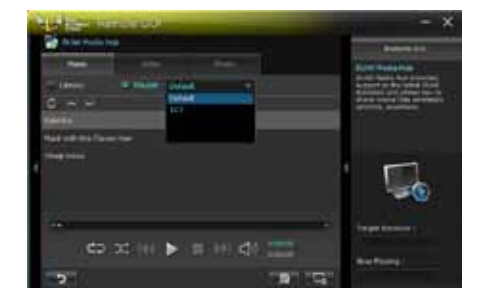

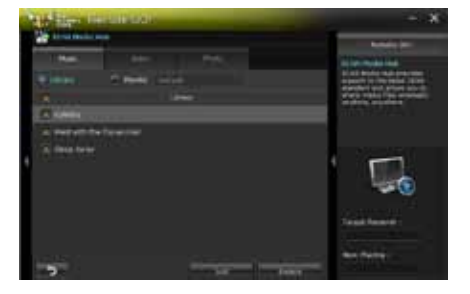

### **Pour visionner une vidéo :**

- 1. Cliquez sur l'onglet **Video**  (Vidéo).
- 2. Cliquez sur **Library** (Bibliothèque) pour visualiser les fichiers vidéo stockés sur votre ordinateur. Cliquez sur **Playlist**  (Liste de lecture) pour afficher les listes de lecture disponibles.
- 3. Cliquez sur le fichier vidéo que vous souhaitez visionner, puis cliquez sur .
- 4. Modifiez la résolution à partir du menu déroulant **Quality (Qualité)** .

## **Pour éditer la bibliothèque vidéo :**

- 1. Cliquez sur **Library** (Bibliothèque).
- 2. Cliquez sur pour ajouter ou supprimer des fichiers vidéo.
- 3. Cliquez sur **Add** (Ajouter) pour localiser un fichier vidéo. Cliquez sur un fichier puis cliquez sur **Delete** (Supprimer) pour le supprimer de la liste.
- 4. Cliquez sur **OK** .

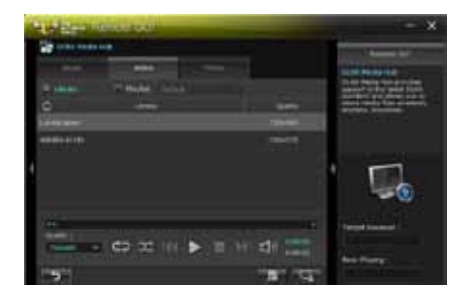

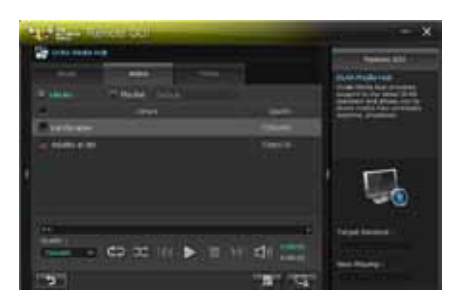

## **Pour éditer une liste de lecture vidéo :**

- 1. Cliquez sur **Playlist** (Liste de lecture).
- 2. Cliquez sur **Little**.
- 3. Sélectionnez ou désélectionnez les fichiers vidéo puis cliquez sur **Save Profile** (Enregistrer le profil).
- 4. Spécifiez le nom du profil, puis cliquez sur **Save** (Enregistrer). Pour ajouter une nouvelle liste de lecture, entrez le nom du profil puis cliquez sur **Save** (Enregistrer).
- 5. Pour supprimer une liste de lecture, sélectionnez un profil puis cliquez sur **III**.

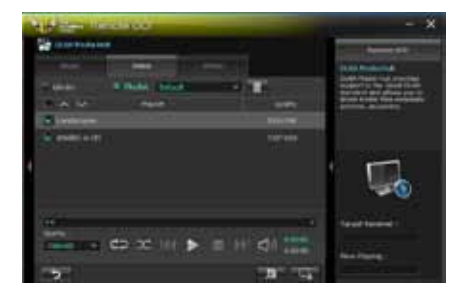

## **Pour visualiser des images :**

- 1. Cliquez sur l'onglet **Photo**  (Photos).
- 2. Cliquez sur **Library** (Bibliothèque) pour visualiser les fichiers image stockés sur votre ordinateur. Cliquez sur **Playlist**  (Liste de lecture) pour afficher les listes de lecture disponibles. Appuyez sur pour lancer la

lecture du diaporama photo.

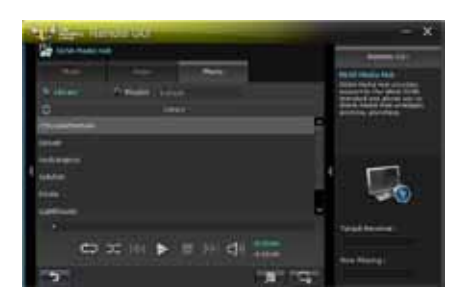

### **Pour éditer la bibliothèque d'images :**

- 1. Cliquez sur **Library** (Bibliothèque).
- 2. Cliquez sur pour ajouter ou supprimer des images.
- 3. Cliquez sur **Add** (Ajouter) pour localiser un fichier image. Cliquez sur un fichier puis cliquez sur **Delete** (Supprimer) pour le supprimer de la liste.
- 4. Cliquez sur **OK**.

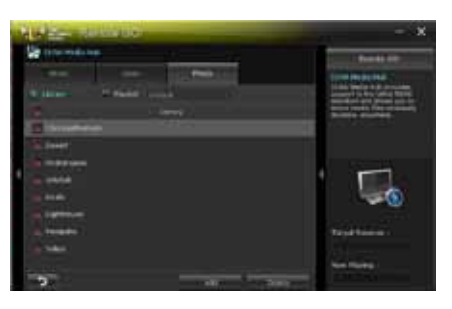

## **Pour éditer une liste de lecture d'images :**

- 1. Cliquez sur **Playlist** (Liste de lecture).
- 2. Cliquez sur
- 3. Sélectionnez ou désélectionnez les fichiers image puis cliquez sur **Save Profile** (Enregistrer le profil).
- 4. Spécifiez le nom du profil, puis cliquez sur **Save** (Enregistrer). Pour ajouter une nouvelle liste de lecture, entrez le nom du profil puis cliquez sur **Save** (Enregistrer).
- 5. Pour supprimer une liste de lecture, sélectionnez un profil puis cliquez sur ...

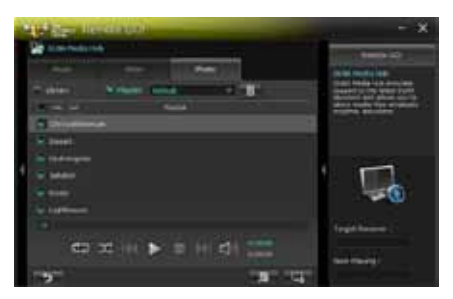

## **Utiliser le hub DLNA via l'application Wi-Fi GO! Remote**

Vous pouvez accéder à la fonctionnalité DLNA Media Hub sur votre appareil mobile grâce à l'application Wi-Fi GO! Remote.

- 1. Appuyez sur **DLNA Media Hub**.
- 2. Sélectionnez puis appuyez sur le périphérique de lecture.

Receiver: 45 ASUS (ASUS-PC: WINDOWS MEDIA PLAYER)

3. Appuyez sur **Music** (Musique), **Video** (Vidéo) ou **Photo** (Photos), sélectionnez un fichier puis appuyez sur

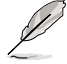

L'interface de Wi-Fi GO! Remote peut varier en fonction du système d'exploitation de l'appareil mobile utilisé.

## **Remote Desktop (Bureau distant)**

La fonctionnalité Remote Desktop permet de contrôler votre ordinateur à distance à partir d'un appareil mobile.

#### **Utiliser le bureau distant**

- 1. À partir de l'écran principal, cliquez sur **Remote Desktop**.
- 2. Cliquez sur **Setting** (Réglages).

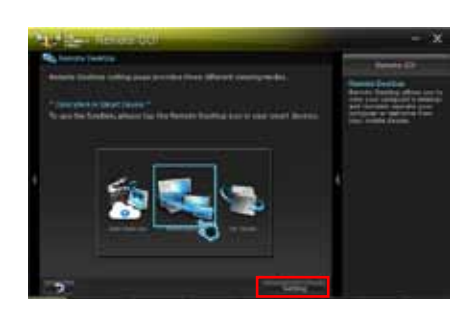

3. Sélectionnez l'un des modes vidéo disponibles : **Auto** (Automatique), **Image optimization** (Optimisation de l'image) ou **Speed optimization** (Optimisation du débit).

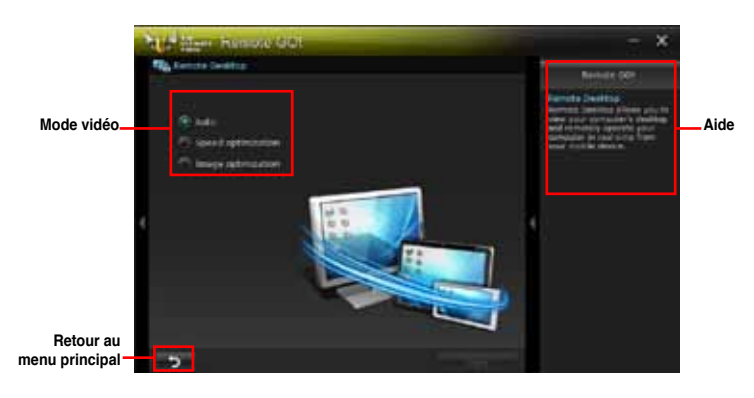

4. Cliquez sur **Apply** (Appliquer).

## **Utiliser le bureau distant via Wi-Fi GO! Remote**

Lorsque la fonctionnalité **Remote Desktop est activée**, l'appareil mobile connecté affiche le contenu de votre ordinateur.

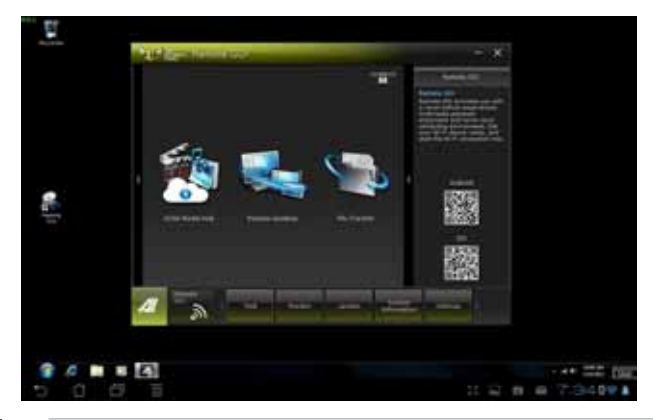

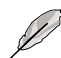

L'interface de Wi-Fi GO! Remote peut varier en fonction du système d'exploitation de l'appareil mobile utilisé.

## **File Transfer (Transfert de fichiers)**

Cette fonctionnalité permet de transférer des fichiers entre votre ordinateur et un appareil mobile.

Assurez-vous d'avoir activé la fonction **File Transfer** sur votre appareil mobile.

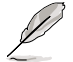

Vérifiez que votre ordinateur est connecté à votre appareil mobile avant d'utiliser cette fonctionnalité. Consultez la section **Wi-Fi GO! Remote** pour plus de détails.

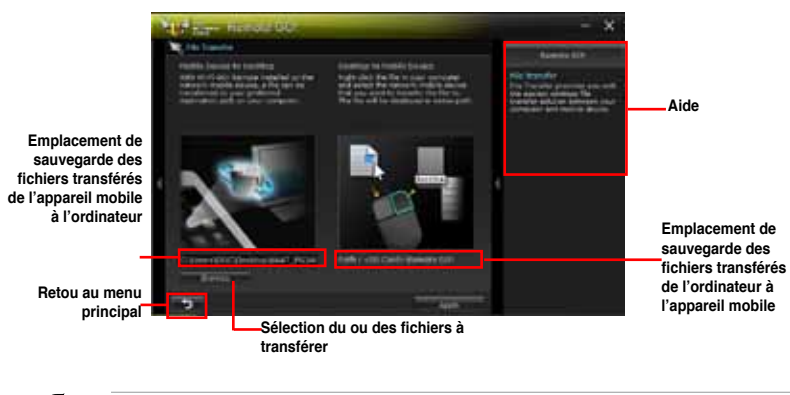

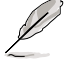

Seuls les appareils mobile fonctionnant sous Android peuvent envoyer et recevoir des fichiers. Le système d'exploitation iOS ne permet que l'envoi de fichiers

### **Utiliser le transfert de fichiers**

- 1. Faites un clic droit sur un fichier puis cliquez sur **Send to** (Envoyer sur) **> [Nom de l'appareil]**.
- 2. Une fois le transfert terminé, cliquez sur **OK.**

### **Utiliser le transfert de fichiers via Wi-Fi GO! Remote**

- 1. Sur votre appareil mobile, appuyez sur **File Transfer** (Transfert de fichiers).
- 2. Appuyez sur **Enable** (Activer) pour recevoir des fichiers en provenance de votre ordinateur.
- 3. Appuyez sur **Enter** (Entrer) pour envoyer des fichiers sur votre ordinateur.

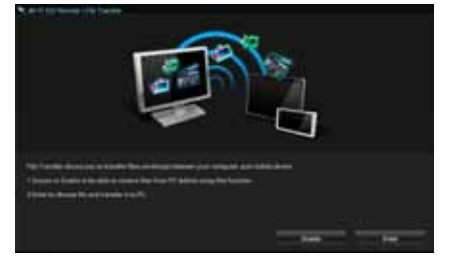

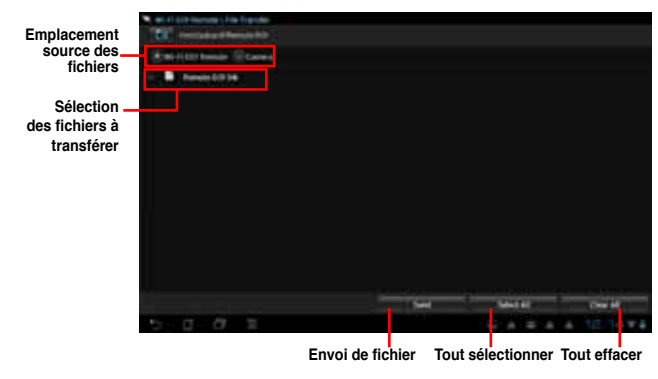

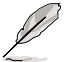

L'interface de Wi-Fi GO! Remote peut varier en fonction du système d'exploitation de l'appareil mobile utilisé.

## **Sécuriser votre ordinateur pour l'utilisation des fonctionnalités de Wi-Fi GO! Remote**

Le menu des réglages de Wi-Fi GO! vous permet de créer un mot de passe d'accès à votre ordinateur.

#### **Pour créer un mot de passe :**

- 1. Cliquez sur  $\Box$  à partir du menu principal.
- 2. Cochez l'option **Use Password** (Utiliser un mot de passe) et entrez votre mot de passe.
- 3. Cliquez sur **Apply** (Appliquer).

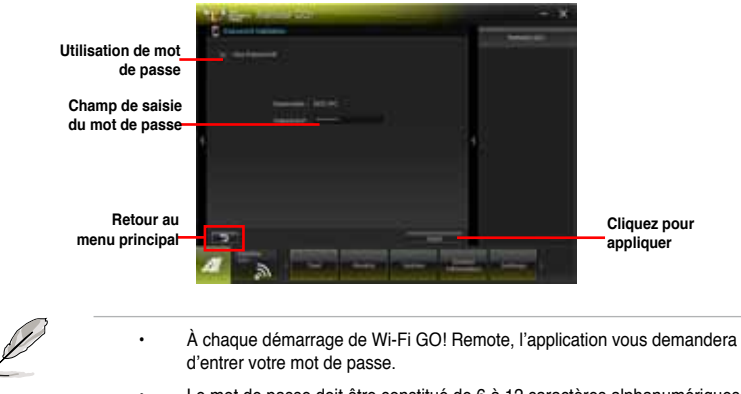

Le mot de passe doit être constitué de 6 à 12 caractères alphanumériques.

## **4.3.4 TurboV EVO**

ASUS TurboV EVO introduit **TurboV**, un outil puissant permettant d'ajuster manuellement la fréquence du CPU et voltages appropriés ainsi que la fonction **Auto Tuning** offrant une solution d'overclocking automatique simple et rapide.

Lancez TurboV EVO en cliquant sur **Tool** (Outils) **> TurboV EVO** dans la barre des menus d'AI Suite II.

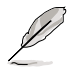

Consultez les guides des logiciels contenus dans le DVD de support ou disponibles sur le site Web d'ASUS (www.asus.com) pour plus de détails de configuration.

## **TurboV**

TurboV permet d'overclocker la fréquence BCLK et les voltages du CPU, du contrôleur IMC, du bus DRAM sous WIndows® sans avoir à redémarrer le système.

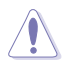

Référez-vous à la documentation de votre CPU avant d'ajuster le voltage. Définir un voltage trop élevé peut endommager le CPU de manière irrémédiable et régler un voltage trop faible peut rendre le système instable.

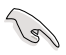

Afin de garantir la stabilité du système, les modifications effectuées avec ASUS TurboV ne sont pas sauvegardées dans le BIOS et ne seront pas reprises au redémarrage du système. Utilisez la fonction **Save Profile** (Sauvegarde de profil) pour enregistrer vos paramètres d'overclocking personnalisés puis lancez-les manuellement au démarrage de Windows.

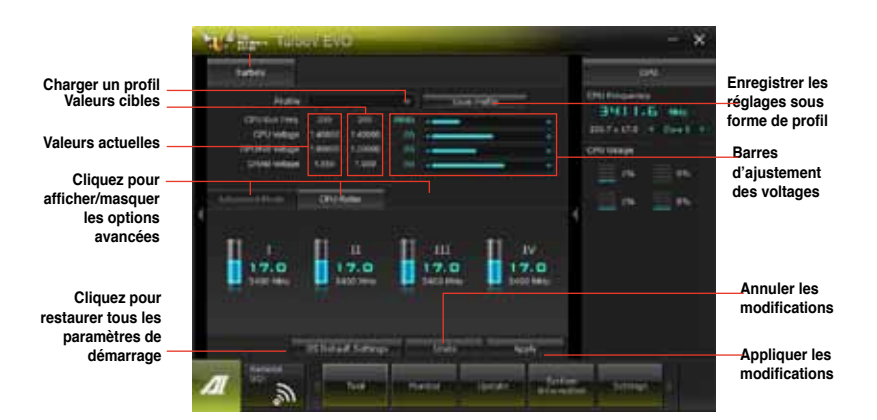

## **Advanced Mode** (Mode avancé)

Cliquez sur l'onglet **Advanced Mode** (Mode avancé) pour ajuster les paramètres de voltage avancés.

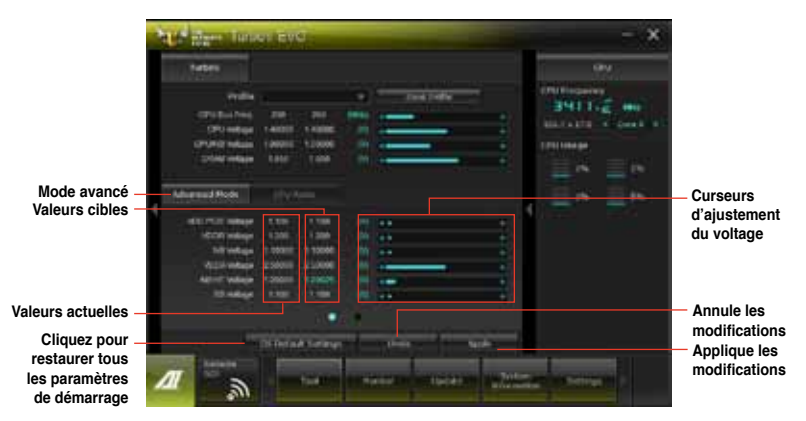

## **CPU Ratio** (Ratio du CPU)

Permet d'ajuster manuellement le ratio du CPU.

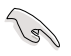

- Lors de la première utilisation de l'option **CPU Ratio**, allez dans le menu **AI Tweaker > CPU Power Management** du BIOS et réglez l'élément **Turbo Ratio** sur **[Manual]**.
- Définissez l'élément **CPU Ratio** du BIOS sur [Auto] avant d'utiliser cette fonction sous TurboV. Consultez le chapitre 3 du manuel de votre carte mère pour plus de détails.
- Les barres de la fonction CPU Ratio affichent l'état des coeurs du processeur. Le nombre de coeurs variant en fonction du modèle de votre CPU.
- 1. Cliquez sur l'onglet **CPU Ratio**.
- 2. Déplacez les curseurs vers le haut ou le bas jusqu'à l'obtention de la valeur désirée.
- 3. Cliquez sur **Apply** (Appliquer) pour que les modifications puissent prendre effet.

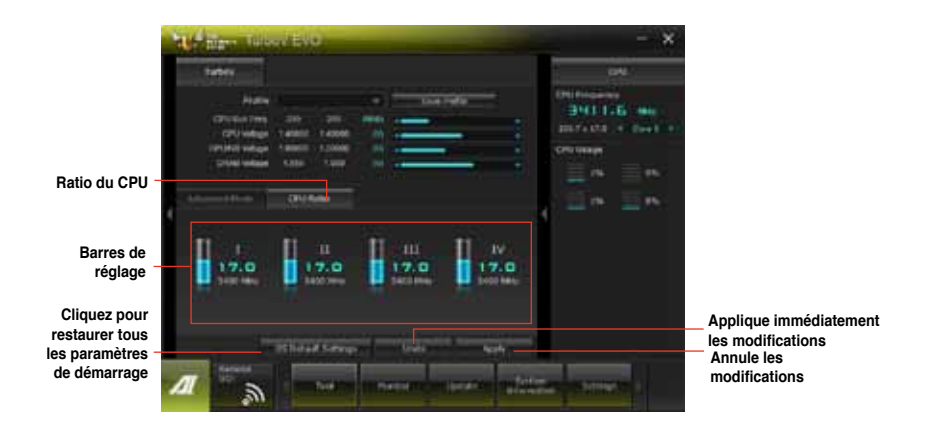

## **4.3.5 DIGI+ Power Control**

DIGI+ PowerControl vous permet d'ajuster le voltage et la fréquence de modulation du régulateur de tension pour améliorer la stabilité et la fiabilité. Il offre également un champ de régulation du voltage important pour garantir la durée de vie des composants et réduire les pertes d'alimentation.

Exécutez DIGI+ Power Control en cliquant sur **Tool > DIGI+ Power Control** à partir de la barre des menus d'AI Suite II.

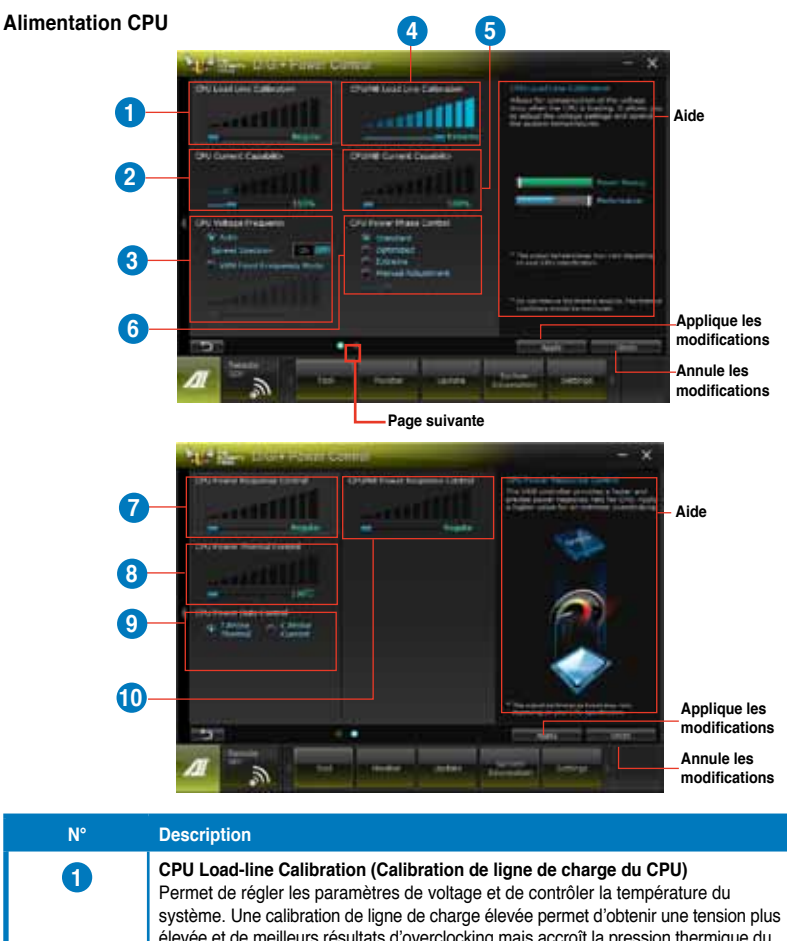

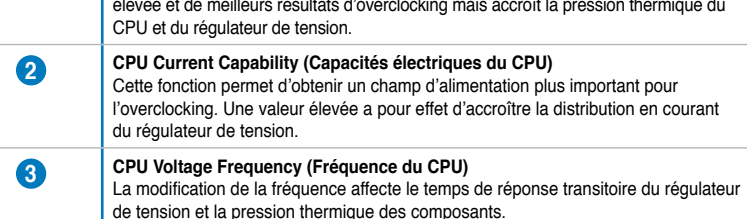

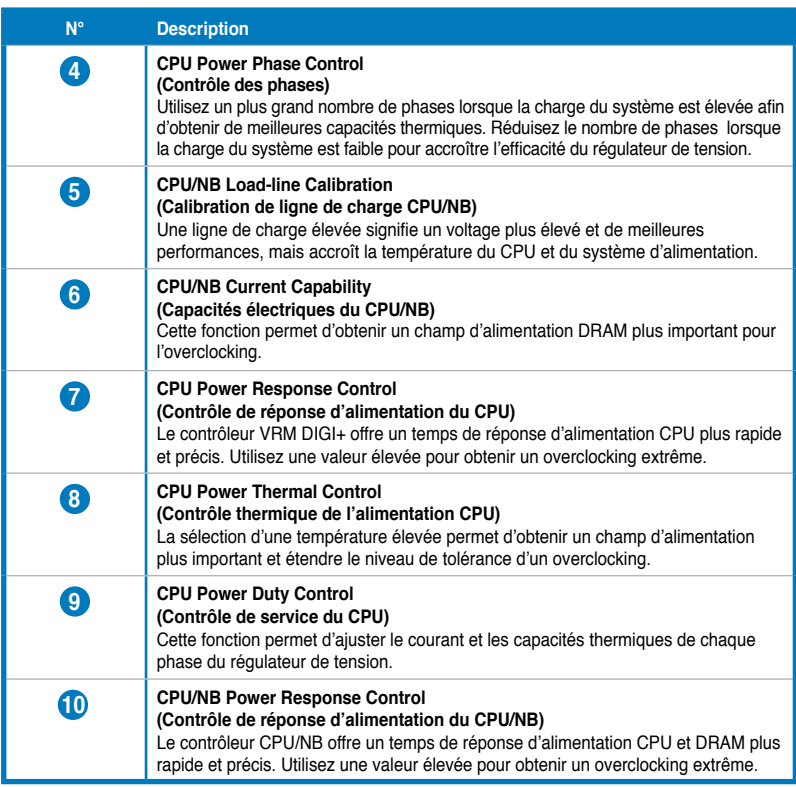

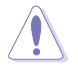

Le niveau d'amélioration des performances peut varier en fonction des spécifications du CPU.

• Ne retirez pas le module thermique. Les conditions thermiques doivent être constamment surveillées.

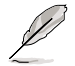

Consultez les guides des logiciels contenus dans le DVD de support ou disponibles sur le site Web d'ASUS (www.asus.com) pour plus de détails de configuration.

#### **Alimentation DRAM**

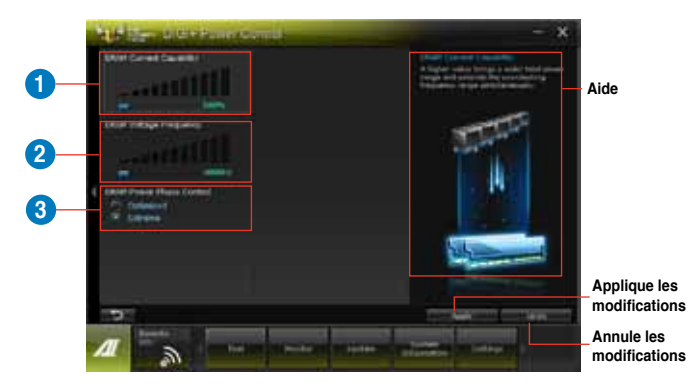

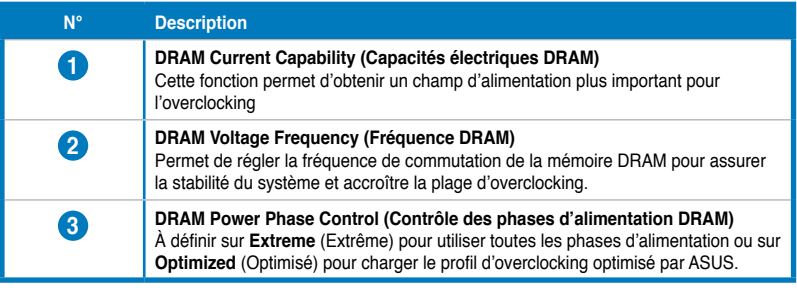

Le niveau d'amélioration des performances peut varier en fonction des spécifications du CPU.

• Ne retirez pas le module thermique. Les conditions thermiques doivent être constamment surveillées.

## **4.3.6 Sensor Recorder**

Sensor Recorder vous permet de surveiller les changements intervenus dans votre système tels que la température, le voltage et la vitesse de rotation des ventilateurs. Vous pouvez aussi visualiser un historique des évènements.

### **Lancer Sensor Recorder**

Lancez Sensor Recorder en cliquant sur **Tool** (Outils) **> Sensor Recorder** à partir de la barre des menus d'AI Suite II.

#### **Configurer Sensor Recorder**

Cliquez sur l'onglet **Voltage/Temperature/Fan Speed** et sélectionnez les éléments à surveiller. L'onglet **History Record** (Historique) permet d'enregistrer les informations récoltées par les sondes de surveillances activées.

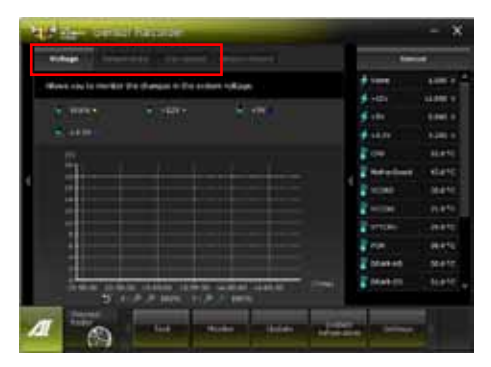

#### **Utiliser le journal des alertes**

- 1. Cliquez sur l'onglet **History Record** (Historique des alertes) et utilisez les options situées sur la gauche (**Type**, **Date**, **Record Interval** (Intervalle d'enregistrement) et **Record Duration** (Durée d'enregistrement)) en fonction de vos besoins.
- 2. Cliquez sur **Start Recording** (Enregistrer) pour enregistrer les événements souhaités.
- 3. Cliquez de nouveau sur **Start Recording** pour arrêter l'enregistrement.

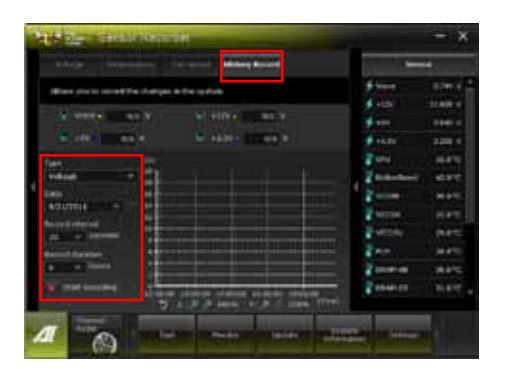

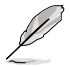

Cliquez sur **Monitor** (Surveillance) **> Sensor** Recorder à partir de la barre des menus principale d'AI Suite II pour voir apparaître un résumé des différents états du système.

## **4.3.7 Ai Charger+**

Battery Charging Version 1.1<sup>\*</sup> (BC 1.1), une fonction de chargement via port USB certifiée par le Forum USB-IF (USB Implementers Forum), a été conçue pour permettre un chargement USB plus rapide que les dispositifs USB standards. La vitesse de chargement peut atteindre une vitesse jusqu'à 3 fois supérieure aux dispositifs USB traditionnels\*\*.

- \* Consultez la documentation accompagnant votre périphérique mobile pour vérifier si celui-ci est compatible avec le standard BC 1.1.
	- \*\* La vitesse de chargement varie en fonction des périphériques USB.
	- Assurez-vous de retirer puis de reconnecter votre périphérique USB après l'activation ou la désactivation d'Ai Charger+, et ce afin de garantir un chargement normal.

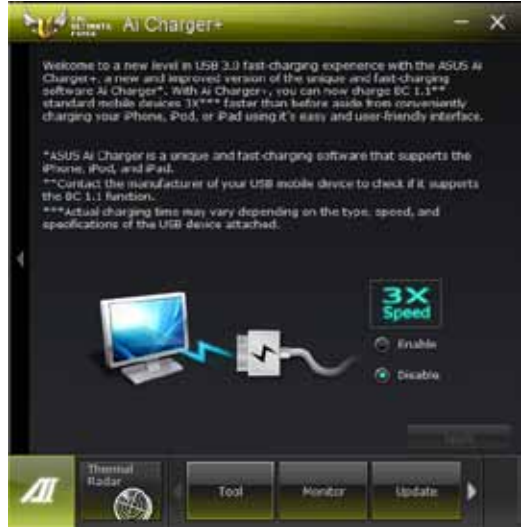

## **4.3.8 USB 3.0 Boost**

La fonction exclusive ASUS USB 3.0 Boost prend en charge le protocole UASP (USB Attached SCSI Protocol) permettant de booster le débit de vos périphériques USB 3.0 jusqu'à 170%.

### **Lancer USB 3.0 Boost**

Lancez USB 3.0 Boost en cliquant sur **Tool** (Outils) > **USB 3.0 Boost** dans la barre des menus d'AI Suite II.

## **Configurer USB 3.0 Boost**

- 1. Connectez un périphérique USB 3.0 à l'un des ports USB 3.0 de votre ordinateur USB 3.0 Boost détecte automatiquement les propriétés des périphériques connectés et bascule en mode **Turbo** ou **UASP** (si le protocole UASP est pris en charge par le périphérique connecté).
- 2. Vous pouvez néanmoins rétablir manuellement le périphérique USB 3.0 en mode **Normal** à tout moment.

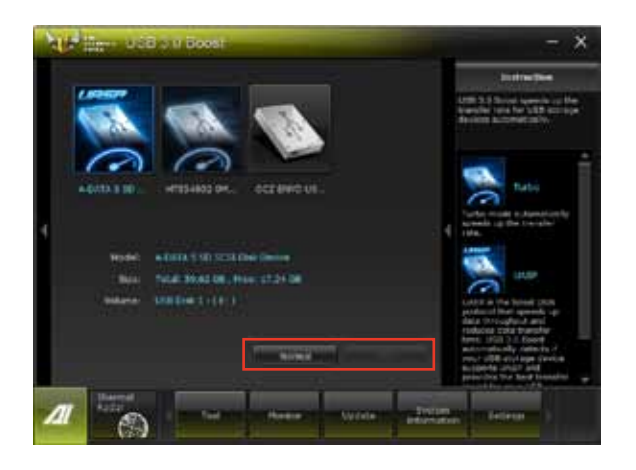

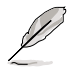

- Consultez les guides des logiciels contenus dans le DVD de support ou disponibles sur le site Web d'ASUS (www.asus.com) pour plus de détails de configuration.
- Utilisez des dispositifs mobiles dotés de ports USB 3.0 pour obtenir de meilleures performances. Les taux de transfert varient en fonction du type d'appareil utilisé.

## **4.3.9 Assistant USB BIOS Flashback**

Cet outil vous permet de vérifier puis de télécharger la dernière version de BIOS disponible sur un périphérique de stockage USB. Combiné au bouton ASUS USB BIOS Flashback, le BIOS peut être aisément mis à jour sans avoir à démarrer le système.

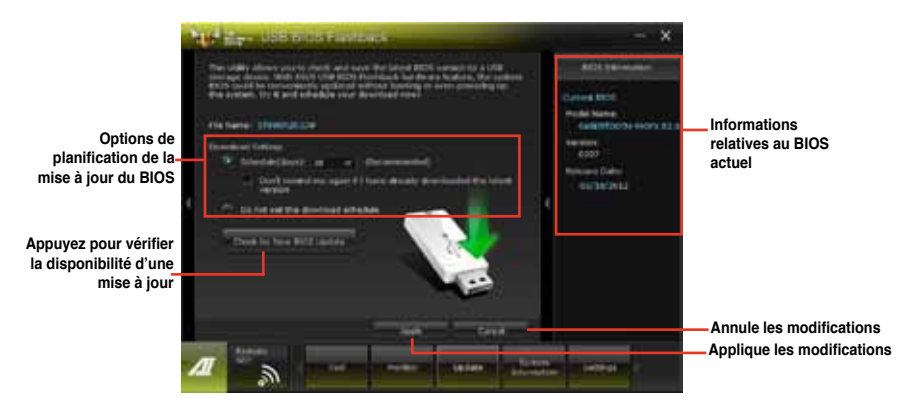

## **Planifier le téléchargement d'une nouvelle version du BIOS**

- 1. Dans le champ **Download Setting** (Paramètres de téléchargement), cochez l'option **Schedule (days)** (Planifier (jours)) et sélectionnez la période de vérification de la disponibilité d'une mise à jour du BIOS.
- 2. Cliquez sur **Apply** (Appliquer) pour enregistrer les modifications apportées. Cliquez sur **Cancel** (Annuler) pour ignorer les changements effectués.

## **Téléchargement du BIOS**

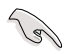

Connectez un périphérique de stockage amovible avant de télécharger une nouvelle version du BIOS.

- 1. Cliquez sur **Check for New BIOS Update** (Vérifier la disponibilité d'une nouvelle mise à jour du BIOS).
- 2. Patientez le temps que le système recherche la disponibilité d'une mise à jour du BIOS.

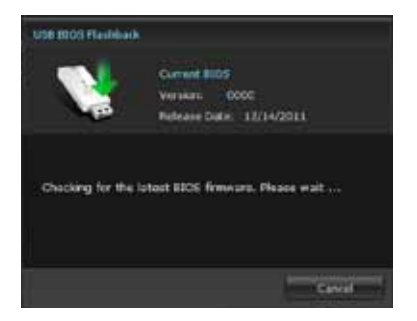

2. Si une nouvelle version du BIOS est disponible, enregistrez-la en cliquant sur l'icône située dans le champ Save to (Sauvegarder sous), sélectionnez le périphérique de stockage USB puis cliquez sur Download (Télécharger).

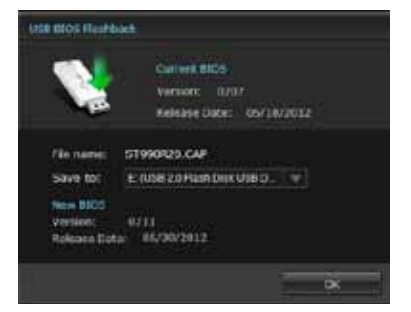

3. Une fois le téléchargement terminé, cliquez sur **OK**.

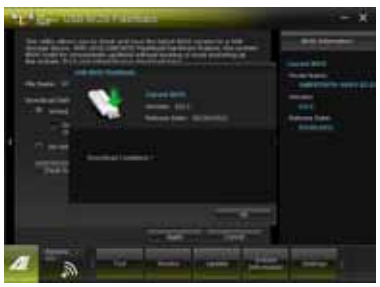

## **4.3.10 Network iControl**

ASUS Network iControl est un centre de gestion du réseau offrant divers fonctions permettant de simplifier la gestion de la bande passante de votre réseau. Il permet aussi d'établir une connexion automatique à un réseau PPPoE pour faciliter votre accès à Internet.

Pour lancer Network iControl, cliquez sur **Tool > Network iControl** à partir de la barre des menus d'AI Suite II.

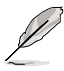

- Assurez-vous d'avoir installé tous les pilotes réseau avant d'utiliser cette fonction.
- Network iControl n'est compatible qu'avec Windows 7 ainsi que les ports réseau intégrés à la carte mère.

### **Utiliser la fonctionnalité EZ Start**

EZ Start permet d'activer rapidement Network iControl, et définir la priorité de la bande passante pour les programmes en cours d'exécution.

#### **Pour utiliser EZ Start :**

- 1. Cliquez sur l'onglet EZ Start.
- 2. Cliquez sur **ON/OFF** (Activer/Désactiver) pour définir l'état de Network iControl.

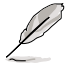

- La fonctionnalité Network iControl est activée par défaut.
- Si désactivée, les options **Quick Connection**, **EZ Profile** et **Info** deviennent également indisponibles.
- Vous pouvez surveiller la bande passante depuis la barre des tâches.
- 3. Cochez l'option **Set current network program as the highest priority** (Attribuer la plus haute priorité au programme réseau actuel) pour activer le menu déroulant **User Profile** (Profil utilisateur).
- 4. Sélectionnez un profil puis cliquez sur **Apply** (Appliquer).

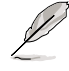

Vous pouvez aussi configurer votre profil personnel à partir de l'onglet **EZ Start**.

## **État de Network iControl**

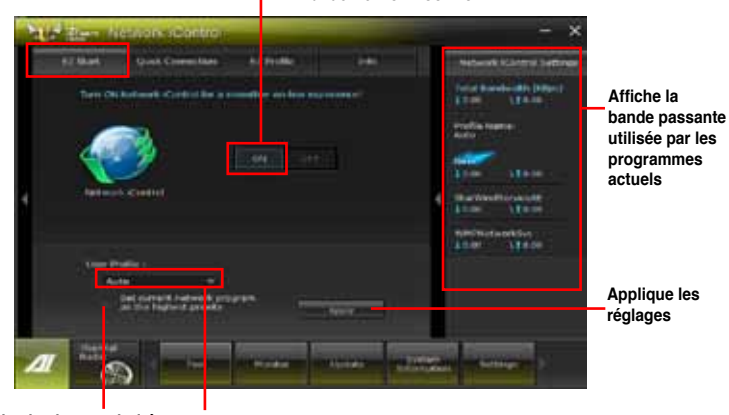

**Attribue la plus haute priorité Sélection de profil au programme réseau actuel**

**Chapitre 4**

**Chapitre 4** 

## **Utiliser la fonctionnalité de connexion PPPoE rapide**

## **Configuration des paramètres de connexion PPPoE**

Avant de pouvoir établir une connexion Internet rapide, vous devez d'abord configurer les paramètres PPPoE.

#### **Pour configurer les paramètres PPPoE** :

1. Faites un clic droit sur l'icône située dans la zone de notification, et sélectionnez **Ouvrir le Centre Réseau et partage**.

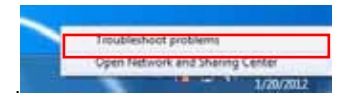

2. Faites un clic droit sur la connexion PPPoE, puis sélectionnez **Propriétés**.

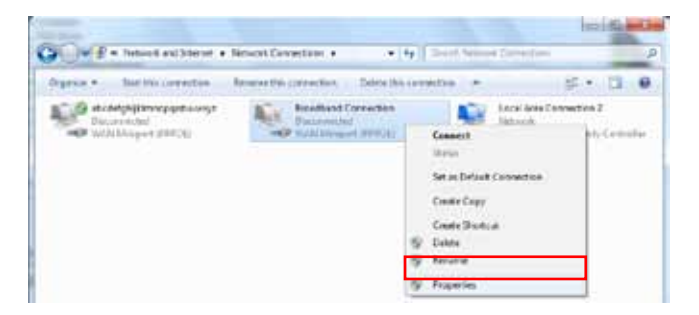

3. Cliquez sur l'onglet **Options**, et décochez l'option **Demander un nom, un mot de passe, un certificat, etc.** Cliquez sur **OK** pour terminer.

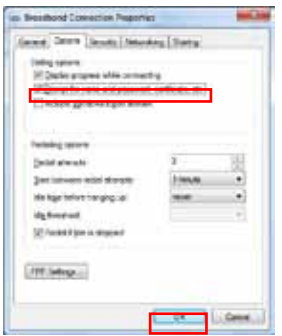

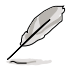

- Il n'est nécessaire de configurer les paramètres PPPoE qu'une seule fois.
- Si besoin, contactez votre fournisseur d'accès à Internet pour obtenir les informations relatives à votre connexion PPPoE.

## **Configuration des paramètres de connexion rapide**

#### **Pour configurer les paramètres de connexion PPPoE automatique :**

- 1. Cliquez sur l'onglet **Quick Connection** (Connexion rapide).
- 2. Cochez l'option **Automatically connect online anytime** (Se connecter automatiquement à Internet), puis sélectionnez le nom de la connexion à partir du menu déroulant **Connection Name** (Nom de la connexion).
- 3. Cliquez sur **Apply** (Appliquer) pour activer la connexion PPPoE automatique.

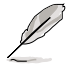

Vous pouvez aussi activer l'option **No Delay TCP** (Aucun délai TCP) permettant d'aider à améliorer les performances réseau.

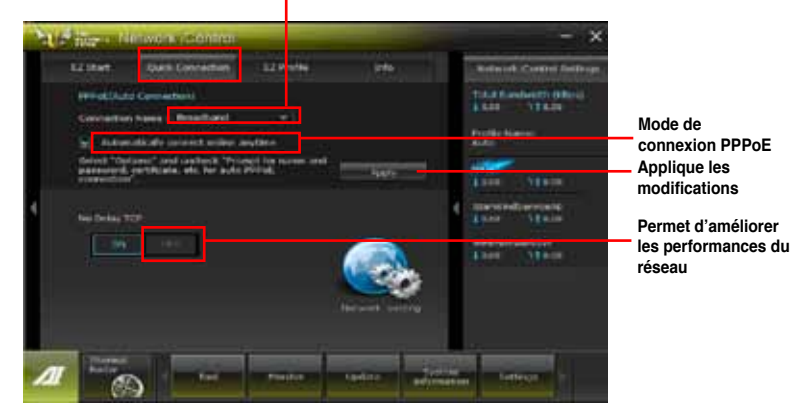

#### **Nom de la connexion**

## **Utiliser la fonctionnalité EZ Profile**

### **Pour utiliser la fonctionnalité EZ Profile :**

EZ Profile permet de charger, d'éditer et d'enregistrer votre propre profil de gestion de bande passante.

- 1. Cliquez sur l'onglet **EZ Profile**. La liste des programmes apparaît.
- 2. Sélectionnez un programme, puis cliquez sur pour créer un profil.
- 3. Cliquez sur **pour enteralistier les modifications et/ou renommer le profil.**
- 4. Cliquez sur **H**, N, ou **C** pour définir le niveau de priorité sur High (Haute), **Normal** (Normale) ou **Low** (Faible).

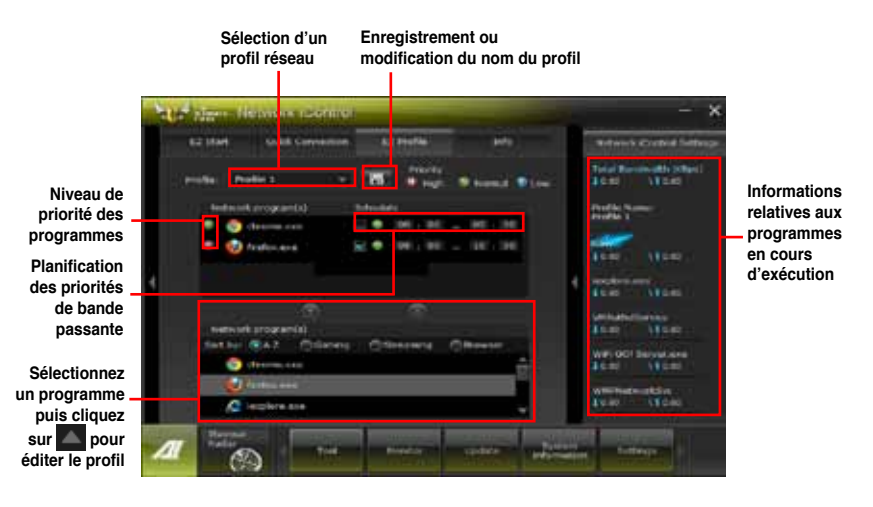

## **4.3.11 ASUS Update**

ASUS Update est un utilitaire vous permettant de gérer, de sauvegarder et de mettre à jour le BIOS de la carte mère sous Windows®.

## **Lancer ASUS Update**

Lancez ASUS Update en cliquant sur **Update** (Mise à jour) > **ASUS Update** dans la barre des menus d'AI Suite II.

## **Utiliser ASUS Update**

Sélectionnez l'une des options disponibles pour le BIOS. Cliquez sur **Next** (Suivant) et suivez les instructions apparaissant à l'écran pour terminer la tâche désirée.

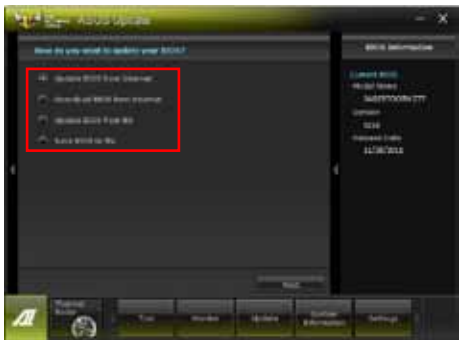

• **Mise à jour du BIOS à partir d'Internet** Téléchargez le fichier BIOS à partir du site Web d'ASUS (www.asus.com) et suivez les instructions apparaissant à l'écran pour mettre à jour le BIOS de votre système.

- **Téléchargement du BIOS à partir d'Internet** Téléchargez et enregistrez le fichier BIOS à partir du site Web d'ASUS (www.asus. com) pour une utilisation future.
- **Mise à jour du BIOS à partir d'un fichier** Utilisez un fichier stocké sur votre ordinateur pour mettre à jour le BIOS de votre système.
- **Sauvegarder le BIOS sur un fichier**

Faites une copie de sauvegarde du BIOS sur votre système ou sur un périphérique de stockage amovible pour une utilisation future

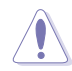

La mise à jour du BIOS comporte certains risques de plantage du système. La création d'une copie de sauvegarde du BIOS d'origine est recommandée avant toute tentative de mise à jour.

## **4.3.12 MyLogo2**

ASUS MyLogo vous permet de personnaliser le logo de démarrage apparaissant à l'écran lors du POST Power‑On Self-Tests).

## **Lancer ASUS MyLogo**

Lancez ASUS en cliquant sur **Update** (Mise à jour) > **MyLogo** dans la barre des menus d'AI Suite II.

## **Utiliser MyLogo**

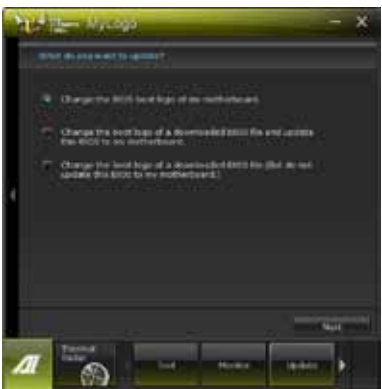

Sélectionnez la méthode de modification du logo de démarrage. Puis, cliquez sur **Next** (Suivant) et suivez les instructions apparaissant à l'écran.

#### **Modification du logo de démarrage d'un fichier BIOS téléchargé et mise à jour (si nécessaire) du BIOS de la carte mère**

- 1. À côté du champ **BIOS File** (Fichier BIOS), cliquez sur **Browse** (Parcourir) et sélectionnez le fichier BIOS. L'utilitaire vous détectera la compatibilité de votre système avec la version du fichier BIOS fournie.
- 2. À côté du champ **Picture File** (Fichier image), cliquez sur **Browse** (Parcourir) et sélectionnez l'image qui fera office de logo de démarrage. Puis, cliquez sur **Next** (Suivant).

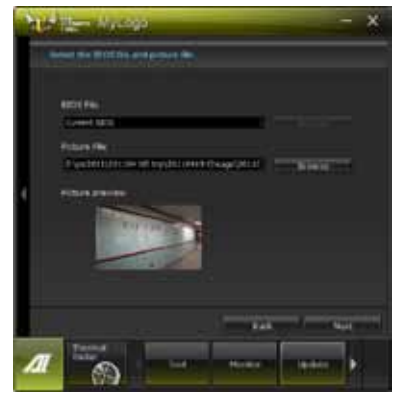
- 3. Continuez avec une ou les deux options suivantes :
	- Cliquez sur **Auto Tune** (Ajustement auto) pour définir la résolution de l'image.
	- Cliquez sur le bouton **Booting Preview** (Aperçu de démarrage) pour avoir un aperçu de l'image.
- 4. Cliquez sur **Next** (Suivant) une fois terminé.

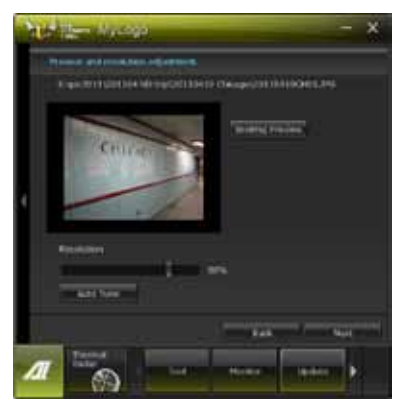

- 5. Cliquez sur **Flash** (Mettre à jour) pour modifier l'image.
- 6. Cliquez sur Yes (Oui) pour redémarrer le système. Le nouveau logo apparaîtra au prochain redémarrage du système.

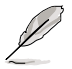

Assurez-vous que l'option **Full Screen Logo** du BIOS est définie sur [Enabled] pour afficher le logo de démarrag

# **4.3.13 Configurations audio**

Le CODEC audio Realtek® offre des capacités audio sur 8-canaux pour offrir des sensations audio ultimes sur votre PC. Le logiciel propose une fonction de détection des ports audio, le support de sortie S/PDIF et des possibilités d'interruption. Le codec intègre également la technologie propriétaire Realtek® UAJ® (Universal Audio Jack) éliminant les erreurs de connexion des câbles et apportant aux utilisateurs la facilité du Plug-and-Play.

Utilisez l'assistant dédié pour installer le pilote Audio Realtek® à partir du DVD de support.

Si le logiciel audio Realtek est correctement installé, vous trouverez l'icône du Gestionnaire Audio HD Realtek dans la barre des tâches. Double-cliquez sur cette icône pour afficher le **Gestionnaire Audio HD Realtek**.

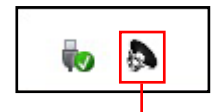

**Gestionnaire HD Audio Realtek®**

#### **A. Gestionnaire Audio HD Realtek sous Windows 7™ / Vista™**

**Onglets de Configuration (la disponibilité de ces onglets varie en fonction des dispositifs audio connectés**

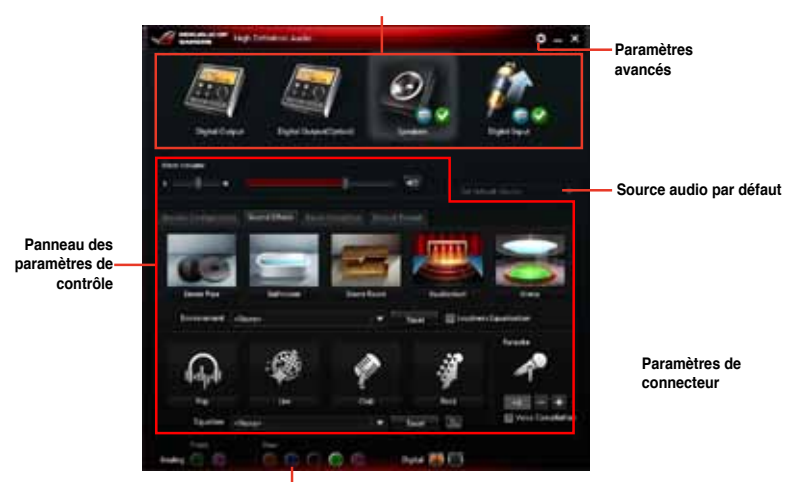

**État des connecteurs analogiques et numériques**

#### **B. Gestionnaire Audio HD Realtek pour Windows XP™**

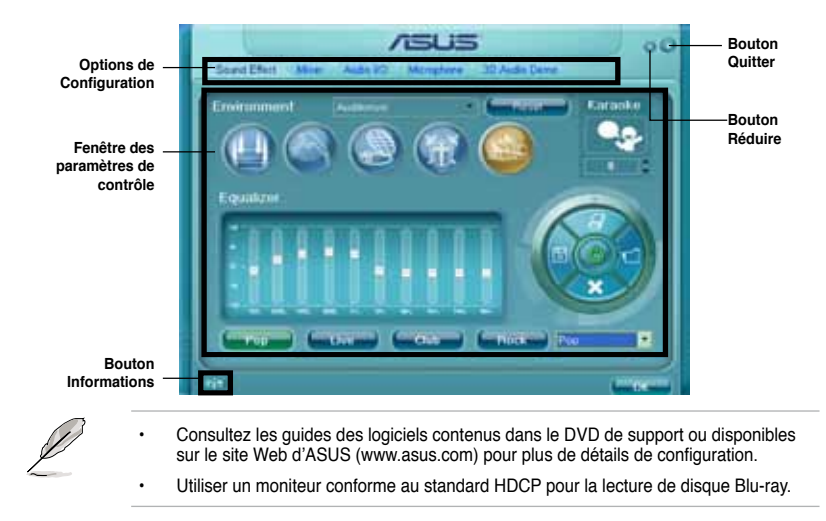

# **4.4 Configurations RAID**

Cette carte mère intègre un chipset AMD® SB950 vous permettant de configurer des disques durs SATA en volumes RAID. Les types de configurations RAID suivants sont ris en charge par cette carte mère : RAID 0, RAID 1, RAID 10 et RAID 5.

- Vous devrez installer Windows® XP Service Pack 3 ou une version ultérieure avant de pouvoir utiliser des disques durs Serial ATA. La fonction RAID SATA n'est disponible que si vous utilisez Windows® XP SP3 ou une version ultérieure.
- En raison de certaines limitations de Windows® XP / Vista, un volume RAID dont la capacité totale excède 2To ne peut pas être défini comme disque de données. Un volume RAID excédant 2To ne peut être défini que comme disque de données.
- Si vous souhaitez installer un système d'exploitation sur un disque dur faisant parti d'un volume RAID, vous devrez créer un disque du pilote RAID et charger le pilote lors de l'installation du système d'exploitation. Référez-vous à la section **4.6 Créer un disque du pilote RAID** pour plus de détails.

# **4.4.1 Définitions RAID**

**RAID 0 (Data striping)** optimise deux disques durs identiques pour lire et écrire les données en parallèle. Deux disques durs accomplissent la même tâche comme un seul disque mais à un taux de transfert de données soutenu, le double de celui d'un disque dur unique, améliorant ainsi de manière significative l'accès aux données et au stockage. L'utilisation de deux disques durs neufs et identiques est nécessaire pour cette configuration.

**RAID 1 (Data mirroring)** fait une copie à l'identique des données d'un disque vers un second disque. Si un disque est défaillant, le logiciel de gestion du volume RAID redirige toutes les applications vers le disque opérationnel restant qui contient une copie des données de l'autre disque. Cette configuration RAID offre une bonne protection des données, et augmente la tolérance aux pannes de l'ensemble du système. Utilisez deux nouveaux disques pour cette configuration, ou un disque neuf et un disque existant. Le nouveau disque doit être de la même taille ou plus large que le disque existant.

**RAID 5** répartit en bandes les données et les informations de parité entre 3 disques durs, voire plus. Les avantages de la configuration RAID 5 incluent de meilleures performances des disques durs, la tolérance aux pannes, et des capacités de stockage plus importantes. La configuration RAID 5 convient particulièrement aux processus de transaction, aux applications de bases de données professionnelles, à la planification des ressources de l'entreprise, et autres systèmes internes. À utiliser avec au moins trois disques identiques.

**RAID 10** est une combinaison de data striping et data mirroring sans parité à calculer et écrire. Avec un volume RAID 10, vous bénéficiez des avantages combinés des configurations RAID 0 et RAID 1. Utilisez quatre nouveaux disques pour cette configuration, ou un disque existant et trois nouveaux disques.

# **4.4.2 Installer des disques durs Serial ATA (SATA)**

Cette carte mère supporte des disques durs SATA. Pour de meilleures performances, installez des disques durs identiques avec la même capacité et du même modèle.

Pour installer des disques durs SATA pour une configuration RAID :

- 1. Installez les disques SATA dans les baies du châssis.
- 2. Connectez les câbles SATA.
- 3. Connectez le câble d'alimentation SATA au connecteur d'alimentation de chaque disque dur.

#### **4.4.3 Définir l'élément RAID dans le BIOS**

Vous devez définir l'élément RAID dans le BIOS avant de créer un volume RAID avec des disques durs SATA. Pour ce faire :

- 1. Démarrez l'ordinateur et appuyez sur <Suppr> lors du POST pour accéder au BIOS.
- 2. Dans le mode **Advanced** du BIOS UEFI, sélectionnez **SATA Configuration** puis appuyez sur <Entrée>.
- 3. Réglez l'élément **SATA Mode** sur [RAID Mode].
- 4. Enregistrez vos modifications et quittez le BIOS.

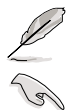

Reportez-vous au Chapitre 3 pour plus de détails sur le BIOS.

En raison de certaines limitations du jeu de puces, lorsque l'un des ports SATA en réglé en mode RAID, tous les autres ports SATA fonctionneront sous ce mode.

# **4.4.4 Utilitaire AMD® Option ROM**

Pour accéder à l'utilitaire AMD® Option ROM :

- 1. Démarrez votre ordinateur.
- 2. Appuyez sur <Ctrl> + <F> lors du POST pour voir apparaître le menu principal de l'utilitaire.

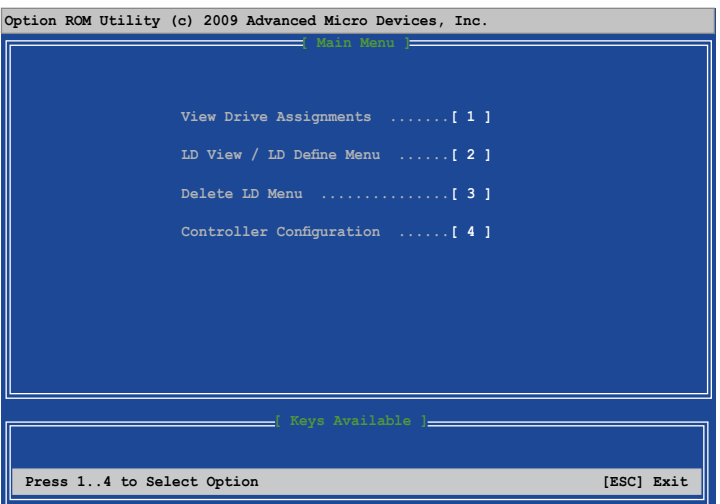

Le menu ci-dessus vous permet de sélectionner une action. Les options disponibles sont :

- **View Drive Assignments** (Visualiser l'assignation des lecteurs) : affiche l'état des disques durs.
- **LD View / LD Define Menu** (Définir/Visualiser LD) : permet de créer une configuration RAID 0, RAID 1, RAID 5 ou RAID 10.
- **Delete LD** (Supprimer LD) : supprime une configuration RAID existante.
- **Controller Configuration** (Configuration du contrôleur) : affiche la configuration des ressources du système.

Appuyez sur la touche <1>, <2>, <3>, ou <4> de votre clavier pour accéder à l'option désirée. Appuyez sur <Echap> pour quitter l'utilitaire.

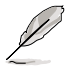

Les captures d'écran de cette section sont données à titre indicatif uniquement et peuvent ne pas correspondre exactement au contenu apparaissant sur votre écran.

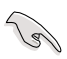

Pour créer un volume RAID à partir de quatre disques durs, assurez-vous que les connecteurs SATA 5/6 sont définis sur le mode [RAID].

#### **Créer un volume RAID**

Pour créer un volume RAID :

- 1. Dans le menu principal, appuyez sur <2> pour accéder à la fonction **LD View / LD Define Menu**.
- 2. Appuyez sur <Ctrl> + <C> pour voir apparaître l'écran suivant.

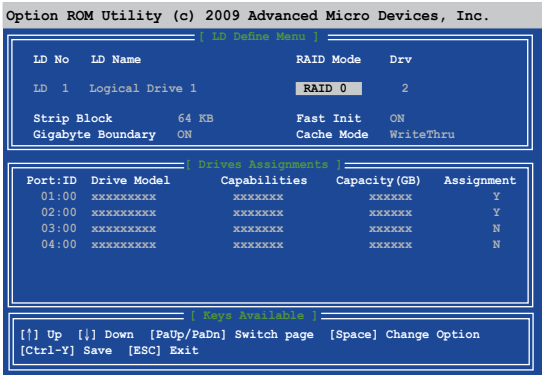

- 3. Sélectionnez l**'él**ément **RAID Mode** et appuyez sur <Espace> pour sélectionner un mode **RAID**.
- 4. Sélectionnez l**'él**ément **Assignment** en utilisant la flèche du bas de votre clavier et entrez **Y** pour un lecteur quelconque.
- 5. Appuyez sur <Ctrl> + <Y> pour enregistrer les modifications.
- 6. L'utilitaire affiche le message ci-dessous. Appuyez sur <Ctrl> + <Y> pour entrer le nom LD.

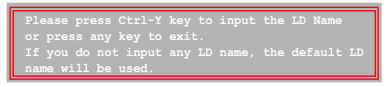

7. Spécifiez le nom LD puis appuyez sur une touche quelconque pour continuer.

**Enter the LD name here:**

8. Appuyez sur <Ctrl> + <Y> pour effacer le MBR ou appuyez sur une touche quelconque pour continuer.

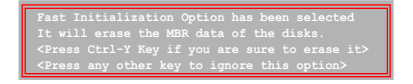

9. Appuyez sur <Ctrl> + <Y> pour entrer la capacité désirée ou appuyez sur une touche quelconque pour utiliser la capacité maximum.

#### **Supprimer un volume RAID**

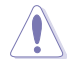

Prenez garde lors de la suppression d'un volume RAID. Toutes les données contenues sur vos disques durs seront perdues lors de la suppression d'un volume RAID.

Pour supprimer un volume RAID :

- 1. Dans le menu principal, appuyez sur <3> pour accéder à la fonction **Delete LD**.
- 2. Sélectionnez l'élément RAID à supprimer et appuyez sur <Suppr> ou <Alt> + <D>.

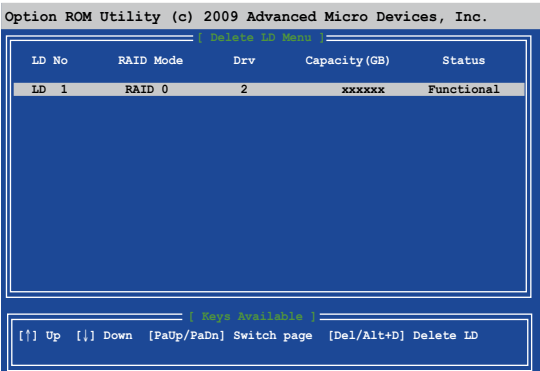

3. Le message suivant apparaît :

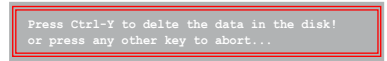

Appuyez sur <Ctrl> + <Y> pour supprimer le volume RAID.

#### **Visualiser les informations d'un volume RAID**

Pour visualiser les informations d'un volume RAID :

- 1. Dans le menu principal, appuyez sur <3> pour accéder à la fonction **LD View / LD Define**.
- 2. Sélectionnez un volume RAID et appuyez sur <Entrée> pour en afficher les informations.

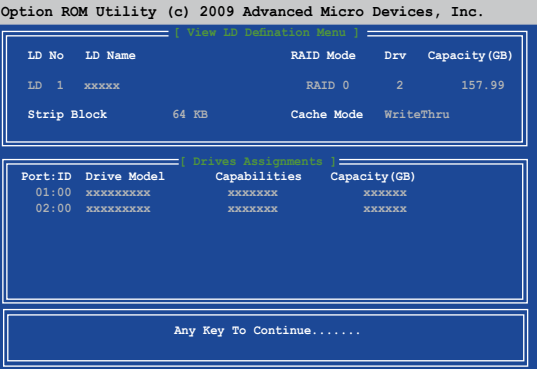

# **4.5 Créer un disque du pilote RAID**

Une disquette contenant le pilote RAID est nécessaire lors de l'installation de Windows® sur un disque dur qui appartient à un volume RAID.

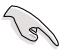

- **Cette carte mère n'intégrant pas de connecteur pour lecteur de disquettes**, utilisez un lecteur de disquettes USB pour créer un disque du pilote RAID.
- En raison de certaines limitations de Windows® XP, il se peut que le système d'exploitation puisse ne pas détecter le lecteur de disquettes USB. Pour résoudre ce problème, référez-vous à la section **4.5.4 Utiliser un lecteur de disquettes USB**.

## **4.5.1 Créer un disque du pilote RAID sans accéder à l'OS**

Pour créer une disquette du pilote RAID sans accéder à l'OS :

- 1. Démarrez votre ordinateur.
- 2. Appuyez sur <Suppr> lors du POST pour accéder au BIOS.
- 3. Configurez le lecteur optique comme périphérique de démarrage primaire.
- 4. Insérez le DVD de support dans le lecteur optique.
- 5. Sauvegardez les changements et quittez le BIOS.
- 6. Lorsque le menu **Make Disk** apparaît, appuyez sur <1> pour créer un disque du pilote RAID.
- 7. Insérez une disquette formatée dans le lecteur de disquettes USB, puis appuyez sur <Entrée>.
- 8. Suivez les instructions apparaissant à l'écran pour achever la procédure.

#### **4.5.2 Créer un disque du pilote RAID sous Windows®**

Pour créer une disquette du pilote RAID sous Windows® :

- 1. Démarrez Windows®.
- 2. Connectez le lecteur de disquettes USB et insérez-y une disquette vierge.
- 3. Placez le DVD de support de la carte mère dans le lecteur optique.
- 4. Allez dans le menu **Make Disk**, puis cliquez sur **AMD AHCI/RAID 32/64bit xxxx** pour créer un disque du pilote RAID.
- 5. Sélectionnez le lecteur de disquettes comme disque de destination.
- 6. Suivez les instructions apparaissant à l'écran pour achever la procédure.

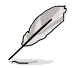

Protégez le disque en écriture pour éviter une éventuelle infection par virus.

#### **4.5.3 Installer le pilote RAID lors de l'installation de Windows®**

Pour installer le pilote RAID sous Windows® XP :

- 1. Lors de l'installation du système d'exploitation, le système vous demande de presser la touche F6 pour installer un pilote SCSI ou RAID tiers.
- 2. Appuyez sur <F6> puis insérez la disquette contenant le pilote RAID dans le lecteur de disquettes USB.
- 3. Lorsqu'il vous est demandé de sélectionné l'adaptateur SCSI à installer, assurez-vous de sélectionner le pilote RAID approprié à votre système d'exploitation.
- 4. Suivez les instructions apparaissant à l'écran pour achever la procédure.

Pour installer le pilote RAID sous Windows® Vista (ou version ultérieure) :

- 1. Lors de l'installation du système d'exploitation, cliquez sur L**oad Driver** (Charger le pilote) pour sélectionner le périphérique contenant le pilote RAID.
- 2. Insérez/connectez le DVD de support/le périphérique de stockage USB contenant le pilote RAID dans un lecteur optique/port USB, puis cliquez sur **Browse** (Parcourir).
- 3. Cliquez sur le nom du périphérique contenant le pilote RAID, puis allez dans **Drivers** (Pilotes) > **RAID**, et sélectionnez le pilote RAID approprié à votre système d'exploitation. Cliquez sur **OK**.
- 4. Suivez les instructions apparaissant à l'écran pour achever la procédure.

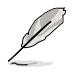

Avant de charger le pilote RAID à partir d'un périphérique de stockage USB amovible, vous devez utiliser un autre ordinateur pour copier le pilote RAID contenu sur le DVD de support vers le périphérique de stockage USB.

### **4.5.4 Utiliser un lecteur de disquettes USB**

En raison de certaines limitations du système d'exploitation, Windows® XP peut ne pas détecter le lecteur de disquettes USB lors de l'installation du pilote RAID à partir d'une disquette à l'installation du système d'exploitation.

Pour résoudre ce problème, ajoutez l'identifiant du fabricant (VID) et du lecteur de disquettes (PID) USB contenant le pilote RAID. Pour ce faire, suivez les étapes ci-dessous :

- 1. Connectez le lecteur de disquettes USB contenant le pilote RAID à un autre ordinateur.
- 2. Faites un clic droit sur l'icône **Poste de travail** localisée dans le Bureau de Windows® ou dans le menu **démarrer**, puis cliquez sur **Gérer**.
- 3. Sélectionnez **Gestionnaire de périphériques**. Dans l'arborescence **Contrôleurs de bus USB**, faites un clic droit sur **Lecteur de disquettes USB xxxxxx**, puis cliquez sur **Propriétés**.

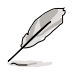

Le nom du lecteur de disquettes USB peut varier selon les fabricants.

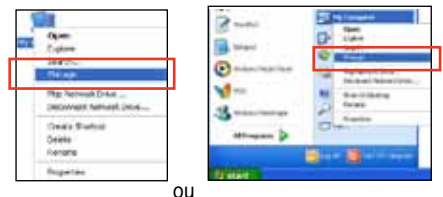

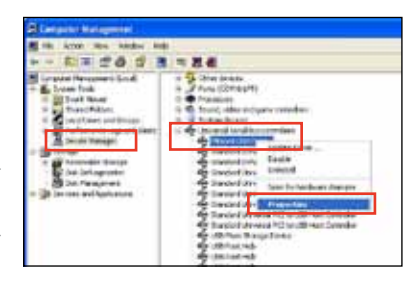

4. Cliquez sur l'onglet **Détails**. Les numéros d'identifications du fabricant (VID) ou du matériel (PID) apparaissent dans le menu déroulant.

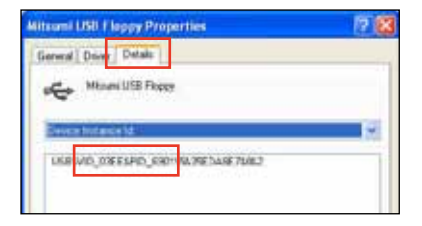

- 5. Parcourez le contenu de la disquette contenant le pilote RAID pour localiser le fichier **txtsetup.oem**.
- 6. Double-cliquez sur le fichier. Une fenêtre apparaît, vous permettant de sélectionner le programme avec lequel vous souhaitez ouvrir le fichier "oem".

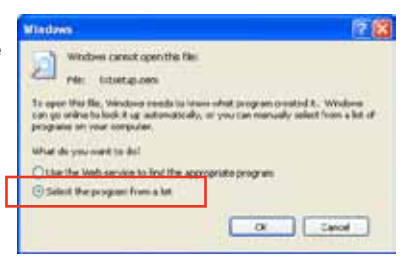

7. Sélectionnez **Bloc-notes**.

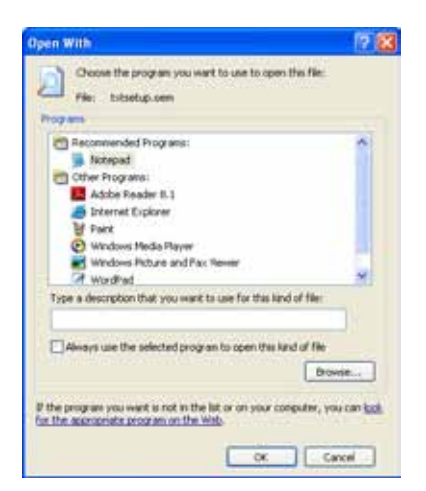

- 8. Localisez les sections **[HardwareIds.scsi.iaAHCI\_DesktopWorkstationServer]** et **[HardwareIds.scsi.iaStor\_DesktopWorkstationServer]** du fichier **txtsetup.oem**.
- 9. Tapez la ligne suivante en dessous de ces deux sections : **id = "USB\VID\_xxxx&PID\_xxxx", "usbstor"**

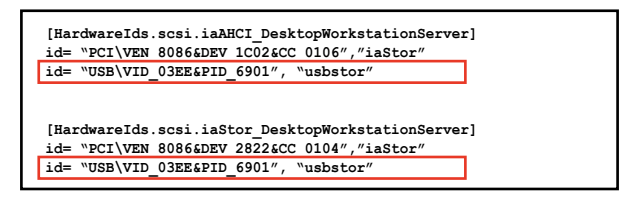

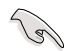

Tapez la même ligne sous chaque section.

Les identifiants de fabricant et de produit varient selon les modèles de lecteur de disquettes USB.

10. Enregistrez les modifications et quittez.

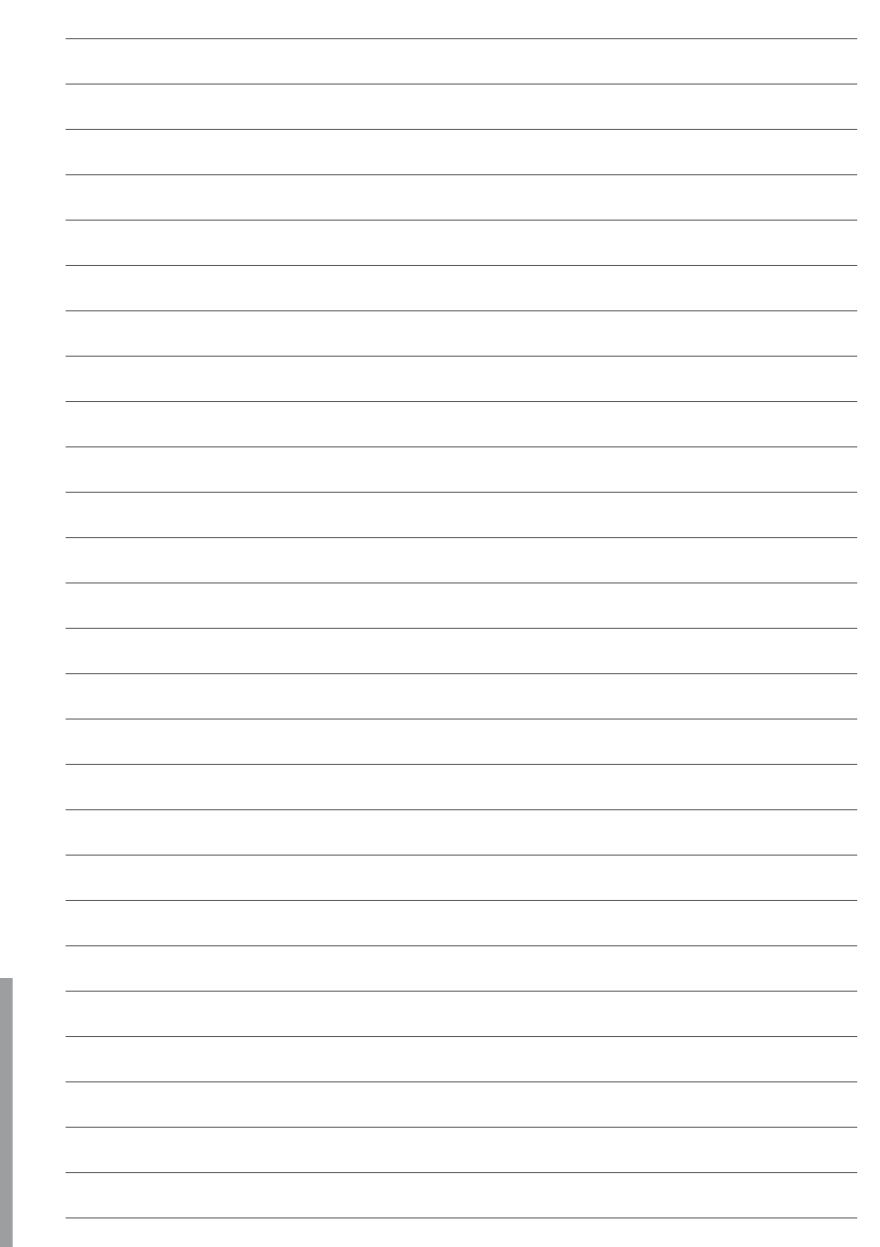

# **5.1 Technologie AMD® CrossFireX™**

La carte mère supporte la technologie AMD® CrossFireX™ qui vous permet d'installer des cartes graphiques multi-GPU (Graphics Processing Unit). Veuillez suivre les procédures d'installation de cette section.

# **5.1.1 Pré-requis système**

- En mode CrossFireX™, vous devez posséder deux cartes graphiques CrossFireX™ identiques ou une carte graphique CrossFireX™ intégrant deux GPU et certifiées par AMD®.
- Assurez-vous que le pilote de vos cartes graphiques supporte la technologie AMD CrossFireX™. Téléchargez les derniers pilotes sur le site Web d'AMD (www.amd.com).
- Assurez-vous que le bloc d'alimentation peut fournir la quantité minimale d'énergie requise par le système. Voir Chapitre 2 pour plus de détails.

B

- Il est recommandé d'installer des ventilateurs châssis additionnels pour garantir un environnement thermique optimal.
- Visitez le site Web d'AMD (http://game.amd.com) pour obtenir la liste des cartes graphiques et des applications 3D supportées

## **5.1.2 Avant de commencer**

Avant de pouvoir utiliser la technologie AMD CrossFireX™, vous devrez désinstaller tous les pilotes d'affichage actuels avant d'installer des cartes graphiques AMD CrossFireX™ sur votre système.

Pour désinstaller les pilotes d'affichage actuels :

- 1. Fermez toutes les applications en cours d'exécution.
- 2. Pour Windows XP, cliquez sur **Panneau de configuration > Ajout/Suppression de programmes**. Pour Windows Vista/7, cliquez sur **Panneau de configuration > Programmes et fonctionnalités**.
- 3. Sélectionnez le(s) pilote(s) d'affichage actuel(s).
- 4. Pour Windows XP, sélectionnez **Supprimer**. Pour Windows Vista/7, sélectionnez **Désinstaller**.
- 5. Redémarrez votre ordinateur.

### **5.1.3 Installer deux cartes graphiques CrossFireX™**

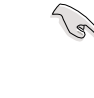

La carte mère illustrée dans ce chapitre sert uniquement à illustré les instructions d'installation et de configuration et peut ne pas correspondre au modèle de carte mère que vous utilisez.

- 1. Préparez deux cartes graphiques CrossFireX™.
- 2. Insérez les deux cartes graphiques dans les slots PCIEX16. Si votre carte mère possède plus de deux slots PCIEX16, référez-vous au Chapitre 1 pour localiser les slots PCIEX16 recommandés pour l'installation de plusieurs cartes graphiques.
- 3. Assurez-vous que les cartes sont bien installées sur leur slot.
- 4. Alignez et insérez fermement le connecteur pont CrossFireX™ sur les connecteurs dorés de chaque carte graphique.

**Pont CrossFireX™ (inclus avec la carte graphique)**

- 5. Connectez une source d'alimentation auxiliaire du bloc d'alimentation à chaque carte graphique.
- 6. Connectez un câble VGA / DVI / HDMI à l'une des cartes graphiques.

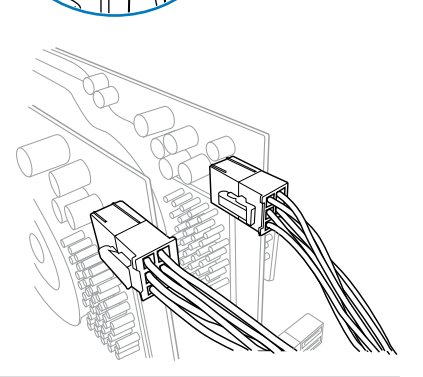

 $\mathbb{P}$ 

**Connecteurs dorés**

#### **5.1.4 Installer les pilotes**

Reportez-vous à la documentation fournie dans la boîte de votre carte graphique pour installer les pilotes.

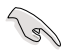

Assurez-vous que le pilote de vos cartes graphiques supporte la technologie AMD® CrossFireX™. Téléchargez les derniers pilotes sur le site Web d'AMD (www.amd.com).

# **5.1.5 Activer la technologie AMD® CrossFireX™**

Après avoir installé vos cartes graphiques et les pilotes, activez la fonction CrossFireX™ via l'utilitaire AMD Catalyst™ Control Center sous Windows.

#### **Démarrer AMD Catalyst Control Center**

**Pour démarrer AMD Catalyst Control Center :**

1. Faites un clic droit dans le bureau de Windows® et sélectionnez **Catalyst(TM) Control Center**.

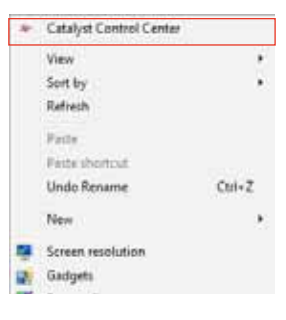

2. Cliquez sur **Catalyst Control Center** pour configurer les propriétés d'affichage de vos cartes graphiques AMD.

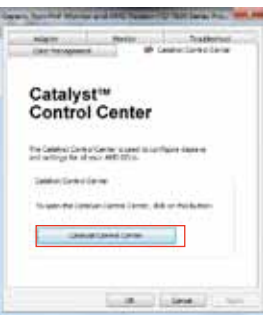

#### **Activer la technologie CrossFireX™**

- 1. Dans la fenêtre principale de Catalyst Control Center, cliquez sue **Performance > AMD CrossFireXTM**.
- 2. Sélectionnez **Enable CrossFireX™** (Activer CrossFireX™).
- 3. Sélectionnez une combinaison de GPU à partir du menu déroulant.
- 4. Cliquez sur **Apply** (Appliquer) pour enregistrer et appliquer les modifications.

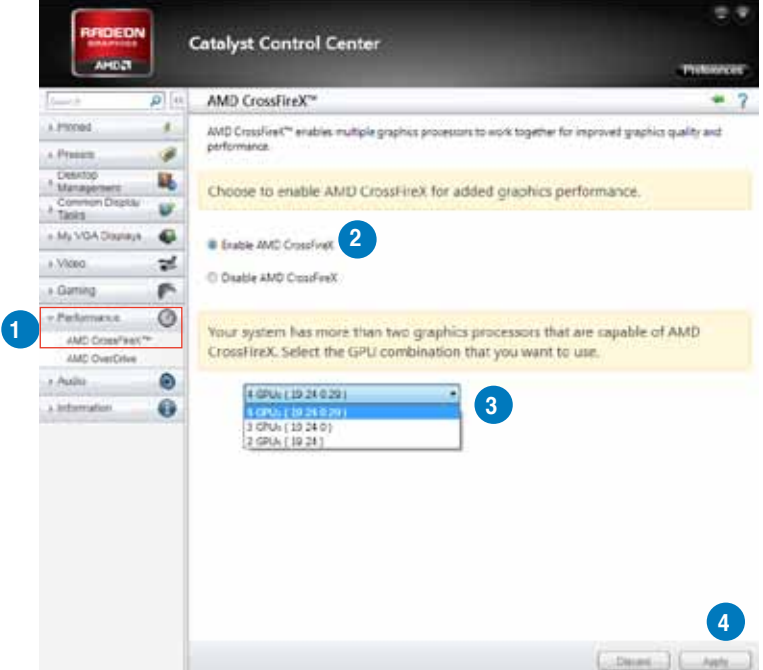

# **5.2 Technologie NVIDIA® SLI™**

La carte mère supporte la technologie NVIDIA® SLI™ (Scalable Link Interface) qui vous permet d'installer plusieurs cartes graphiques. Suivez les procédures d'installation décrites dans cette section.

#### **5.2.1 Pré-requis système**

- En mode SLI, vous devez posséder deux cartes graphiques compatibles SLI, identiques et certifiées NVIDIA®.
- Vérifiez que le pilote de votre carte graphique supporte la technologie SLI de NVIDIA. Téléchargez les derniers pilotes depuis le site Internet de NVIDIA (www.nvidia.com).
- Vérifiez que votre alimentation soit capable de délivrer la quantité de courant minimale requise par le système. Voir Chapitre 2 pour plus de détails.

- Il est recommandé d'installer un ventilateur châssis supplémentaire pour assurer un meilleur environnement thermique.
- Visitez le site Web officiel de NVIDIA (http://www.nzone.com) pour la dernière liste des cartes graphiques compatibles et applications 3D supportées.

#### **5.2.2 Installer deux cartes graphiques SLI**

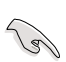

La carte mère illustrée dans ce chapitre sert uniquement à illustré les instructions d'installation et de installation et peut ne pas correspondre au modèle de carte mère que vous utilisez.

- 1. Préparez deux cartes graphiques compatibles avec la technologie SLI.
- 2. Insérez les deux cartes dans les slots PCIEX16. Si votre carte mère possède plus de deux slots PCIEX16, reportezvous au Chapitre 2 de ce manuel afin de localiser les slots PCIEX16 recommandés pour l'installation de multiples cartes graphiques.
- 3. Assurez-vous que les carte sont bien engagées dans leur slot.
- 4. Alignez et insérez le connecteur pont SLI sur les connecteurs dorés de chaque carte graphique. Assurez-vous que le connecteur est bien en place.

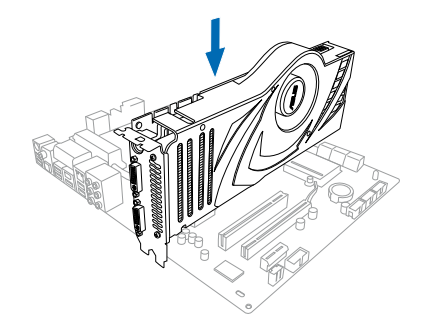

- 5. Connectez une source d'alimentation auxiliaire du bloc d'alimentation à chaque carte graphique.
- 6. Connectez un câble VGA ou DVI à la carte graphique.

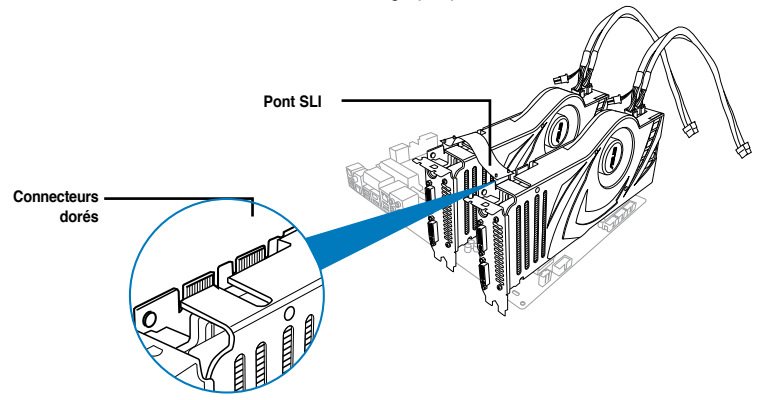

## **5.2.3 Installer les pilotes**

Reportez-vous à la documentation livrée avec vos cartes graphiques afin d'installer leurs pilotes.

Assurez-vous que le pilote de votre carte graphique PCI Express supporte la technologie NVIDIA SLI. Téléchargez le dernier pilote sur le site Web de NVIDIA (www.nvidia.com).

#### **5.2.4 Activer la technologie NVIDIA® SLI™**

Après avoir installé vos cartes graphiques et leurs pilotes, activez la fonction SLI dans le Panneau de installation NVIDIA® de Windows® 7™.

#### **Lancer le Panneau d'installation NVIDIA**

Vous pouvez démarrer l'utilitaire NVIDIA via l'une des méthodes suivantes :

A. Faites un clic droit dans le bureau de Windows® et sélectionnez **Panneau d'installation NVIDIA**. La fenêtre du Panneau d'installation NVIDIA apparaît. (Voir Étape B3).

B1. Si le Panneau d'installation ne s'affiche pas (A), sélectionnez **Résolution d'écran**.

B2. Dans la fenêtre **Résolution d'écran**, sélectionnez **Paramètres avancés**.

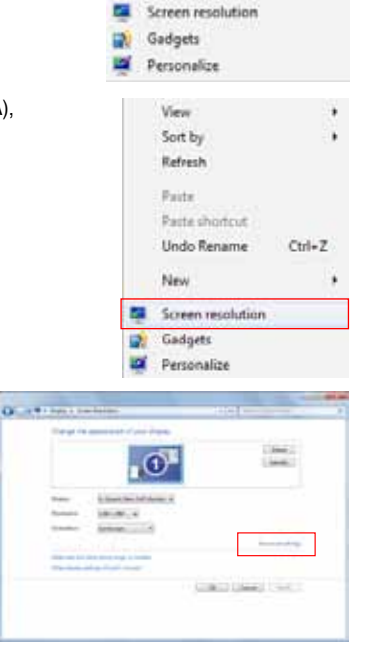

View Sort by Refrech **Daste** Paste shortcut NVIDIA Control Panel

New

B3. La fenêtre du Panneau de installation NVIDIA apparaît.

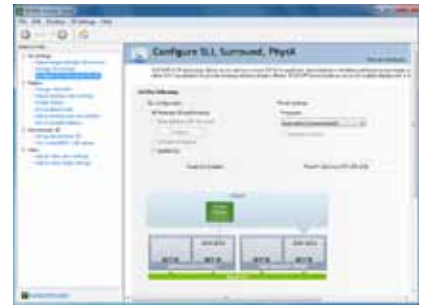

#### **Activer la installation SLI**

Dans la fenêtre du Panneau de installation NVIDIA, sélectionnez **Configurer plusieurs processeurs graphiques**, **Surround**, **PhysX**. Dans le sous-menu **Installation à plusieurs processeurs graphiques**, cochez l'option **Maximiser les performances 3D**. Une fois terminé, cliquez sur **Appliquer**.

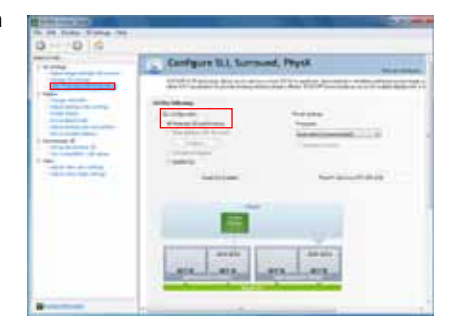

# **Contacts ASUS**

### **ASUSTeK COMPUTER INC.**

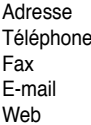

15 Li-Te Road, Peitou, Taipei, Taiwan 11259 Téléphone +886-2-2894-3447 Fax +886-2-2890-7798 info@asus.com.tw www.asus.com.tw

#### **Support technique**

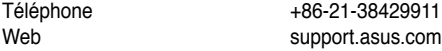

# **ASUS COMPUTER INTERNATIONAL (Amérique)**

Adresse 800 Corporate Way, Fremont, CA 94539, USA<br>Téléphone +1-812-282-3777 Téléphone +1-812-282-3777 Fax  $+1-510-608-4555$ <br>Web usa asus com usa.asus.com

#### **Support technique**

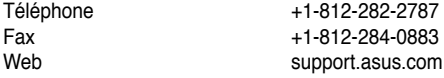

# **ASUS France SARL**

10, Allée de Bienvenue, 93160 Noisy Le Grand, France<br>Téléphone +33 (0) Téléphone +33 (0) 1 49 32 96 50<br>Web +33 www.france.asus.com www.france.asus.com

# **Support technique**<br>Téléphone

Téléphone +33 (0) 8 21 23 27 87<br>Fax +33 (0) 1 49 32 96 99 Fax  $+33 (0) 1 49 32 96 99$ <br>Web support asus com

support.asus.com

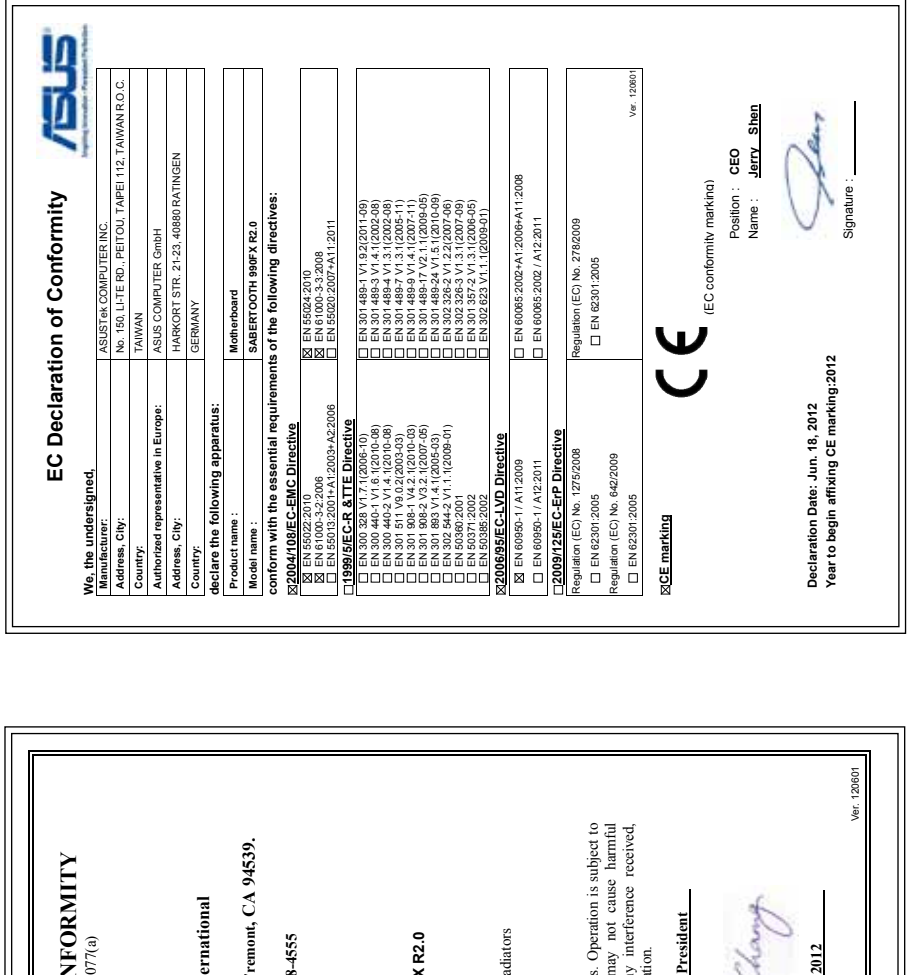

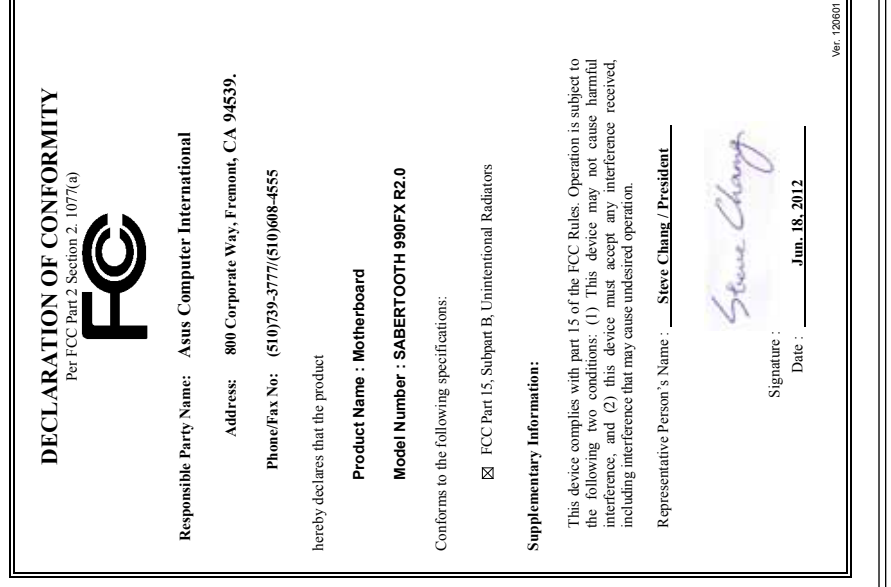